<span id="page-0-0"></span>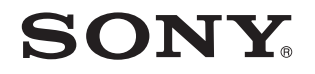

# **Benutzerhandbuch**

Personal Computer Serie VGN-Z

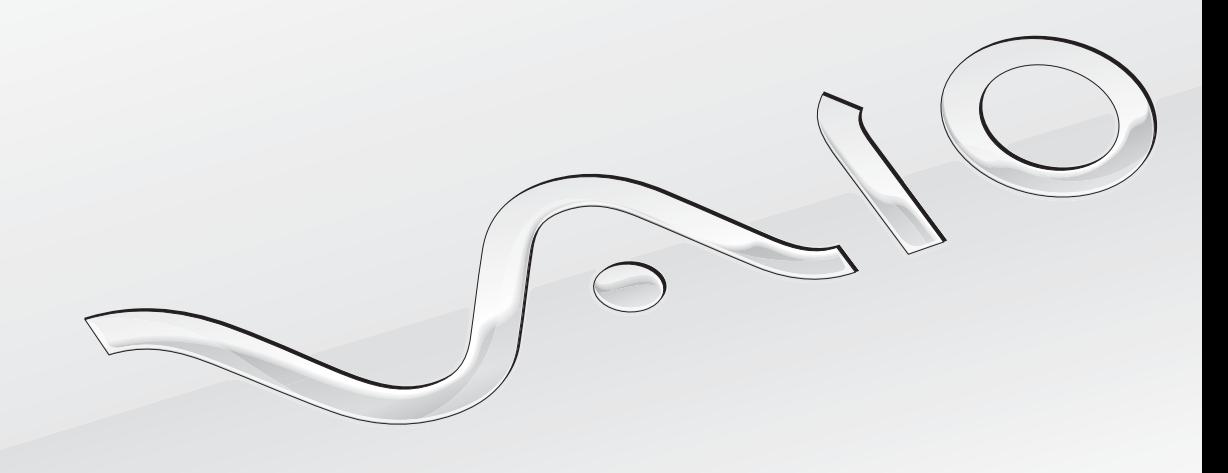

 $\blacktriangleright$ 

## <span id="page-1-0"></span>Inhalt

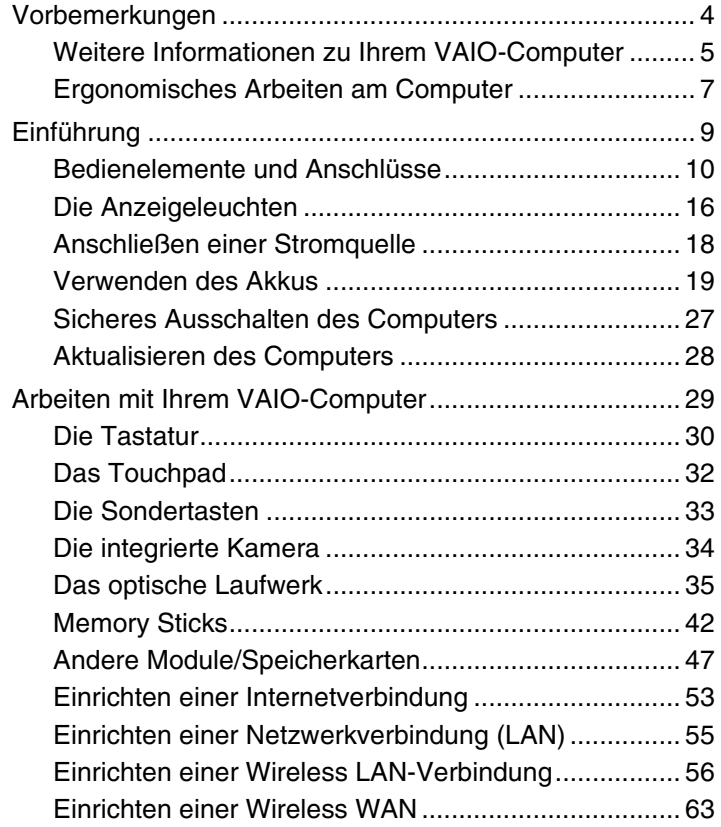

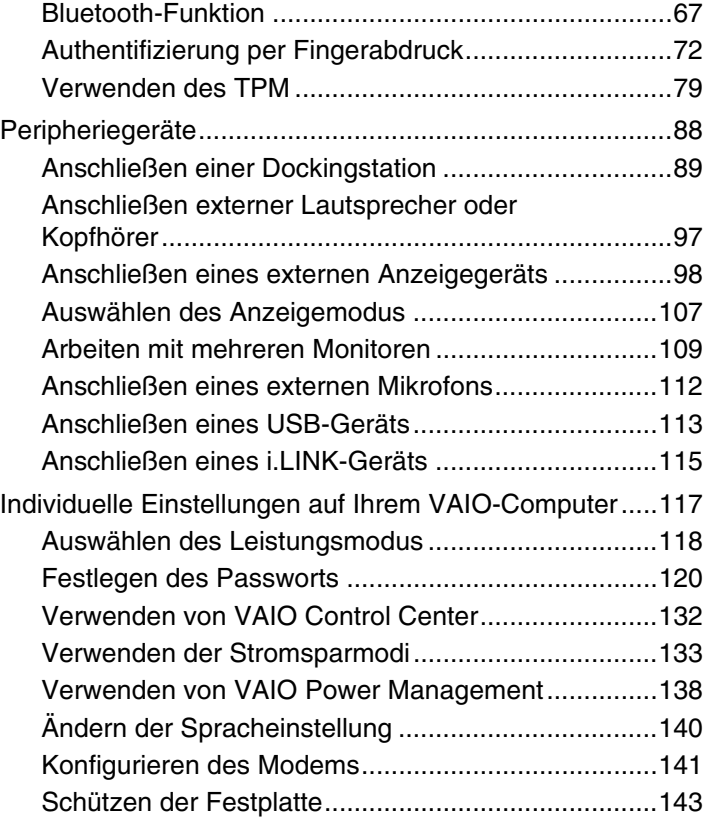

<span id="page-2-0"></span>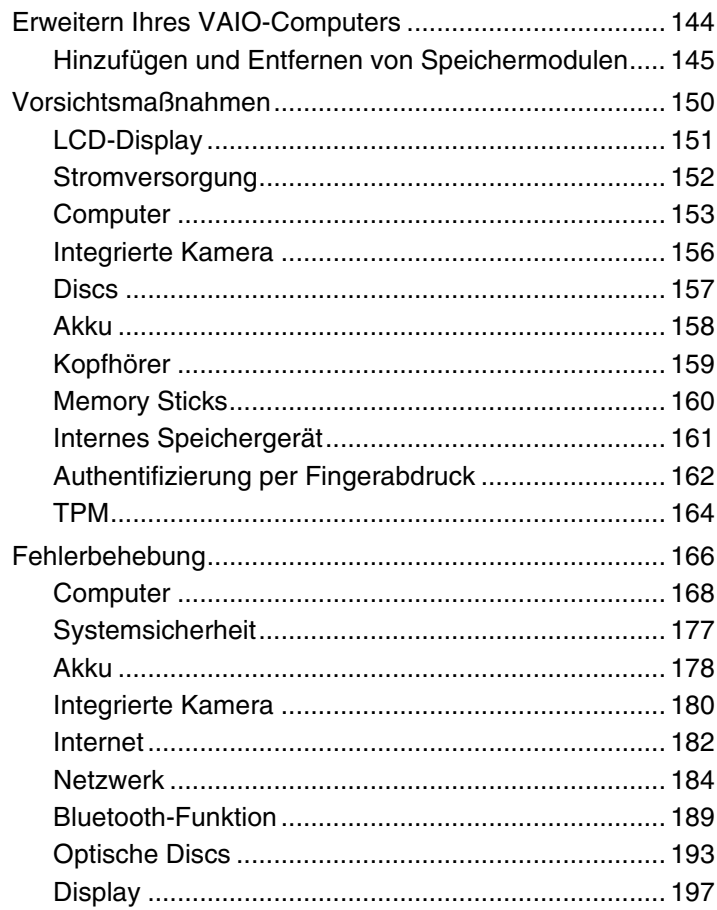

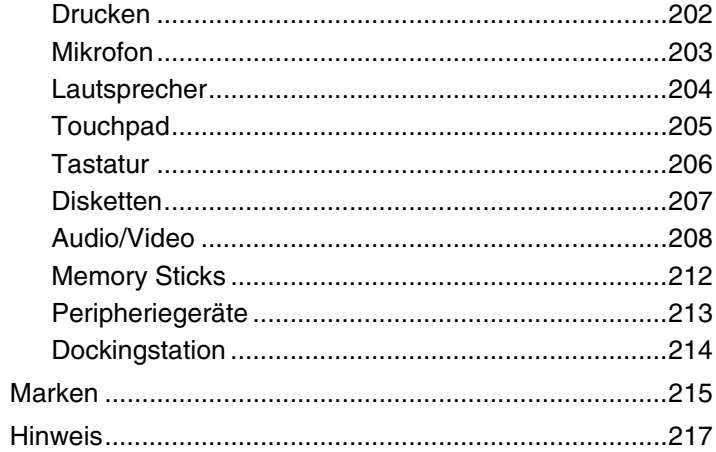

## <span id="page-3-1"></span><span id="page-3-0"></span>Vorbemerkungen

Willkommen beim Online-Benutzerhandbuch! Vielen Dank, dass Sie sich für einen Sony VAIO®-Computer entschieden haben. Sony hat die fortschrittlichsten Audio-, Video-, Computer- und Kommunikationstechnologien zusammengeführt, um Ihnen einen Computer nach dem neuesten Stand der Technik zur Verfügung zu stellen.

#### **!**

Die Abbildungen in diesem Handbuch können geringfügig vom tatsächlichen Aussehen des Computers abweichen.

Die Informationen in den mitgelieferten Handbücher, einschließlich in diesem Benutzerhandbuch, sind für VAIO-Computer mit der 32-Bit-Version des Betriebssystems Microsoft<sup>®</sup> Windows Vista® bestimmt. Daher gibt es bei Computern, auf denen die 64-Bit-Version des Betriebssystems installiert ist, geringfügige Abweichungen.

## Informationen zur Ausstattung

Manche Funktionen, Optionen und Komponenten sind nicht bei allen Computermodellen vorhanden. Informationen zur Ausstattung Ihres Computers finden Sie auf der VAIO-Link-Website [http://www.vaio-link.com.](http://www.vaio-link.com)

## <span id="page-4-1"></span><span id="page-4-0"></span>Weitere Informationen zu Ihrem VAIO-Computer

In diesem Abschnitt erfahren Sie, wo Sie weitere Informationen zu Ihrem VAIO-Computer finden.

### 1. Gedruckte Dokumentation

- ❑ **Schnellstartleitfaden** Hier finden Sie u. a. Informationen zum Anschließen von Komponenten und zur Inbetriebnahme des Computers.
- ❑ **Fehlerbehebung und Wiederherstellungshandbuch**
- ❑ **Richtlinien und Verordnungen, Garantie, Anwender-Lizenzvertrag und Supportservices**

### 2. Elektronische Dokumentation

❑ **Benutzerhandbuch** (dieses Handbuch) – Hier finden Sie Informationen zu den Funktionen Ihres Computers und zum Beheben häufig auftretender Probleme.

So zeigen Sie das Handbuch an:

- **1** Doppelklicken Sie auf dem Desktop auf das Symbol **VAIO Benutzerhandbuch** (VAIO User Guide).
- **2** Öffnen Sie den Ordner für Ihre Sprache.
- **3** Wählen Sie das gewünschte Handbuch aus.

#### $\n *A*$

Wenn Sie die Benutzerhandbücher manuell öffnen möchten, wählen Sie **Arbeitsplatz** > **VAIO (C:)** (Laufwerk C:) > **Dokumentation** (Documentation) > **Dokumentation** (Documentation), und öffnen Sie den Ordner für Ihre Sprache.

❑ **Windows-Hilfe und Support** – Hier finden Sie umfassende Informationen zur Arbeit mit Ihrem Computer, einschließlich praktischer Hinweise und Übungen.

Sie können **Windows-Hilfe und Support** öffnen, indem Sie auf **Start** und auf **Hilfe und Support** klicken oder indem Sie gleichzeitig die Microsoft Windows-Taste und die Taste **F1** drücken.

### <span id="page-5-0"></span>3. Support-Websites

Falls Probleme mit Ihrem Computer auftreten, besuchen Sie die VAIO-Link-Website [http://www.vaio-link.com.](http://www.vaio-link.com)

Bevor Sie sich telefonisch mit VAIO-Link in Verbindung setzen, versuchen Sie zunächst, das Problem mithilfe der mitgelieferten Dokumentation und der Informationen auf den anderen Sony-Websites zu lösen.

- ❑ Wenn Sie mehr über VAIO wissen und Mitglied der wachsenden VAIO-Anwendergemeinschaft werden möchten, besuchen Sie die Website<http://www.club-vaio.com>.
- ❑ Wenn Sie online einkaufen möchten, besuchen Sie die Website [http://www.sonystyle-europe.com.](http://www.sonystyle-europe.com)
- ❑ Informationen zu anderen Produkten von Sony finden Sie auf der Website [http://www.sony.net.](http://www.sony.net)

Wenn Sie sich telefonisch mit VAIO-Link in Verbindung setzen, halten Sie die Seriennummer Ihres VAIO-Computers bereit. Die Seriennummer befindet sich auf einem Etikett an der Unterseite, an der Rückseite oder im Akkufach Ihres VAIO-Computers.

## <span id="page-6-1"></span><span id="page-6-0"></span>Ergonomisches Arbeiten am Computer

Sie werden Ihren Computer als tragbares Gerät in einer Vielzahl von Umgebungen einsetzen. Beachten Sie beim stationären und beim mobilen Betrieb möglichst immer die folgenden Hinweise zum sicheren und ergonomischen Arbeiten:

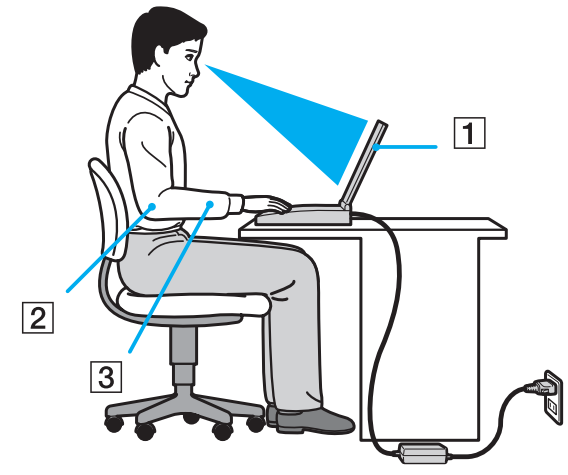

- ❑ **Position des Computers** Stellen Sie den Computer unmittelbar vor sich auf (1). Achten Sie bei Eingaben über die Tastatur oder das Zeigegerät darauf, dass Ihre Unterarme mit Ihren Handgelenken eine Linie bilden (2) und sich in einer natürlichen, entspannten Position (3) befinden. Lassen Sie Ihre Oberarme seitlich am Oberkörper herunterhängen. Legen Sie bei der Arbeit am Computer regelmäßig Pausen ein. Zu langes Arbeiten am Computer kann Augen, Muskeln und Sehnen überlasten.
- ❑ **Möbel und Körperhaltung** Verwenden Sie einen Stuhl mit ergonomischer Rückenlehne. Stellen Sie die Sitzhöhe so ein, dass Ihre Füße flach auf dem Fußboden stehen. Eventuell sorgt eine Fußstütze für bequemeres Arbeiten. Sitzen Sie entspannt und aufrecht. Sie sollten sich weder zu stark nach vorne beugen noch zu weit nach hinten lehnen.
- <span id="page-7-0"></span>❑ **Neigungswinkel des Computer-Displays** – Das Display kann zur Einstellung der besten Position geneigt werden. Sie können die Belastung Ihrer Augen und Ermüdung Ihrer Muskeln durch Einstellen des richtigen Display-Winkels verringern. Stellen Sie auch die Helligkeit des Bildschirms richtig ein.
- ❑ **Beleuchtung** Stellen Sie Ihren Computer so auf, dass Fenster und Beleuchtung keine Spiegelungen oder Reflexionen auf dem Display verursachen. Sie können durch eine indirekte Beleuchtung helle Lichtflecken auf dem Display vermeiden. Eine richtige Beleuchtung steigert Ihr Wohlbefinden und Ihre Effektivität.
- ❑ **Aufstellung eines externen Monitors** Bei Verwendung eines externen Monitors sollte der Abstand zwischen Monitor und Ihren Augen ein angenehmes Arbeiten ermöglichen. Stellen Sie sicher, dass sich der Bildschirm in Augenhöhe oder etwas darunter befindet, wenn Sie vor dem Monitor sitzen.

## <span id="page-8-1"></span><span id="page-8-0"></span>Einführung

In diesem Kapitel wird beschrieben, wie Sie Ihren VAIO-Computer zum ersten Mal in Betrieb nehmen.

- ❑ **[Bedienelemente und Anschlüsse \(Seite 10\)](#page-9-0)**
- ❑ **[Die Anzeigeleuchten \(Seite 16\)](#page-15-0)**
- ❑ **[Anschließen einer Stromquelle \(Seite 18\)](#page-17-0)**
- ❑ **[Verwenden des Akkus \(Seite 19\)](#page-18-0)**
- ❑ **[Sicheres Ausschalten des Computers \(Seite 27\)](#page-26-0)**
- ❑ **[Aktualisieren des Computers \(Seite 28\)](#page-27-0)**

## <span id="page-9-1"></span><span id="page-9-0"></span>Bedienelemente und Anschlüsse

Machen Sie sich zuerst mit den auf den folgenden Seiten gezeigten Bedienelementen und Anschlüssen vertraut.

**!** Die Computerabbildungen in diesem Handbuch können sich aufgrund abweichender Spezifikationen von Ihrem Computer unterscheiden. Ebenso können die in einigen Ländern oder Regionen vertriebenen Geräte von den hier abgebildeten Darstellungen abweichen.

### Vorne

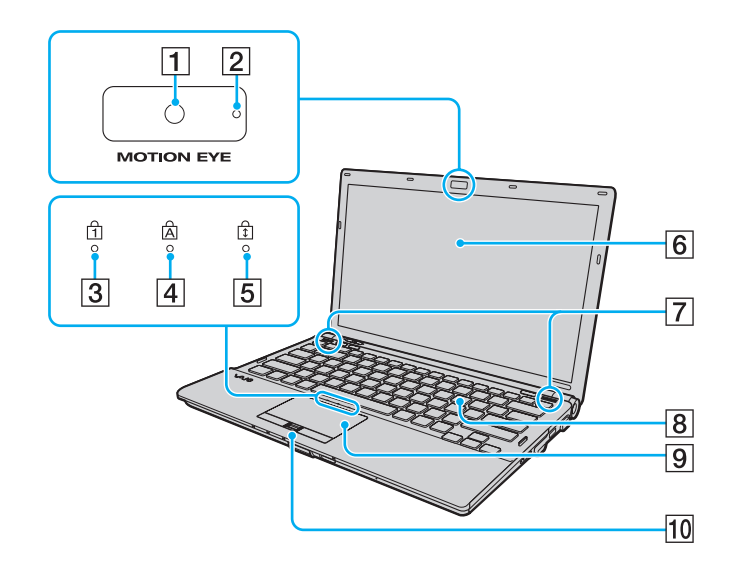

- A Integrierte **MOTION EYE**-Kamera [\(Seite 34\)](#page-33-1)
- B Kontrollanzeige für integrierte **MOTION EYE**-Kamera [\(Seite 16\)](#page-15-0)
- **3** Num lock-Kontrollanzeige [\(Seite 16\)](#page-15-0)
- 4 Caps lock-Kontrollanzeige [\(Seite 16\)](#page-15-0)
- **5** Scroll lock-Kontrollanzeige [\(Seite 16\)](#page-15-0)
- 6 LCD-Display [\(Seite 151\)](#page-150-1)
- **7** Eingebaute Lautsprecher (Stereo)
- **8** Tastatur [\(Seite 30\)](#page-29-1)
- **9** Touchpad [\(Seite 32\)](#page-31-1)
- 10 Fingerabdrucksensor<sup>\*</sup> [\(Seite 72\)](#page-71-1)
- Nur bei bestimmten Modellen.

<span id="page-10-0"></span>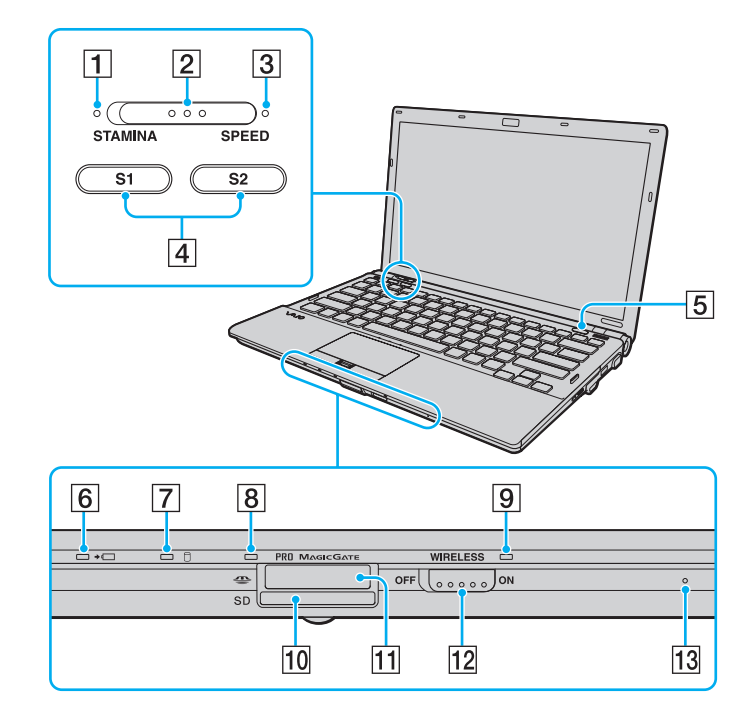

- **1 STAMINA-Modusanzeige [\(Seite 16\)](#page-15-0)**
- **2** Leistungswählschalter [\(Seite 118\)](#page-117-1)
- **3** SPEED-Modusanzeige [\(Seite 16\)](#page-15-0)
- D Tasten **S1**/**S2** [\(Seite 33\)](#page-32-1)
- **5** Auswurftaste [\(Seite 33\)](#page-32-1)
- **6** Ladeanzeige [\(Seite 16\)](#page-15-0)
- **7** Kontrollanzeige für Laufwerk [\(Seite 16\)](#page-15-0)
- **B** Kontrollanzeige für Speicherkartenzugriff [\(Seite 16\)](#page-15-0)
- **9** WIRELESS-Kontrollanzeige [\(Seite 16\)](#page-15-0)
- 10 SD-Speicherkartensteckplatz [\(Seite 49\)](#page-48-0)
- 11 Memory Stick-Steckplatz<sup>\*</sup> [\(Seite 42\)](#page-41-1)
- 12 **WIRELESS-Schalter [\(Seite 56\)](#page-55-1), [\(Seite 63\),](#page-62-1) [\(Seite 67\)](#page-66-1)**
- 13 Eingebautes Mikrofon (Mono)
- \* Ihr Computer unterstützt Memory Sticks im Standard- und im Duo-Format.

### <span id="page-11-0"></span>Hinten

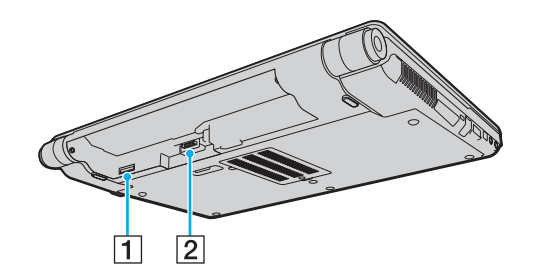

- 1 SIM-Kartensteckplatz<sup>\*</sup> [\(Seite 63\)](#page-62-1)
- 2 Akkuanschluss [\(Seite 19\)](#page-18-0)
- \* Nur bei bestimmten Modellen.

### <span id="page-12-0"></span>**Rechts**

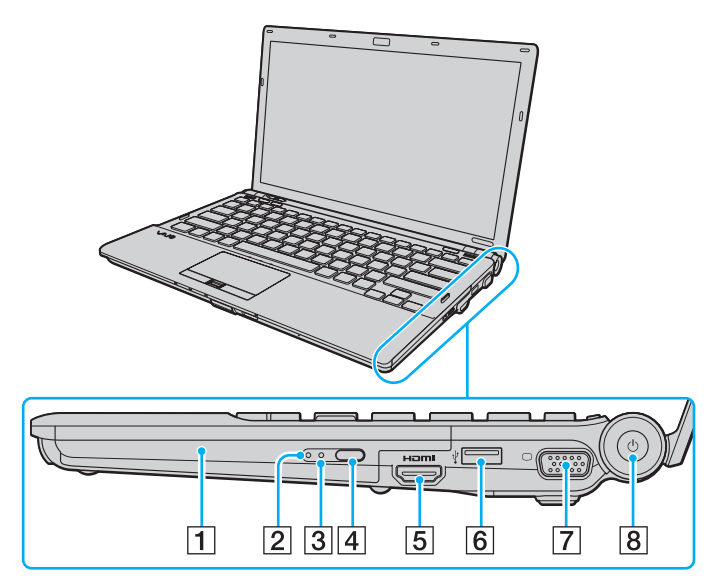

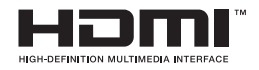

- **1** Optisches Laufwerk [\(Seite 35\)](#page-34-1)
- **2** Kontrollanzeige für optisches Laufwerk [\(Seite 16\)](#page-15-0)
- **3** Öffnung für manuellen Auswurf [\(Seite 193\)](#page-192-1)
- **4** Hilfs-Auswurftaste [\(Seite 35\)](#page-34-1)
- **5** HDMI-Anschluss<sup>\*1</sup> [\(Seite 103\)](#page-102-0)
- $\boxed{6}$  USB-Anschluss (USB 2.0)<sup>\*2</sup> [\(Seite 113\)](#page-112-1)
- **7** Monitoranschluss<sup>\*3</sup> [\(Seite 99\)](#page-98-0)
- **B** Ein-Aus-Taste/Netzkontrollleuchte [\(Seite 16\)](#page-15-0)
- \*1 Nur funktionsfähig, wenn sich der Computer im SPEED-Modus befindet.
- \*2 Unterstützung von High/Full/Low Speed.
- \*3 Nicht zugänglich, wenn der Computer an die Dockingstation angedockt ist.

### <span id="page-13-0"></span>Links

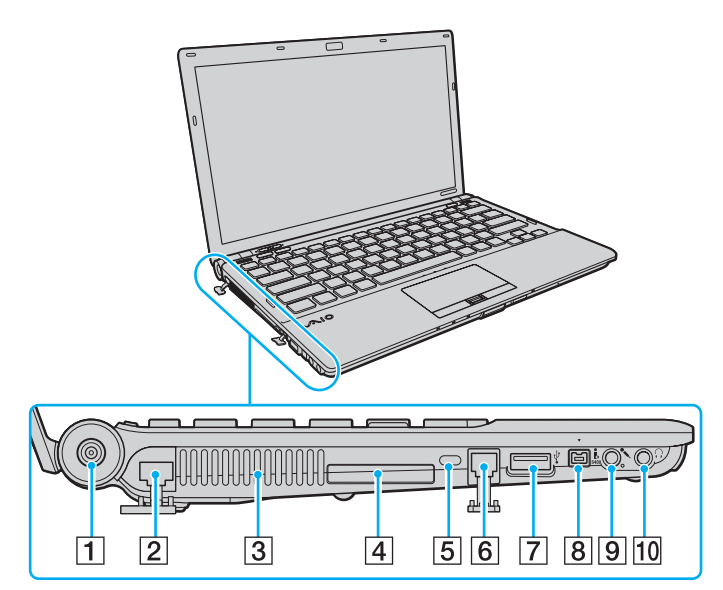

- **1** DC IN-Anschluss [\(Seite 18\)](#page-17-0)
- **2** Ethernet-Netzwerkanschluss [\(Seite 55\)](#page-54-1)
- 3 Belüftungsöffnung
- **4** ExpressCard/34-Steckplatz [\(Seite 47\)](#page-46-1)
- **5** Sicherheitsöffnung
- **6** Modemanschluss [\(Seite 53\)](#page-52-1)
- 7 USB-Anschluss (USB 2.0)<sup>\*</sup> [\(Seite 113\)](#page-112-1)
- 8 Vierpoliger i.LINK-S400-Anschluss [\(Seite 115\)](#page-114-1)
- **9** Mikrofonbuchse [\(Seite 112\)](#page-111-1)
- 10 Kopfhörerbuchse [\(Seite 97\)](#page-96-1)
- \* Unterstützung von High/Full/Low Speed.

### <span id="page-14-0"></span>**Unten**

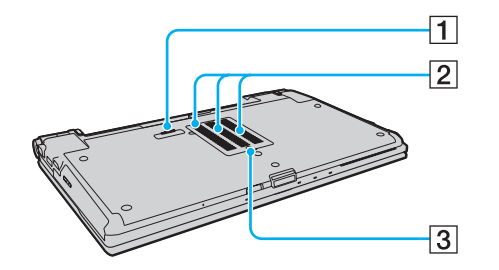

- 1 Anschluss für Dockingstation [\(Seite 91\)](#page-90-0)
- 2 Belüftungsöffnungen
- 3 Abdeckung des Speichermodulfachs [\(Seite 145\)](#page-144-1)

## <span id="page-15-1"></span><span id="page-15-0"></span>Die Anzeigeleuchten

Der Computer verfügt über die folgenden Anzeigeleuchten:

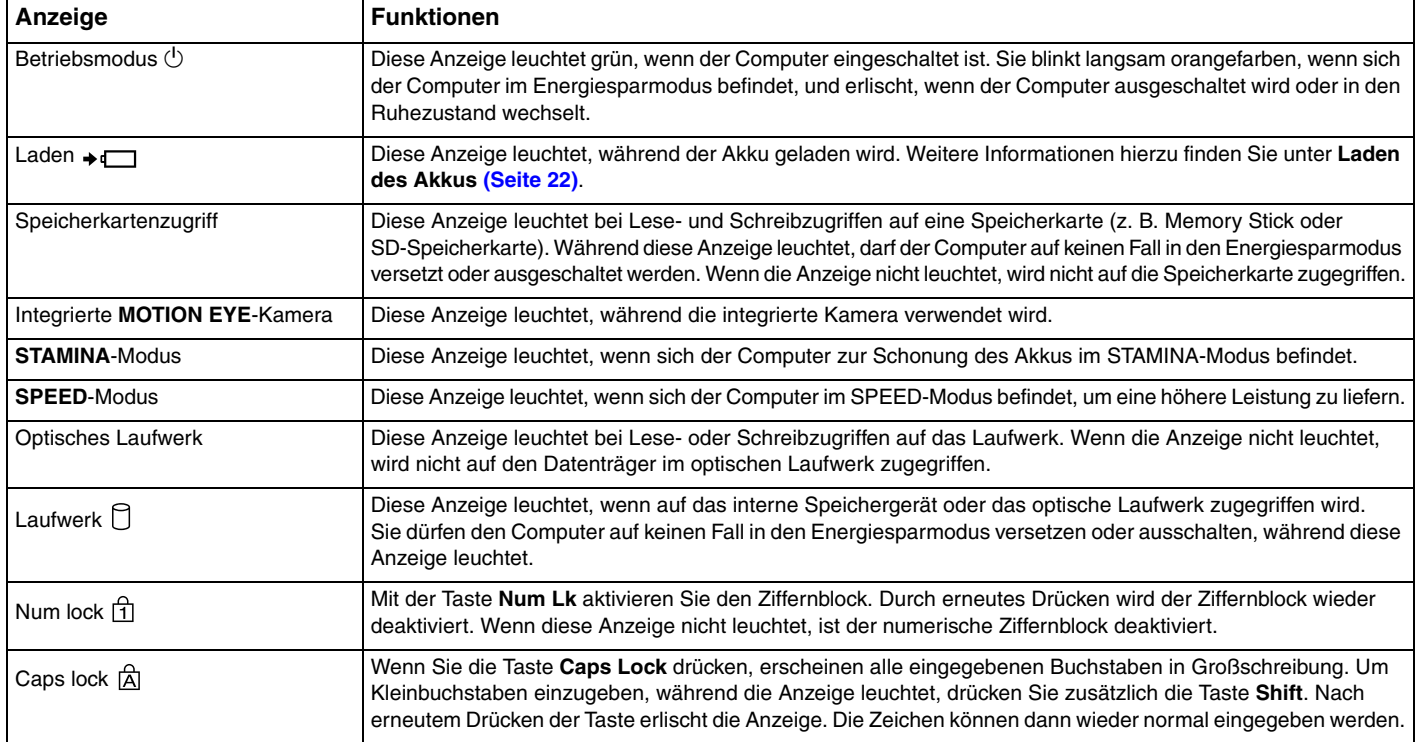

<span id="page-16-0"></span>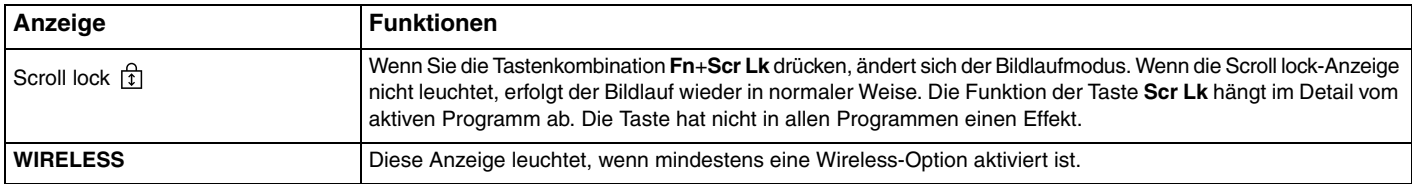

## <span id="page-17-1"></span><span id="page-17-0"></span>Anschließen einer Stromquelle

Als Stromquelle für Ihren Computer können Sie entweder ein Netzgerät oder einen aufladbaren Akku verwenden.

### Verwenden des Netzgeräts

✍ Verwenden Sie ausschließlich das mit dem Computer gelieferte Netzgerät.

### So verwenden Sie das Netzgerät

- **1** Verbinden Sie das eine Ende des Netzkabels (1) mit dem Netzgerät (3).
- **2** Verbinden Sie das andere Ende des Netzkabels mit einer Netzsteckdose (2).
- **3** Schließen Sie das am Netzgerät (3) angebrachte Kabel an den **DC IN**-Eingang (4) des Computers oder der optionalen Dockingstation an.

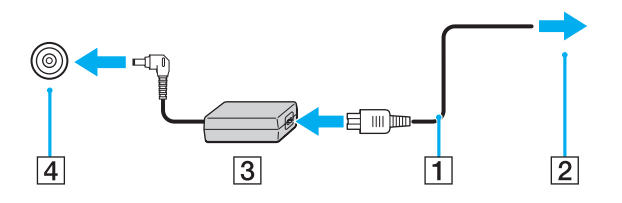

**!** Die Form des Gleichstromsteckers hängt vom verwendeten Netzgerät ab.

#### $\n *A*$

Zur vollständigen Trennung Ihres Computers vom Stromnetz muss das Anschlusskabel des Netzgeräts aus der Netzsteckdose gezogen werden.

Stellen Sie sicher, dass die Netzsteckdose leicht zugänglich ist.

Wenn Sie Ihren Computer längere Zeit nicht benutzen, versetzen Sie den Computer in den Ruhezustand. Weitere Informationen hierzu finden Sie unter **[Ruhezustand \(Seite 136\)](#page-135-0)**.

## <span id="page-18-1"></span><span id="page-18-0"></span>Verwenden des Akkus

Der mit Ihrem Notebook gelieferte Akku ist zum Zeitpunkt der Lieferung nicht vollständig geladen.

### Einsetzen des Akkus

So setzen Sie den Akku ein

- **1** Schalten Sie den Computer aus, und schließen Sie das LCD-Display.
- **2** Schieben Sie den Schalter **LOCK** (1) nach innen.

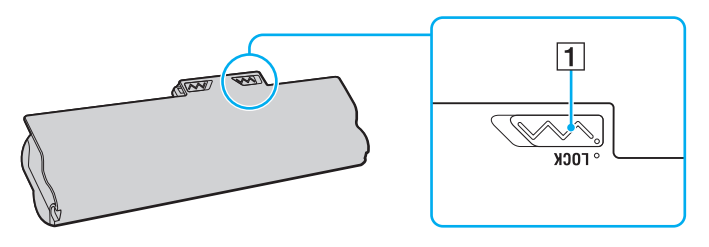

<span id="page-19-0"></span>**3** Schieben Sie den Akku diagonal in das Akkufach, bis die Vorsprünge (2) an beiden Seiten des Akkufachs in die U-förmigen Aussparungen (3) an den Seiten des Akkus greifen.

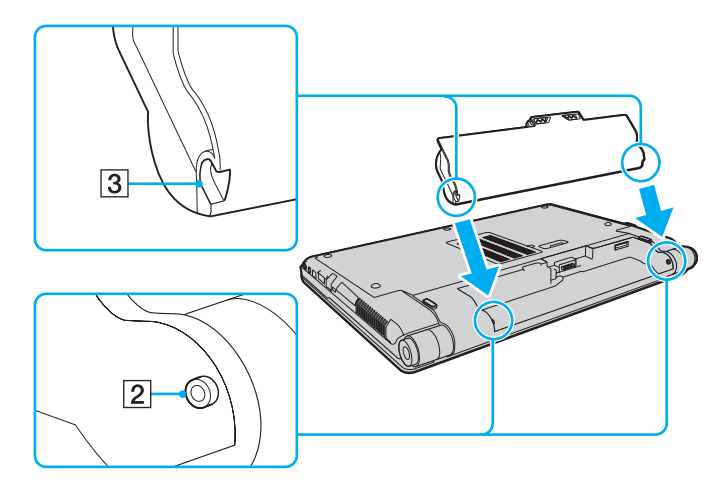

<span id="page-20-0"></span>**4** Drücken Sie den Akku im Akkufach nach unten, bis er einrastet.

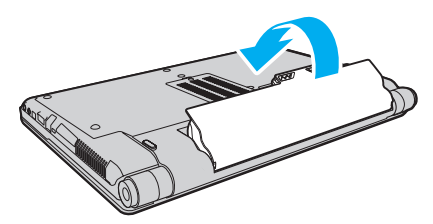

**5** Schieben Sie den Schalter **LOCK** nach außen, um den Akku im Computer zu arretieren.

#### $\mathbb{Z}$

Wenn Sie den Computer bei eingesetztem Akku direkt an das Stromnetz anschließen, wird er über die Netzsteckdose mit Strom versorgt.

#### **!**

Manche Akkus erfüllen nicht die strengen Qualitäts- und Sicherheitsstandards von Sony. Aus Sicherheitsgründen kann dieser Computer nur mit Sony-Originalakkus betrieben werden, die speziell für dieses Modell vorgesehen sind. Wenn Sie einen anderen Akku einsetzen, wird dieser nicht geladen, und Ihr Computer funktioniert nicht.

### <span id="page-21-1"></span><span id="page-21-0"></span>Laden des Akkus

Der mit Ihrem Notebook gelieferte Akku ist zum Zeitpunkt der Lieferung nicht vollständig geladen.

### So laden Sie den Akku

- **1** Setzen Sie den Akku ein.
- **2** Schließen Sie den Computer mit dem Netzgerät an das Stromnetz an.

Die Ladeanzeige leuchtet, während der Akku aufgeladen wird. Kurz bevor die Akkuladung den mit den Akkuladefunktionen ausgewählten Höchstwert erreicht, erlischt die Ladeanzeige. Informationen zum Auswählen der maximalen Akkuladung finden Sie unter **[Verwenden der Akkuladefunktionen \(Seite 24\)](#page-23-0)**.

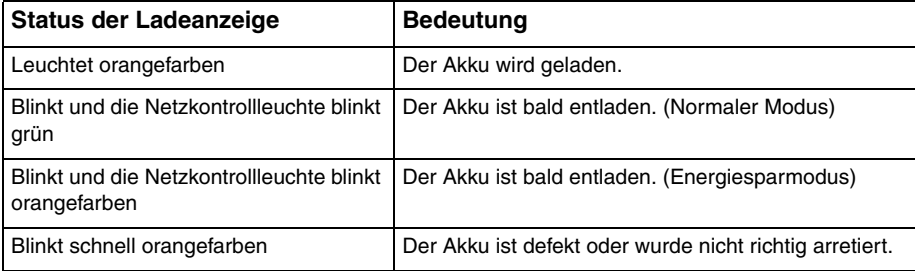

**!** Laden Sie den Akku von Anfang an auf die im Handbuch beschriebene Weise.

#### <span id="page-22-0"></span>✍

Lassen Sie den Akku während des Netzbetriebs in Ihrem Computer. Der Akku wird aufgeladen, während Sie mit dem Computer arbeiten.

Wenn die Akkuladung unter 10 % sinkt, sollten Sie entweder das Netzgerät anschließen, damit der Akku geladen wird, oder Ihren Computer ausschalten und einen geladenen Akku einsetzen.

Der Computer wird mit einem Lithium-Ionen-Akku geliefert, der jederzeit aufgeladen werden kann. Das Laden eines teilweise entladenen Akkus hat keinen Einfluss auf die Akkulebensdauer und die Akkubetriebszeit.

Während der Verwendung mancher Softwareanwendungen oder Peripheriegeräte kann es dazu kommen, dass der Computer auch bei geringer Akkuladung nicht in den Ruhezustand wechselt. Um Datenverluste im Akkubetrieb zu vermeiden, sollten Sie Ihre Daten häufig speichern und manuell einen Modus wie Energiesparmodus oder Ruhezustand aktivieren.

Falls der Akku leer wird, während sich der Computer im Energiesparmodus befindet, gehen alle nicht gespeicherten Daten verloren. Eine Wiederherstellung des vorherigen Arbeitszustands ist unmöglich. Um Datenverluste zu vermeiden, sollten Sie Ihre Daten regelmäßig speichern.

Wenn Sie den Computer bei eingesetztem Akku direkt an das Stromnetz anschließen, wird er über die Netzsteckdose mit Strom versorgt.

### <span id="page-23-1"></span><span id="page-23-0"></span>Verwenden der Akkuladefunktionen

Sie können die Akkulademethode mit der Option **Akkuladefunktionen** (Battery Charge Functions) anpassen. Um die Lebensdauer des Akkus zu verlängern, sollten Sie die Schonungsfunktion aktivieren.

So aktivieren Sie die Akkuschonungsfunktion

- **1** Klicken Sie auf **Start**, **Alle Programme** und **VAIO Control Center**.
- **2** Klicken Sie auf **Stromsparfunktionen** (Power Management) und **Akkuladefunktionen** (Battery Charge Functions).
- **3** Klicken Sie auf **Erweitert** (Advanced).
- **4** Aktivieren Sie das Kontrollkästchen **Akkuschonung aktivieren** (Enable Battery Care Function).
- **5** Wählen Sie die gewünschte maximale Akkuladung aus.
- **6** Klicken Sie auf **OK**.

### So überprüfen Sie die Akkuladungskapazität

Führen Sie Schritt 1 bis 3 der obigen Anleitung **So aktivieren Sie die Akkuschonungsfunktion** durch, und überprüfen Sie die detaillierten Informationen. Wenn die Ladungskapazität des Akkus niedrig ist, ersetzen Sie ihn durch einen Originalakku von Sony.

### <span id="page-24-0"></span>Verwenden des Bildschirmhintergrunds zur Akkuschonung

Sie können die Akkulebensdauer verlängern, indem Sie für den Desktop den speziellen Bildschirmhintergrund verwenden.

So verwenden Sie den Bildschirmhintergrund

- **1** Klicken Sie auf **Start**, **Alle Programme** und **VAIO Control Center**.
- **2** Klicken Sie auf **Anzeige** (Display) und dann auf **Einstellung für Bildschirmhintergrund für lange Akkunutzung** (Long Battery Life Wallpaper Setting).
- **3** Klicken Sie auf **Bi.-Hntgr. f. lange Akkunutzung** (Set Long Battery Life Wallpaper). Klicken Sie im Bestätigungsfenster auf **OK**.

### <span id="page-25-0"></span>Abnehmen des Akkus

**!** Wenn Sie den Akku abnehmen, während Ihr Computer eingeschaltet ist oder sich im Energiesparmodus befindet und das Netzgerät nicht angeschlossen ist, kann ein Datenverlust auftreten.

### So nehmen Sie den Akku ab

- **1** Schalten Sie den Computer aus, und schließen Sie das LCD-Display.
- **2** Schieben Sie den Schalter **LOCK** (1) nach innen.
- **3** Schieben Sie die **RELEASE**-Akkuverriegelung (2) nach innen, und halten Sie sie fest. Greifen Sie dann mit der Fingerspitze unter den Vorsprung (3) am Akku, und nehmen Sie den Akku in Pfeilrichtung vom Computer ab.

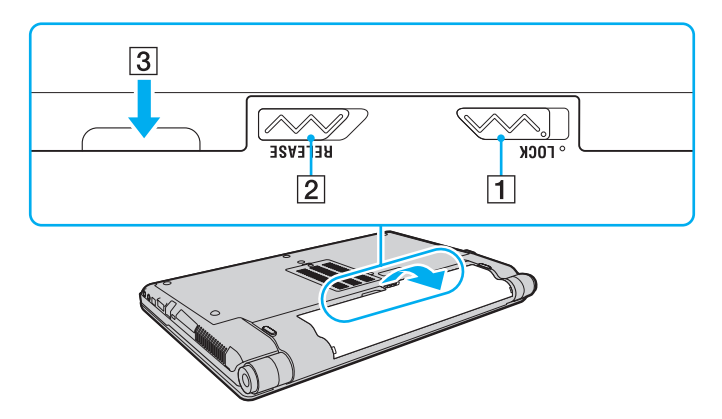

## <span id="page-26-1"></span><span id="page-26-0"></span>Sicheres Ausschalten des Computers

Zur Vermeidung von Datenverlusten sollten Sie den Computer immer wie nachfolgend beschrieben ausschalten.

### So schalten Sie den Computer aus

- **1** Schalten Sie alle angeschlossenen Peripheriegeräte aus.
- 2 Klicken Sie auf Start, auf den Pfeil **Der neben der Schaltfläche Sperren und auf Herunterfahren.**
- **3** Folgen Sie den Anweisungen zum Speichern von Dokumenten und zur Berücksichtigung anderer angemeldeter Benutzer, und warten Sie, bis sich der Computer automatisch ausschaltet. Die Netzkontrollleuchte erlischt.

## <span id="page-27-1"></span><span id="page-27-0"></span>Aktualisieren des Computers

Installieren Sie unbedingt wie nachfolgend beschrieben die neuesten Aktualisierungen auf Ihrem Computer, damit die bestmögliche Leistung gewährleistet ist.

#### ❑ **Windows Update**

Klicken Sie auf **Start**, **Alle Programme** und **Windows Update**, und folgen Sie den Anweisungen auf dem Bildschirm.

#### ❑ **VAIO Update 4**

Klicken Sie auf **Start**, **Alle Programme**, **VAIO Update 4** und **Zu VAIO Web Support gehen** (Go to VAIO Web Support), und folgen Sie den Anweisungen auf dem Bildschirm.

**!** Der Computer muss mit dem Internet verbunden sein, damit Aktualisierungen heruntergeladen werden können.

## <span id="page-28-1"></span><span id="page-28-0"></span>Arbeiten mit Ihrem VAIO-Computer

In diesem Abschnitt erfahren Sie, wie Sie Ihren VAIO-Computer optimal nutzen können.

- ❑ **[Die Tastatur \(Seite 30\)](#page-29-0)**
- ❑ **[Das Touchpad \(Seite 32\)](#page-31-0)**
- ❑ **[Die Sondertasten \(Seite 33\)](#page-32-0)**
- ❑ **[Die integrierte Kamera \(Seite 34\)](#page-33-0)**
- ❑ **[Das optische Laufwerk \(Seite 35\)](#page-34-0)**
- ❑ **[Memory Sticks \(Seite 42\)](#page-41-0)**
- ❑ **[Andere Module/Speicherkarten \(Seite 47\)](#page-46-0)**
- ❑ **[Einrichten einer Internetverbindung \(Seite 53\)](#page-52-0)**
- ❑ **[Einrichten einer Netzwerkverbindung \(LAN\) \(Seite 55\)](#page-54-0)**
- ❑ **[Einrichten einer Wireless LAN-Verbindung \(Seite 56\)](#page-55-0)**
- ❑ **[Einrichten einer Wireless WAN \(Seite 63\)](#page-62-0)**
- ❑ **[Bluetooth-Funktion \(Seite 67\)](#page-66-0)**
- ❑ **[Authentifizierung per Fingerabdruck \(Seite 72\)](#page-71-0)**
- ❑ **[Verwenden des TPM \(Seite 79\)](#page-78-0)**

## <span id="page-29-2"></span><span id="page-29-1"></span><span id="page-29-0"></span>Die Tastatur

Die Tastatur Ihres Computers verfügt über zusätzliche Tasten, mit denen modellspezifische Funktionen ausgeführt werden können.

### Fn-Tastenkombinationen

#### ✍

Manche Tastaturfunktionen können erst nach dem Start des Betriebssystems verwendet werden.

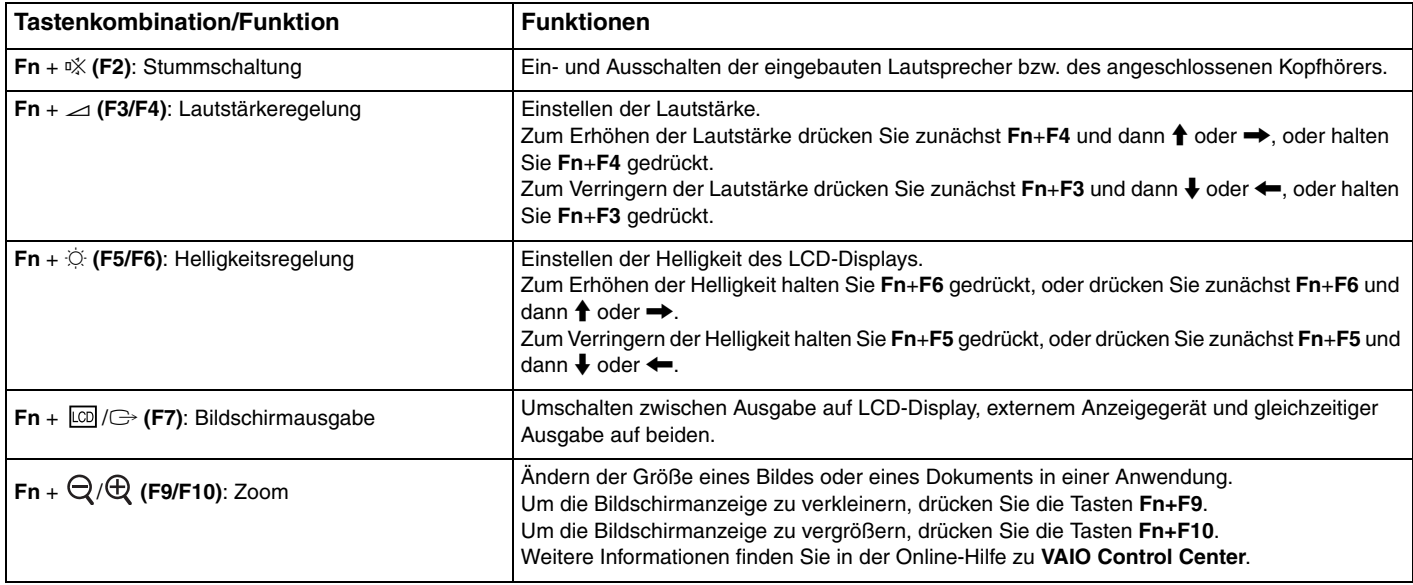

<span id="page-30-0"></span>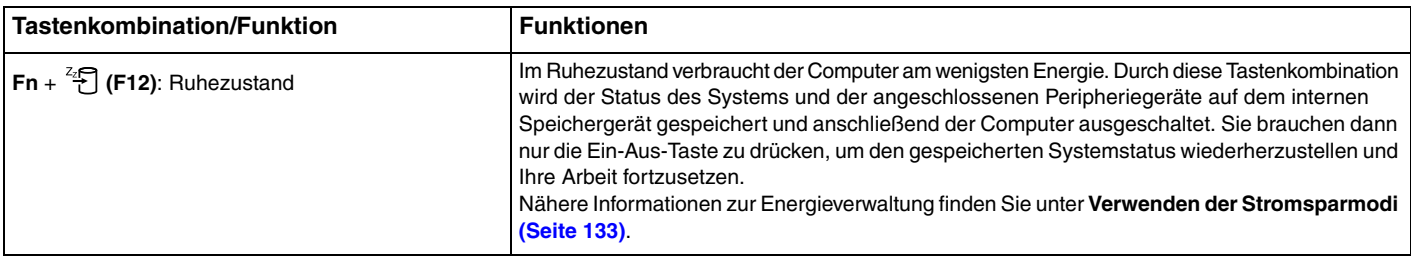

## <span id="page-31-2"></span><span id="page-31-1"></span><span id="page-31-0"></span>Das Touchpad

Mit dem Touchpad können Sie wie mit einer Maus den Mauszeiger verschieben, Objekte auswählen und ziehen sowie einen Bildlauf durchführen.

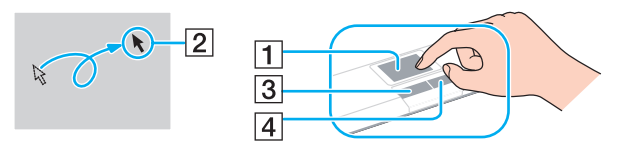

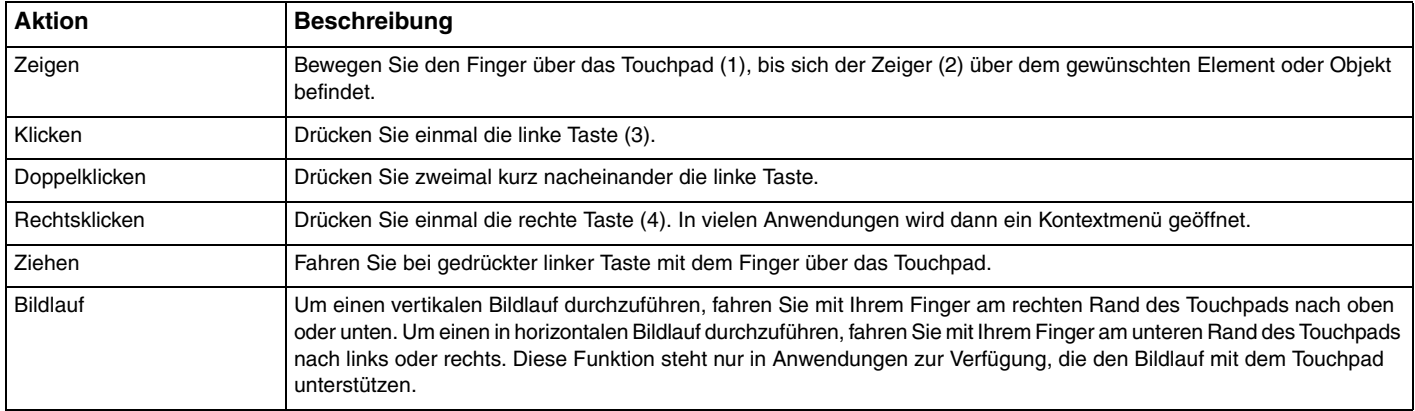

#### ✍

Sie können das Touchpad deaktivieren oder aktivieren, wenn eine Maus an den Computer angeschlossen ist. Verwenden Sie zum Ändern der Touchpad-Einstellungen **VAIO Control Center**.

**!**

Schließen Sie eine Maus an den Computer an, bevor Sie das Touchpad deaktivieren. Wenn Sie das Touchpad deaktivieren, obwohl keine Maus angeschlossen ist, können Sie für Zeigervorgänge nur die Tastatur verwenden.

### <span id="page-32-2"></span><span id="page-32-1"></span><span id="page-32-0"></span>Die Sondertasten

Ihr Computer ist mit Sondertasten ausgestattet, die Ihnen den Zugriff auf bestimmte Computerfunktionen erleichtern.

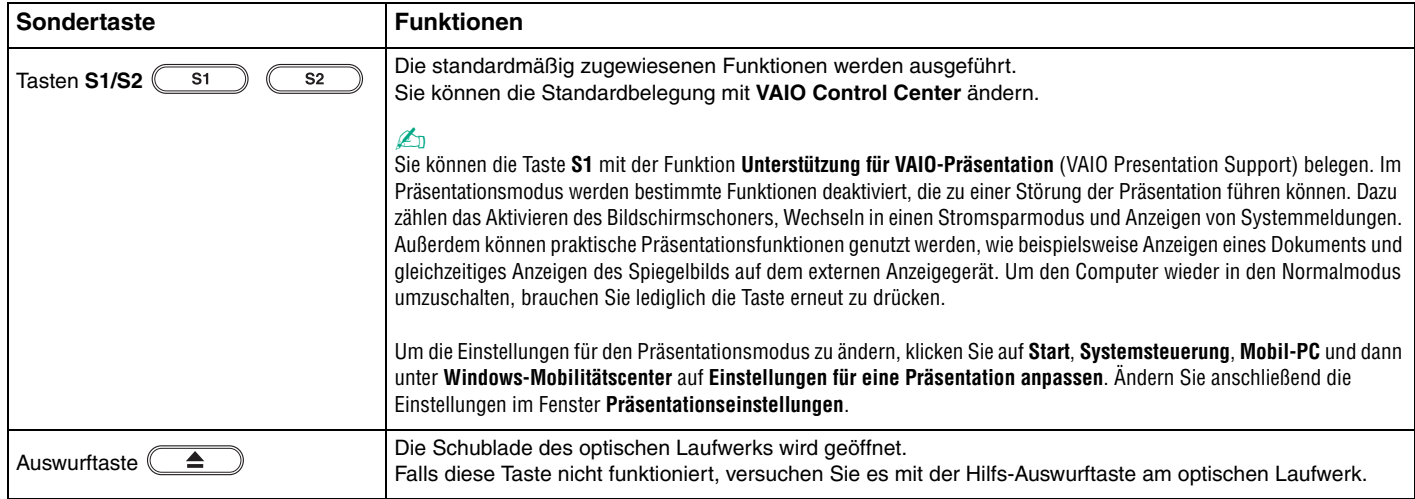

## <span id="page-33-2"></span><span id="page-33-1"></span><span id="page-33-0"></span>Die integrierte Kamera

Der Computer ist mit einer integrierten **MOTION EYE**-Kamera ausgestattet.

Mit der vorinstallierten Aufzeichnungssoftware können die folgenden Aufgaben durchgeführt werden:

- ❑ Aufnehmen von Fotos und Videos
- ❑ Erkennen und Aufnehmen von Bewegungen zu Überwachungszwecken
- ❑ Bearbeiten der aufgenommenen Daten

### ✍

Wenn Sie den Computer einschalten, wird die Kamera automatisch aktiviert.

Sie können dann mit der entsprechenden Software an einer Videokonferenz teilnehmen.

**!** Die integrierte Kamera wird beim Starten oder Beenden der Instant-Messaging- oder Videobearbeitungssoftware nicht automatisch ein- bzw. ausgeschaltet.

Schalten Sie den Computer nicht in den Energiesparmodus oder den Ruhezustand um, während Sie die integrierte Kamera verwenden.

Die integrierte Kamera kann nicht mit der Software **Microsoft Windows Movie Maker** gesteuert werden.

### So verwenden Sie die vorinstallierte Aufzeichnungssoftware

- **1** Klicken Sie auf **Start**, **Alle Programme**, **ArcSoft WebCam Companion 2** und **WebCam Companion 2**.
- **2** Klicken Sie im Hauptfenster auf das gewünschte Symbol. Ausführliche Informationen zur Verwendung der Software finden Sie in der Online-Hilfe.

#### $\n *A*$

Wenn Sie ein Foto oder Video bei ungünstigen Lichtverhältnissen aufnehmen möchten, klicken Sie zunächst im Hauptfenster auf das Symbol **Erfassen** (Capture) oder **Aufnehmen** (Record). Klicken Sie dann auf das Symbol **Webcam-Einstellungen** (WebCam Settings), und wählen Sie im Fenster mit den Eigenschaften die gewünschte Option zur Beleuchtungskorrektur aus.

## <span id="page-34-2"></span><span id="page-34-1"></span><span id="page-34-0"></span>Das optische Laufwerk

Ihr Computer ist mit einem optischen Laufwerk ausgestattet.

### $\Omega$

Die in diesem Abschnitt beschriebenen Funktionen und Optionen sind nicht bei allen Computermodellen verfügbar. Informationen zur Ausstattung Ihres Computers finden Sie in den technischen Daten.

#### So legen Sie eine Disc ein

- **1** Schalten Sie den Computer ein.
- **2** Drücken Sie die Auswurftaste (1), um die Laufwerksschublade zu öffnen. Die Schublade wird ausgefahren.

#### **!**

Wenn die Stromversorgung des optischen Laufwerks durch **VAIO Power Management** unterbrochen wurde, dauert es eine Weile, bis sich die Laufwerksschublade mit der Auswurftaste öffnen lässt.

#### $\n *A*$

Falls die Auswurftaste nicht funktioniert, versuchen Sie es mit der Hilfs-Auswurftaste am optischen Laufwerk. Die Hilfs-Auswurftaste funktioniert jedoch nicht, wenn die Stromversorgung des optischen Laufwerks durch **VAIO Power Management** unterbrochen wurde.

<span id="page-35-0"></span>**3** Legen Sie eine Disc mit der Beschriftung nach oben in der Mitte der Schublade ein, und drücken Sie leicht darauf, bis sie einrastet.

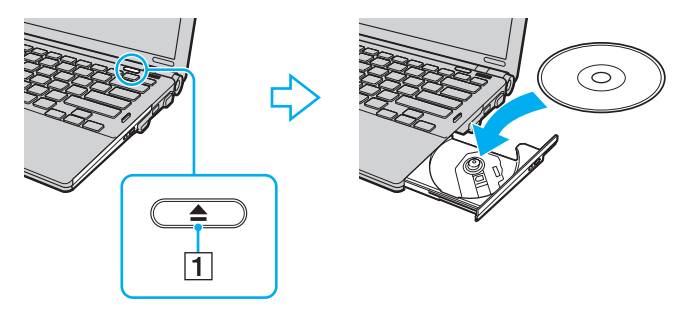

#### **!**

Üben Sie keinen Druck auf die Laufwerksschublade aus. Halten Sie unbedingt die Unterseite der Schublade fest, wenn Sie Discs einlegen oder herausnehmen.

**4** Schließen Sie die Schublade, indem Sie sie vorsichtig hineinschieben.

#### **!**

Nehmen Sie auf keinen Fall die optische Disc heraus, während sich Ihr Computer in einem Stromsparmodus (Energiesparmodus oder Ruhezustand) befindet. Versetzen Sie den Computer unbedingt wieder in den Normalmodus, bevor Sie die Disc herausnehmen.
# <span id="page-36-0"></span>Unterstützte Medien

Je nach Modell können Sie mit Ihrem Computer CD-, DVD- und Blu-ray Disc™-Medien lesen und beschreiben.

Der folgenden Tabelle können Sie entnehmen, welche Medien von den verschiedenen optischen Laufwerken unterstützt werden.

> AB: abspielbar und beschreibbar A: abspielbar, jedoch nicht beschreibbar –: weder abspielbar noch beschreibbar

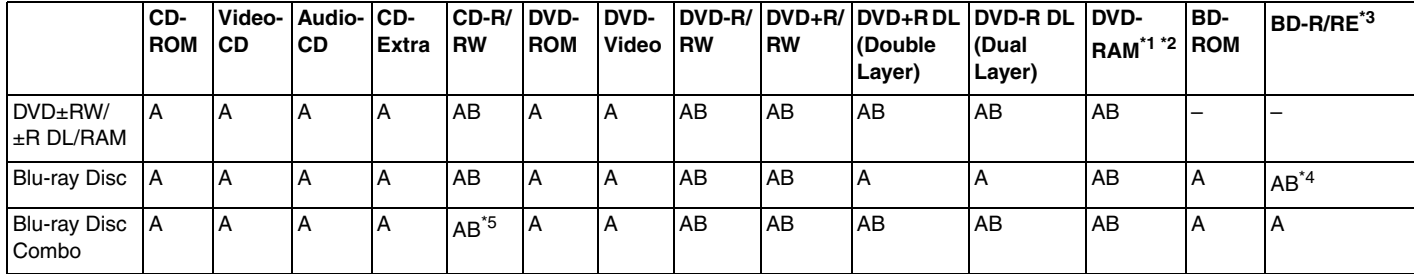

\*1 Das DVD±RW/RAM-Laufwerk in Ihrem Computer unterstützt keine DVD-RAM-Cartridge. Verwenden Sie Discs ohne Cartridge oder mit entfernbarer Cartridge.

\*2 Das Schreiben von Daten auf DVD-RAM-Discs (2,6 GB), die der DVD-RAM-Version 1.0 entsprechen, wird nicht unterstützt. DVD-RAM-Discs Version 2.2/DVD-RAM-Discs Revision 5.0 mit 12-facher Geschwindigkeit werden nicht unterstützt.

\*3 BD-RE-Discs im Format der Version 1.0 und Blu-ray Discs mit Cartridge werden vom Blu-ray Disc Ihres Computers nicht unterstützt.

\*4 Das Schreiben von Daten auf BD-R-Discs der Version 1.1/1.2/1.3 (Discs mit einer Schicht und einer Kapazität von 25 GB, Discs mit zwei Schichten und einer Kapazität von 50 GB) und BD-RE-Discs der Version 2.1 (Discs mit einer Schicht und einer Kapazität von 25 GB, Discs mit zwei Schichten und einer Kapazität von 50 GB) wird unterstützt.

\*5 Das Beschreiben von Ultra Speed CD-RW-Discs wird nicht unterstützt.

<span id="page-37-0"></span>**!** Dieses Produkt ist für die Wiedergabe von Discs nach dem Compact Disc Digital Audio-Standard (CD-Standard) ausgelegt. Eine DualDisc ist ein beidseitig bespieltes Hybridmedium, bei dem sich das DVD-Material auf der einen Seite und das digitale Audiomaterial (im CD-Format) auf der anderen Seite befindet. Beachten Sie, dass die Audioseite (nicht die DVD-Seite) einer DualDisc nicht wiedergegeben wird, wenn sie nicht dem CD-Standard entspricht.

Lesen Sie vor dem Kauf von bespielten oder leeren Discs, die Sie mit Ihrem VAIO-Computer wiedergeben oder beschreiben möchten, unbedingt die Hinweise auf der Verpackung, und überprüfen Sie die Lese- und Schreibkompatibilität mit dem optischen Laufwerk des Computers. Sony garantiert NICHT die Kompatibilität der optischen VAIO-Laufwerke mit Discs, die nicht dem offiziellen "CD-Standard", "DVD-Standard" oder "Blu-ray Disc-Standard" entsprechen. DIE VERWENDUNG INKOMPATIBLER DISCS KANN ZU EINER ERNSTHAFTEN BESCHÄDIGUNG IHRES VAIO-COMPUTERS ODER ZU SOFTWAREPROBLEMEN UND SYSTEMSTILLSTÄNDEN FÜHREN.

Wenn Sie Fragen zu den Disc-Formaten haben, wenden Sie sich an den Herausgeber der bespielten Disc bzw. an den Hersteller der beschreibbaren Disc.

#### ✍

Das Beschreiben von 8-cm-Discs wird nicht unterstützt.

**!** Für die durchgehende Wiedergabe urheberrechtlich geschützter Blu-ray Disc-Medien muss der AACS-Schlüssel aktualisiert werden. Zur Aktualisierung des AACS-Schlüssels ist eine Internetverbindung erforderlich.

Wie auch bei anderen Laufwerken für optische Medien können bestimmte Umstände eingeschränkte Kompatibilität zur Folge haben oder die Wiedergabe von Blu-ray Discs verhindern. VAIO-Computer unterstützen möglicherweise nicht die Wiedergabe von Filmen auf gepackten Medien, die bei hohen Bitraten in den Formaten AVC oder VC1 aufgezeichnet wurden.

Für manche DVD- und BD-ROM-Inhalte sind Regionseinstellungen erforderlich. Stimmen die Regionseinstellung und der Regionalcode der Disc nicht überein, ist keine Wiedergabe möglich.

Wenn das externe Anzeigegerät nicht der HDCP-Norm (High-bandwidth Digital Content Protection) entspricht, können Sie die Inhalte von urheberrechtlich geschützten Blu-ray Discs nicht wiedergeben.

Manche Inhalte beschränken die Videoausgabe auf das Standard-Definition-Format oder verhindern die analoge Videoausgabe. Wir raten daher dringend dazu, HDCP-kompatible Geräte zu verwenden, damit eine optimale Kompatibilität und Anzeigequalität sichergestellt ist.

Beenden Sie alle speicherresidenten Dienstprogramme, bevor Sie eine Disc abspielen oder beschreiben. Andernfalls kann es zu einer Fehlfunktion Ihres Computers kommen.

# <span id="page-38-0"></span>Hinweise zur Verwendung des optischen Laufwerks

### Hinweise zum Schreiben von Daten auf Discs

- ❑ Verwenden Sie ausschließlich runde Discs. Verwenden Sie keine Discs mit einer anderen Form (Stern, Herz, Karte usw.), da das optische Laufwerk dadurch beschädigt werden könnte.
- ❑ Setzen Sie Ihren Computer keinen ruckartigen Bewegungen aus, während eine Disc vom optischen Laufwerk beschrieben wird.
- ❑ Stecken Sie das Kabel des Netzgeräts auf keinen Fall ein oder aus, während eine Disc beschrieben wird.
- ❑ Wenn Sie die optionale Dockingstation verwenden, dürfen Sie den Computer auf keinen Fall an- oder abdocken, während eine Disc im optischen Laufwerk beschrieben wird.

### Hinweise zum Abspielen von Discs

Beachten Sie folgende Empfehlungen, damit die optimale Wiedergabequalität Ihrer Discs gewährleistet ist:

- ❑ Audio-CDs, die mit CD-R- oder CD-RW-Datenträgern erstellt wurden, können möglicherweise nicht mit allen CD-Playern und optischen Computerlaufwerken abgespielt werden.
- ❑ DVDs mit dem Format DVD+R DL, DVD-R DL, DVD+R, DVD+RW, DVD-R, DVD-RW oder DVD-RAM können möglicherweise nicht mit allen DVD-Playern und optischen Computerlaufwerken abgespielt werden.
- ❑ Falls Blu-ray Disc-Medien nicht abgespielt werden können oder der Computer während der Wiedergabe instabil wird, laden Sie mithilfe von **VAIO Update** die neuesten Updates für **WinDVD BD** herunter, und installieren Sie sie. Informationen zur Verwendung von **VAIO Update** finden Sie unter **[Aktualisieren des Computers \(Seite 28\)](#page-27-0)**.
- ❑ Bei manchen Systemkonfigurationen kann es zu Tonstörungen und/oder Bildaussetzern während der AVC HD-Wiedergabe kommen.
- ❑ Aktivieren Sie auf dem Computer keinen Energiesparmodus, während Sie eine Disc abspielen.

### <span id="page-39-0"></span>Hinweise zu Regionalcodes

❑ DVDs sind mit Regionalcodes versehen, die angeben, in welcher Region und mit welchem Playertyp die Disc abgespielt werden kann. Mit dem Laufwerk Ihres Computers können Sie nur DVDs mit dem Regionalcode "2" (Europa gehört zur Region "2"), "5" (Russland gehört zur Region "5") oder "all" (die DVD ist weltweit abspielbar) abspielen.

**!** Wenn Sie den Regionalcode in der Software **WinDVD** oder **WinDVD BD** ändern, müssen Sie die Software schließen und erneut starten oder die Disc auswerfen und wieder einlegen, damit die neue Einstellung übernommen wird.

❑ Versuchen Sie auf keinen Fall, die Einstellungen für den Regionalcode des Laufwerks zu ändern. Alle Probleme, die durch das Ändern des Regionalcodes des Laufwerks entstehen, werden nicht von der Gewährleistung abgedeckt.

# <span id="page-40-0"></span>Abspielen von Discs

So spielen Sie eine Disc ab

**1** Legen Sie eine Disc in das optische Laufwerk ein.

**!** Schließen Sie vor dem Abspielen das Netzgerät an den Computer an, und beenden Sie alle Softwareanwendungen, die aktuell ausgeführt werden.

**2** Wenn nicht automatisch ein Fenster geöffnet wird, klicken Sie auf **Start**, **Alle Programme** und auf die Software, mit der Sie die Disc abspielen möchten. Anleitungen zur Verwendung der Software finden Sie in der Online-Hilfe.

# Kopieren von Dateien auf Discs

So kopieren Sie Dateien auf eine Disc

**1** Legen Sie eine beschreibbare Disc in das optische Laufwerk ein.

**!** Schließen Sie vor dem Kopieren das Netzgerät an den Computer an, und beenden Sie alle Softwareanwendungen, die aktuell ausgeführt werden.

**2** Wenn nicht automatisch ein Fenster geöffnet wird, klicken Sie auf **Start**, **Alle Programme** und auf die Brennsoftware, mit der Sie die Dateien auf die Disc kopieren möchten. Anleitungen zur Verwendung der Software finden Sie in der Online-Hilfe.

# <span id="page-41-0"></span>Memory Sticks

Der Memory Stick ist ein kompaktes, mobiles und vielseitiges IC-Aufnahmemedium, das speziell für den Austausch und die gemeinsame Nutzung digitaler Daten mit kompatiblen Geräten (z. B. Digitalkameras und Mobiltelefone) ausgelegt ist. Memory Sticks eignen sich auch als externe Datenspeicher, da sie austauschbar sind.

# Vor Verwendung von Memory Sticks

In den Memory Stick-Steckplatz Ihres Computers können Sie Memory Sticks im Standard- und im Duo-Format einsetzen. Es werden Memory Stick PRO-, Memory Stick PRO Duo- und Memory Stick PRO-HG Duo-Speichermedien unterstützt, die Datenübertragungen mit hoher Geschwindigkeit und eine große Speicherkapazität bieten.

Die neuesten Informationen zu Memory Sticks finden Sie auf der Memory Stick-Website <http://www.memorystick.com/en/>.

# <span id="page-42-0"></span>Einsetzen und Herausnehmen eines Memory Stick

### So setzen Sie einen Memory Stick ein

- **1** Suchen Sie nach dem Memory Stick-Steckplatz.
- **2** Halten Sie den Memory Stick so, dass sich der Pfeil oben befindet und in Richtung des Steckplatzes zeigt.
- **3** Schieben Sie den Memory Stick vorsichtig in den Steckplatz, bis er einrastet.

### $\mathbb{Z}_p$

Der Memory Stick wird automatisch vom System erkannt, und danach wird sein Inhalt angezeigt. Wenn nicht automatisch ein Fenster geöffnet wird, klicken Sie auf **Start**, **Arbeitsplatz**, und doppelklicken Sie auf das Memory Stick-Symbol.

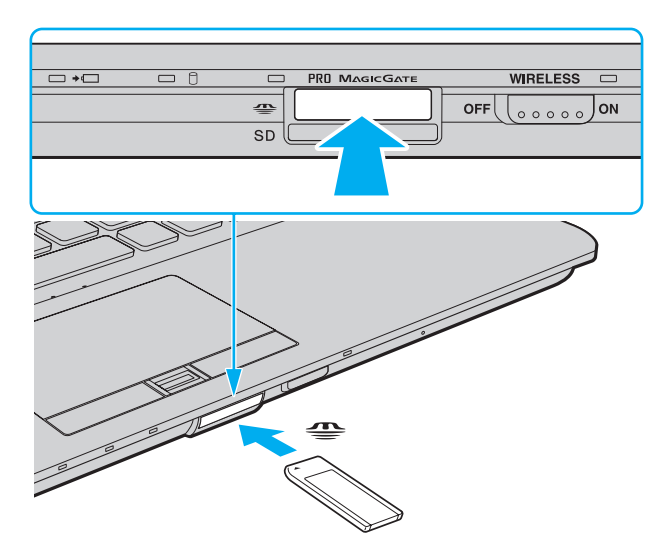

### <span id="page-43-0"></span>✍

Sie können Memory Sticks im Duo-Format ohne einen Memory Stick Duo-Adapter direkt in den Memory Stick-Steckplatz einsetzen.

#### **!**

Achten Sie beim Einsetzen des Memory Stick in den Steckplatz darauf, dass der Pfeil in die richtige Richtung zeigt. Wenn sich der Memory Stick nicht leicht einsetzen lässt, drücken Sie ihn auf keinen Fall mit Gewalt in den Steckplatz. Ihr Computer oder der Memory Stick könnte sonst beschädigt werden.

Setzen Sie jedoch unbedingt Memory Stick Micro-Speichermedien (M2) in einen M2 Standard- oder M2 Duo-Adapter ein. Falls Sie die Speichermedien ohne den Adapter direkt in den Memory Stick-Steckplatz einsetzen, können Sie sie unter Umständen nicht wieder aus dem Steckplatz entnehmen.

Memory Stick Micro-Speichermedien in einem M2 Duo-Adapter funktionieren unter Umständen nicht richtig, wenn sie zusätzlich in einen Memory Stick Duo-Adapter eingesetzt werden.

### So nehmen Sie einen Memory Stick heraus

**!** Nehmen Sie den Memory Stick nicht heraus, wenn die Kontrollanzeige für Speicherkartenzugriffe leuchtet. Andernfalls können Daten verloren gehen. Das Übertragen großer Datenmengen kann längere Zeit dauern. Überprüfen Sie daher erst die Anzeige, bevor Sie den Memory Stick herausnehmen.

- **1** Vergewissern Sie sich, dass die Kontrollanzeige für den Speicherkartenzugriff nicht leuchtet.
- **2** Drücken Sie den Memory Stick leicht in den Steckplatz, damit er freigegeben wird. Der Memory Stick kommt ein Stück heraus.
- **3** Ziehen Sie den Memory Stick aus dem Steckplatz heraus.

**!** Nehmen Sie Memory Sticks immer vorsichtig heraus, damit sie nicht unerwartet herausschnellen.

# <span id="page-44-0"></span>Formatieren eines Memory Stick

### So formatieren Sie einen Memory Stick

Der Memory Stick wurde mit der werkseitigen Standardeinstellung formatiert und ist einsatzbereit. Wenn Sie das Speichermedium mit Ihrem Computer neu formatieren möchten, gehen Sie wie folgt vor.

#### **!**

Formatieren Sie den Memory Stick unbedingt mit einem Gerät, das diese Medien unterstützt.

Beim Formatieren des Memory Stick werden alle darauf gespeicherten Daten gelöscht. Vergewissern Sie sich vor dem Formatieren, dass das Speichermedium keine wertvollen Daten enthält.

Nehmen Sie den Memory Stick nicht aus dem Steckplatz heraus, während er formatiert wird. Dies könnte Funktionsstörungen verursachen.

- **1** Schieben Sie den Memory Stick vorsichtig in den Steckplatz, bis er einrastet.
- **2** Klicken Sie auf **Start** und dann auf **Arbeitsplatz**, um das Fenster **Arbeitsplatz** zu öffnen.
- **3** Klicken Sie mit der rechten Maustaste auf das Memory Stick-Symbol, und wählen Sie **Formatieren**.
- **4** Klicken Sie auf **Gerätestandards wiederherstellen**.

**!** Die Größe der Zuordnungseinheit und das Dateisystem können sich ändern.

Wählen Sie in der Dropdown-Liste **Dateisystem** nicht den Eintrag **NTFS** aus, da dies Funktionsstörungen verursachen könnte.

#### ✍

Für den Formatierungsvorgang ist weniger Zeit erforderlich, wenn Sie unter **Formatierungsoptionen** die Option **Schnellformatierung** aktivieren.

- **5** Klicken Sie auf **Starten**.
- **6** Folgen Sie den Anweisungen auf dem Bildschirm.

**!** Je nach Memory Stick-Typ kann das Formatieren länger dauern.

### <span id="page-45-0"></span>Hinweise zur Verwendung von Memory Sticks

- ❑ Ihr Computer wurde mit Memory Sticks von Sony mit einer Speicherkapazität von bis zu 16 GB (erhältlich im Januar 2009) getestet und für kompatibel befunden. Die Kompatibilität mit anderen Memory Sticks, die dieselben technischen Daten wie die kompatiblen Medien aufweisen, ist jedoch nicht gewährleistet.
- ❑ Beim Einsetzen eines Memory Stick mit mehreren Konvertierungsadaptern ist die Kompatibilität nicht gewährleistet.
- ❑ MagicGate ist die allgemeine Bezeichnung für die von Sony entwickelte Urheberrechtsschutztechnik. Verwenden Sie einen Memory Stick mit MagicGate-Logo, um diese Funktion nutzen zu können.
- ❑ Mit Ausnahme für den persönlichen Gebrauch verbieten die Urheberrechtsgesetze die Verwendung von Audio- und/oder Bilddaten, die ohne vorherige Genehmigung des Urheberrechtsinhabers aufgenommen wurden. Entsprechend dürfen Memory Stick-Speichermedien mit solchen urheberrechtlich geschützten Daten nur im Rahmen der rechtlichen Bestimmungen verwendet werden.
- ❑ Der Memory Stick-Steckplatz Ihres Computers unterstützt nicht die parallele Datenübertragung mit 8 Bit (Hochgeschwindigkeits-Datenübertragung).
- ❑ Setzen Sie immer nur einen Memory Stick in den Steckplatz ein. Wird das Speichermedium nicht ordnungsgemäß eingesetzt, können sowohl der Computer als auch das Speichermedium selbst beschädigt werden.

# <span id="page-46-0"></span>Andere Module/Speicherkarten

# ExpressCard-Modul

Der Computer ist für den Austausch von Daten mit Digitalkameras, Camcordern, mp3-Playern und anderen Audio-/Videogeräten mit einem ExpressCard/34-Steckplatz $\check{~}$ ausgestattet. In diesen Steckplatz können nur ExpressCard/34-Module $\check{~}$  (34 mm Breite) eingesetzt werden.

\* In diesem Handbuch werden die Bezeichnungen ExpressCard-Steckplatz und ExpressCard-Modul gebraucht.

### So setzen Sie ein ExpressCard-Modul ein

- **1** Suchen Sie nach dem ExpressCard-Steckplatz.
- **2** Schieben Sie das ExpressCard-Modul vorsichtig in den Steckplatz, bis es einrastet. Wenden Sie dabei keine Gewalt an.

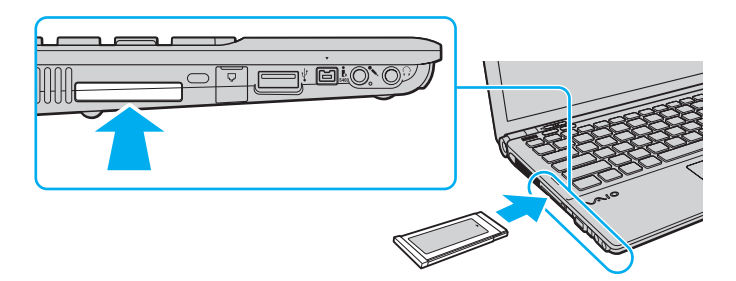

#### $\mathbb{Z}_n$

Wenn sich das Modul nicht leicht einsetzen lässt, nehmen Sie es vorsichtig heraus, und vergewissern Sie sich, dass der Pfeil in Richtung Computer zeigt.

Verwenden Sie immer die neueste Treiberversion des Herstellers des ExpressCard-Moduls.

### <span id="page-47-0"></span>So nehmen Sie ein ExpressCard-Modul heraus

### ✍

Wenn Sie ein ExpressCard-Modul bei ausgeschaltetem Computer herausnehmen möchten, brauchen Sie Schritt 1 bis 4 nicht auszuführen.

- **1** Doppelklicken Sie in der Taskleiste auf das Symbol **Hardware sicher entfernen**.
- **2** Wählen Sie die zu entfernende PC Card aus.
- **3** Klicken Sie auf **Beenden**.
- **4** Nehmen Sie das ExpressCard-Modul entsprechend den angezeigten Anweisungen heraus.
- **5** Drücken Sie das ExpressCard-Modul ein Stück nach innen, damit es freigegeben wird.
- **6** Ziehen Sie das ExpressCard-Modul vorsichtig aus dem Steckplatz heraus.

# <span id="page-48-0"></span>SD-Speicherkarten

Ihr Computer ist mit einem Steckplatz für **SD**-Speicherkarten ausgestattet. Sie können über diesen Steckplatz Daten mit Digitalkameras, Camcordern, mp3-Playern und anderen Audio-/Videogeräten austauschen.

Vor Verwendung von SD-Speicherkarten

Folgende Speicherkarten werden vom **SD**-Speicherkartensteckplatz am Computer unterstützt:

- ❑ SD-Speicherkarte
- ❑ SDHC-Speicherkarte
- ❑ MultiMediaCard (MMC)

Die neuesten Informationen zu den kompatiblen Speicherkarten finden Sie auf der entsprechenden Support-Website (siehe **[Weitere Informationen zu Ihrem VAIO-Computer \(Seite 5\)](#page-4-0)**).

### <span id="page-49-0"></span>So setzen Sie eine SD-Speicherkarte ein

- **1** Suchen Sie nach dem **SD**-Speicherkartensteckplatz.
- **2** Halten Sie die SD-Speicherkarte so, dass sich der Pfeil oben befindet und in Richtung des Steckplatzes zeigt.
- **3** Schieben Sie die SD-Speicherkarte vorsichtig in den Steckplatz, bis sie einrastet. Drücken Sie die Karte nicht mit Gewalt in den Steckplatz.

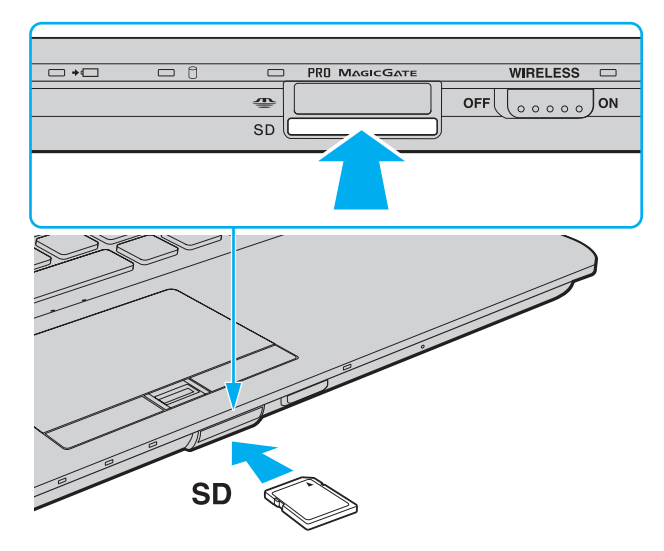

#### ✍

Wenn sich die SD-Speicherkarte nicht leicht einsetzen lässt, nehmen Sie sie vorsichtig heraus, und vergewissern Sie sich, dass der Pfeil in Richtung Computer zeigt.

<span id="page-50-0"></span>So nehmen Sie eine SD-Speicherkarte heraus

- **1** Vergewissern Sie sich, dass die Kontrollanzeige für den Speicherkartenzugriff nicht leuchtet.
- **2** Drücken Sie die SD-Speicherkarte leicht in den Steckplatz, damit sie freigegeben wird. Die SD-Speicherkarte kommt ein Stück heraus.
- **3** Ziehen Sie die SD-Speicherkarte aus dem Steckplatz heraus.

# <span id="page-51-0"></span>Hinweise zur Verwendung von Speicherkarten

### Allgemeine Hinweise zu Speicherkarten

- ❑ Verwenden Sie ausschließlich Speicherkarten, die mit Ihrem Computer kompatibel sind.
- ❑ Vergewissern Sie sich vor dem Einsetzen einer Speicherkarte in den Steckplatz, dass der Pfeil in die richtige Richtung zeigt. Wenn sich die Speicherkarte nicht leicht einsetzen lässt, drücken Sie sie auf keinen Fall mit Gewalt in den Steckplatz. Ihr Computer oder die Speicherkarte könnte sonst beschädigt werden.
- ❑ Gehen Sie beim Einsetzen und Herausnehmen von Speicherkarten vorsichtig vor. Wenden Sie beim Einsetzen oder Herausnehmen keine Gewalt an.
- ❑ Nehmen Sie die Speicherkarte auf keinen Fall heraus, wenn die Kontrollanzeige für Speicherkartenzugriffe leuchtet. Andernfalls können Daten verloren gehen.
- ❑ Versuchen Sie auf keinen Fall, eine Speicherkarte oder einen Speicherkartenadapter eines anderen Typs in den Speicherkartensteckplatz einzusetzen. Inkompatible Speicherkarten bzw. inkompatible Speicherkartenadapter lassen sich nur schwer aus dem Schacht herausnehmen, sodass der Computer beschädigt werden könnte.

### Hinweise zu SD-Speicherkarten

- ❑ Der Computer wurde nur mit den führenden, im Januar 2009 erhältlichen Speicherkarten getestet und mit diesen für kompatibel befunden. Die Kompatibilität wird für andere Speicherkarten, die dieselben technischen Daten wie die kompatiblen Karten aufweisen, nicht gewährleistet.
- ❑ SD-Speicherkarten mit einer Kapazität von bis zu 2 GB und SDHC-Speicherkarten mit einer Kapazität von bis zu 32 GB wurden mit Ihrem Computer getestet und für kompatibel befunden.
- ❑ Der SD-Speicherkartensteckplatz Ihres Computers unterstützt nicht den Hochgeschwindigkeitsmodus von SD- und SDHC-Speicherkarten.

# <span id="page-52-0"></span>Einrichten einer Internetverbindung

Bevor Sie auf das Internet zugreifen können, müssen Sie ein Konto bei einem Internetprovider einrichten und die zum Herstellen der Verbindung erforderlichen Geräte konfigurieren.

Je nach Provider werden die folgenden Verbindungsdienste angeboten:

- ❑ FTTH (Fiber to the Home)
- ❑ DSL (Digital Subscriber Line)
- ❑ Kabelmodem
- ❑ Satellit
- ❑ Einwählverbindung

Nähere Informationen zu den für den Internetzugriff benötigten Geräten und zum Verbinden Ihres Computers mit dem Internet erhalten Sie bei Ihrem Internetprovider.

### ✍

Wenn Sie die Verbindung mit dem Internet über die Wireless LAN-Funktion herstellen möchten, müssen Sie ein Wireless LAN-Netzwerk einrichten. Weitere Informationen hierzu finden Sie unter **[Einrichten einer Wireless LAN-Verbindung \(Seite 56\)](#page-55-0)**.

**!**

Wenn Sie mit Ihrem Computer auf das Internet zugreifen, müssen Sie zum Schutz vor Online-Angriffen (z. B. Viren und Trojaner) unbedingt die entsprechenden Sicherheitsvorkehrungen treffen.

Wenn der Computer nicht mit einem internen Modem ausgestattet ist, müssen Sie ein externes Modem anschließen, wie z. B. ein USB-Telefonmodem, ein DSL-Modem oder ein Kabelmodem. Ausführliche Informationen zur Verbindungseinrichtung und Modemkonfiguration finden Sie im Handbuch zum Modem.

### <span id="page-53-0"></span>So schließen Sie ein Telefonkabel an

**!** Die folgende Anleitung betrifft nur Modelle mit einem internen Modem.

- **1** Schließen Sie das eine Ende des Telefonkabels (1) an die Modembuchse rum des Computers an.
- **2** Stecken Sie das andere Kabelende in die Telefon-Wandsteckdose (2).

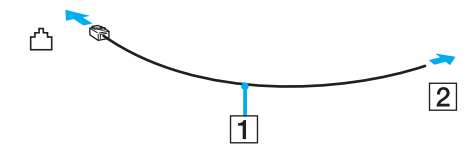

**!** Ihr Computer kann nicht an einen Gemeinschaftsanschluss, an Münzfernsprecher und an bestimmte Mehrfach- oder Nebenstellenanlagen (PBX) angeschlossen werden. Bei bestimmten Anschlussmöglichkeiten kann ein zu hoher elektrischer Strom fließen, der zu einer Fehlfunktion des internen Modems führen kann.

Schließen Sie den Computer nicht an einen Verteiler an, da das Modem oder das angeschlossene Gerät sonst u. U. nicht richtig funktioniert.

So richten Sie eine DFÜ-Verbindung mit dem Internet ein

**!** Die folgende Anleitung betrifft nur Modelle mit einem internen Modem.

- **1** Klicken Sie auf **Start** und auf **Systemsteuerung**.
- **2** Klicken Sie auf **Netzwerk und Internet**.
- **3** Klicken Sie auf **Netzwerk- und Freigabecenter**.
- **4** Klicken Sie im linken Fensterbereich auf **Eine Verbindung oder Netzwerk einrichten**.
- **5** Klicken Sie auf **Wählverbindung einrichten** und dann auf **Weiter**.
- **6** Folgen Sie den Anweisungen auf dem Bildschirm.

# <span id="page-54-0"></span>Einrichten einer Netzwerkverbindung (LAN)

Sie können Ihren Computer über ein Ethernet-Kabel mit einem Netzwerk des Typs 1000BASE-T/100BASE-TX/10BASE-T anschließen. Verbinden Sie ein Ende des Netzwerkkabels (gesondert erhältlich) mit dem Ethernet-Netzwerkanschluss des Computers oder der optionalen Dockingstation und das andere Ende mit einem Netzwerkgerät. Genaue Informationen zu den Netzwerkeinstellungen und -geräten erhalten Sie von Ihrem Netzwerkadministrator.

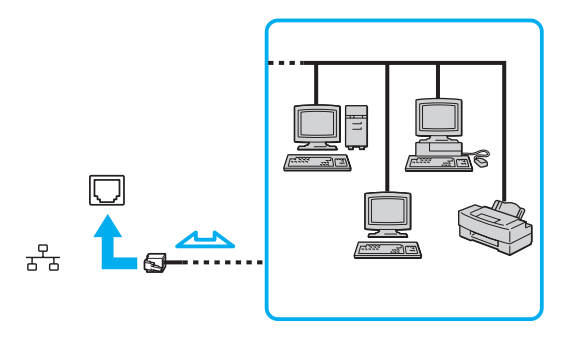

### $\mathbb{Z}_p$

Ihr Computer lässt sich bereits mit den Standardeinstellungen an ein Netzwerk anschließen.

Wenn der Computer an die optionale Dockingstation angedockt ist, müssen Sie auswählen, welcher Ethernet-Netzwerkanschluss verwendet werden soll. Folgen Sie den Anweisungen auf dem Bildschirm.

**!**

Schließen Sie auf keinen Fall ein Telefonkabel an den Ethernet-Netzwerkanschluss des Computers an.

Wenn der Ethernet-Netzwerkanschluss mit den unten genannten Telefonleitungen verbunden wird, kann es aufgrund der starken elektrischen Ströme zu Beschädigungen, Überhitzungen und Bränden kommen.

- Gegensprechanlagen oder Büroanlagen mit mehreren Leitungen
- Leitungen des öffentlichen Telefonnetzes
- Nebenstellenanlagen

# <span id="page-55-1"></span><span id="page-55-0"></span>Einrichten einer Wireless LAN-Verbindung

Durch die Wireless LAN-Technologie (WLAN) können Ihre gesamten Digitalgeräte mit integrierter WLAN-Funktion problemlos über ein Netzwerk miteinander kommunizieren. Ein WLAN ist ein Netzwerk, über das durch Funksignale eine drahtlose Verbindung mit einem lokalen Netzwerk (LAN) hergestellt werden kann.

Ein WLAN unterstützt alle Funktionen einer normalen Ethernet-Netzwerkverbindung, bietet aber zusätzlich eine größere Mobilität und Flexibilität. Sie können dadurch selbst während einer Sitzung oder auf dem Weg durch das Gebäude noch auf Informationen sowie Internet-/Intranet- und Netzwerk-Ressourcen zugreifen.

Sie können ohne Zugriffspunkt, d. h. mit einer begrenzten Anzahl von Computern, kommunizieren (Ad-hoc-Konfiguration). Sie können aber auch über einen Zugriffspunkt kommunizieren und dadurch ein vollständiges Infrastrukturnetzwerk einrichten.

#### $\mathbb{Z}$

In einigen Ländern kann die Verwendung von WLAN-Produkten durch entsprechende Gesetze oder Verordnungen eingeschränkt sein (z. B. Beschränkung der Kanalanzahl). Lesen Sie daher vor der Aktivierung der WLAN-Funktion das Dokument mit den Richtlinien und Verordnungen für Wireless LAN sorgfältig durch.

WLAN arbeitet nach dem Standard IEEE 802.11a\*/b/g oder dem Entwurfsstandard IEEE 802.11n\*, der den Typ der verwendeten Technologie festlegt. Der Standard definiert die Verschlüsselungsmethoden Wired Equivalent Privacy (WEP, ein Sicherheitsprotokoll), Wi-Fi Protected Access 2 (WPA2) und Wi-Fi Protected Access (WPA). Sowohl WPA2 als auch WPA wurden gemeinsam von IEEE und Wi-Fi Alliance vorgeschlagen. Bei beiden handelt es sich um Definitionen der Standards zur Verbesserung des Datenschutzes und der Zugriffskontrolle für bestehende Wi-Fi-Netzwerke. WPA ist mit der Spezifikation IEEE 802.11i aufwärtskompatibel. Es verwendet zusätzlich zu der Benutzerauthentifizierung durch 802.1X und EAP (Extensible Authentication Protocol) die erweiterte Datenverschlüsselung TKIP (Temporal Key Integrity Protocol). Durch die Datenverschlüsselung wird die anfällige drahtlose Verbindung zwischen den Clients und Zugriffspunkten geschützt. Darüber hinaus gibt es noch andere typische LAN-Sicherheitsmechanismen für den Datenschutz, wie beispielsweise Passwortschutz, durchgängige Verschlüsselung, virtuelle private Netzwerke und Authentifizierung, WPA2, die zweite Generation von WPA, bietet verbesserte Datensicherheit und Netzwerkzugriffssteuerung und wurde außerdem zur Sicherung aller Versionen von 802.11-Geräten entworfen, einschließlich 802.11b, 802.11a, 802.11g und 802.11n Entwurfsstandard, mit mehreren Frequenzen und mehreren Modi. Darüber hinaus beruht WPA2 auf dem verabschiedeten IEEE 802.11i-Standard und bietet somit behördengerechte Sicherheit, da der AES-Verschlüsselungsalgorithmus verwendet wird, der National Institute of Standards and Technology (NIST) FIPS 140-2 entspricht, und eine Authentifizierung auf 802.1X-Basis zum Einsatz kommt. WPA2 ist mit WPA abwärtskompatibel.

\* Informationen zur Ausstattung Ihres Computers finden Sie in den technischen Daten.

<span id="page-56-0"></span>Der Standard IEEE 802.11b/g ist ein WLAN-Standard, der das 2,4-GHz-Band verwendet. Der Standard IEEE 802.11g ermöglicht höhere Übertragungsgeschwindigkeiten als der Standard IEEE 802.11b.

Der Standard IEEE 802.11a ist ein WLAN-Standard, der das 5-GHz-Band verwendet.

Der Entwurfsstandard IEEE 802.11n ist ein WLAN-Standard, der das 2,4- oder das 5-GHz-Band verwendet.

WLAN-Geräte, die das 2,4-GHz-Band verwenden, können aufgrund der unterschiedlichen Frequenzen nicht mit WLAN-Geräten kommunizieren, die das 5-GHz-Band nutzen.

Das 2,4-GHz-Band der WLAN-kompatiblen Geräte wird auch von verschiedenen anderen Geräten verwendet. Die WLAN-kompatiblen Geräte sind mit Technologien zur Minimierung von Störungen durch andere Geräte ausgestattet, die dasselbe Band benutzen. Es kann aber dennoch zu einer Verringerung der Kommunikationsgeschwindigkeit, einer Verengung des Kommunikationsbereichs oder einer Unterbrechung der Funkverbindungen kommen.

Die Kommunikationsgeschwindigkeit hängt vom Abstand zwischen den Kommunikationsgeräten, dem Vorhandensein von Hindernissen zwischen den Geräten, der Gerätekonfiguration, den Übertragungsbedingungen und der verwendeten Software ab. Außerdem kann die Kommunikation durch Beeinträchtigungen des Funksignals unterbrochen werden.

Der Kommunikationsbereich hängt von der tatsächlichen Entfernung zwischen den Kommunikationsgeräten, dem Vorhandensein von Hindernissen zwischen den Geräten, den Übertragungsbedingungen, der Umgebung (einschließlich dem Vorhandensein von Wänden und deren Beschaffenheit) sowie der verwendeten Software ab.

Die tatsächliche Übertragungsgeschwindigkeit kann langsamer als die auf dem Computer angezeigte Geschwindigkeit sein.

Wenn Sie IEEE 802.11b- und IEEE 802.11g-Geräte im selben drahtlosen Netzwerk verwenden, kann die Kommunikationsgeschwindigkeit aufgrund von Funkstörungen herabgesetzt werden. Daher verringern IEEE 802.11g-Geräte automatisch die Kommunikationsgeschwindigkeit, damit die fehlerfreie Kommunikation mit IEEE 802.11b-Geräten gewährleistet ist. Wenn die Kommunikationsgeschwindigkeit nicht so hoch wie erwartet ist, kann eine Umschaltung des Funkkanals am Zugriffspunkt zu einer Verbesserung führen.

# <span id="page-57-0"></span>Kommunikation ohne Zugriffspunkt (Ad-hoc)

Unter einem Ad-hoc-Netzwerk versteht man ein LAN, das nur von den drahtlosen Geräten gebildet wird, also keinen zentralen Steuerungsmechanismus oder Zugriffspunkt enthält. Jedes Gerät kommuniziert direkt mit den anderen Geräten im Netzwerk. Sie können ein Ad-hoc-Netzwerk mühelos zu Hause einrichten.

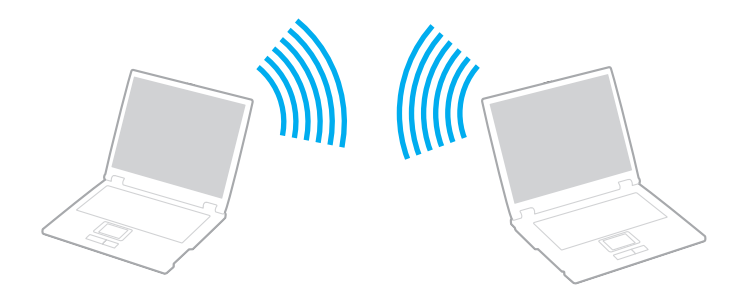

<span id="page-58-0"></span>So richten Sie die Kommunikation ohne Zugriffspunkt (Ad-hoc) ein

**!** Für Ad-hoc-Netzwerke stehen der Standard IEEE 802.11a (5-GHz-Band) und der Entwurfsstandard IEEE 802.11n (2,4- oder 5-GHz-Band) nicht zur Verfügung.

- **1** Schalten Sie den Schalter **WIRELESS** ein.
- **2** Klicken Sie im Fenster **VAIO Smart Network** auf die Schaltfläche neben oder über den gewünschten Wireless-Optionen. Vergewissern Sie sich, dass die **WIRELESS**-Anzeige leuchtet.
- **3** Klicken Sie auf **Start** und auf **Systemsteuerung**.
- **4** Klicken Sie unter **Netzwerk und Internet** auf **Netzwerkstatus und -aufgaben anzeigen**.
- **5** Klicken Sie im linken Fensterbereich auf **Eine Verbindung oder Netzwerk einrichten**. Das Fenster **Eine Verbindung oder Netzwerk einrichten** wird angezeigt.
- **6** Wählen Sie eine Option zum Festlegen der Einstellungen für das Ad-hoc-Netzwerk aus, und klicken Sie auf **Weiter**.
- **7** Folgen Sie den Anweisungen auf dem Bildschirm.

## <span id="page-59-0"></span>Kommunikation mit einem Zugriffspunkt (Infrastruktur)

Bei einem Infrastrukturnetz wird ein vorhandenes, kabelgebundenes LAN über einen Zugriffspunkt (gesondert erhältlich) auf drahtlose Geräte erweitert. Der Zugriffspunkt verbindet das drahtlose mit dem kabelgebundenen Netzwerk und fungiert als zentraler Steuerungsmechanismus für das WLAN. Er koordiniert die Übertragung und den Empfang mehrerer drahtloser Geräte innerhalb eines bestimmten Bereichs.

Durch den Zugriffspunkt wird festgelegt, welcher Kanal in einem Infrastrukturnetzwerk verwendet wird.

**!** Informationen zum Auswählen des Kanals für den Zugriffspunkt finden Sie im zugehörigen Handbuch.

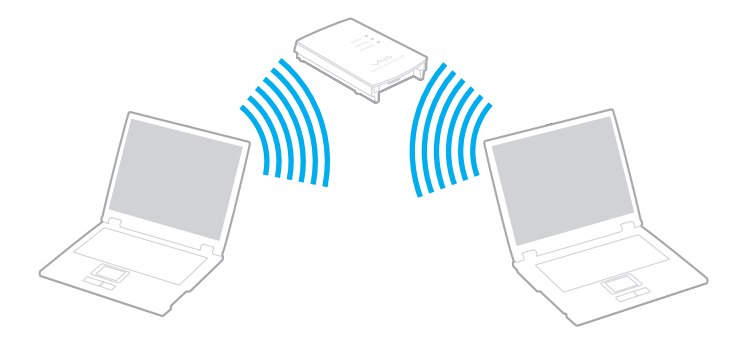

<span id="page-60-0"></span>So richten Sie ein drahtloses Netzwerk mit Zugriffspunkt ein

- **1** Vergewissern Sie sich, dass ein Zugriffspunkt eingerichtet wurde. Weitere Informationen dazu finden Sie in der Bedienungsanleitung des Zugriffspunkts.
- **2** Schalten Sie den Schalter **WIRELESS** ein.
- **3** Klicken Sie im Fenster **VAIO Smart Network** auf die Schaltfläche neben oder über den gewünschten Wireless-Optionen. Vergewissern Sie sich, dass die **WIRELESS**-Anzeige leuchtet.

**!** Der WLAN-Standard IEEE 802.11a (nur bei ausgewählten Modellen verfügbar), der lediglich das 5-GHz-Band verwendet, ist standardmäßig deaktiviert. Um die Kommunikation im 5-GHz-Band zu ermöglichen, müssen Sie im Fenster **VAIO Smart Network** auf der Registerkarte **WLAN** das 5-GHz-Band oder sowohl das 2,4-GHz- als auch das 5-GHz-Band aktivieren.

- **4** Klicken Sie in der Taskleiste mit der rechten Maustaste auf das Symbol oder , und wählen Sie **Verbindung mit einem Netzwerk herstellen** aus.
- **5** Wählen Sie den gewünschten Zugriffspunkt aus, und klicken Sie auf **Verbindung herstellen**.

✍

Für WPA-PSK- oder WPA2-PSK-Authentifizierung müssen Sie eine Passphrase eingeben. Bei der Passphrase wird zwischen Groß- und Kleinschreibung unterschieden. Sie muss aus einer Textzeichenfolge mit einer Länge von 8 bis 63 Zeichen oder aus genau 64 Hexadezimalzeichen bestehen.

# <span id="page-61-0"></span>Beenden der WLAN-Kommunikation

So beenden Sie die WLAN-Kommunikation

Klicken Sie im Fenster **VAIO Smart Network** auf die Schaltfläche neben oder über dem **WLAN**-Symbol.

**!** Wenn Sie während des Zugriffs auf entfernte Dokumente, Dateien oder Ressourcen die Wireless LAN-Funktion ausschalten, kann es zu einem Datenverlust kommen.

# <span id="page-62-0"></span>Einrichten einer Wireless WAN

Über ein Wireless WAN-Netzwerk (WWAN) können Sie Ihren Computer mit dem Internet verbinden, wenn Sie sich im Einzugsbereich eines Mobilfunknetzes befinden.

WWAN ist nicht in allen Ländern oder Regionen verfügbar. Informationen zu den Ländern und Regionen, in denen WWAN zur Verfügung steht, finden Sie im Dokument **Richtlinien und Verordnungen, Garantie, Anwender-Lizenzvertrag und Supportservices** unter **Wireless WAN – Richtlinien und Verordnungen**.

 $\Omega$ 

Die in diesem Abschnitt beschriebenen Funktionen und Optionen sind nicht bei allen Computermodellen verfügbar. Informationen zur Ausstattung Ihres Computers finden Sie in den technischen Daten.

# <span id="page-63-0"></span>Einsetzen einer SIM-Karte

Damit Sie die Wireless WAN-Funktion verwenden können, müssen Sie zunächst eine SIM-Karte in den SIM-Kartensteckplatz des Computers einsetzen. Die SIM-Karte befindet sich auf einer Trägerkarte, die etwa so groß wie eine Scheckkarte ist.

### ✍

Je nach Land und Modell erhalten Sie möglicherweise ein Angebot einer von VAIO ausgewählten Telefongesellschaft. In diesem Fall befindet sich die SIM-Karte entweder im SIM-Paket der Telefongesellschaft in der Computerverpackung oder bereits im SIM-Kartensteckplatz. Wenn Sie keine SIM-Karte zusammen mit Ihrem Computer erhalten haben, können Sie eine bei Ihrer Telefongesellschaft kaufen.

### So setzen Sie eine SIM-Karte ein

- **1** Schalten Sie den Computer aus.
- **2** Nehmen Sie den Akku aus dem Computer heraus.
- **3** Lösen Sie die vorgestanzte SIM-Karte (1) vorsichtig aus der Trägerkarte.

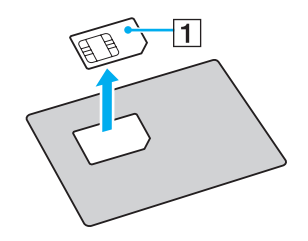

<span id="page-64-0"></span>**4** Setzen Sie die SIM-Karte mit den Kontakten nach unten in den SIM-Kartensteckplatz ein.

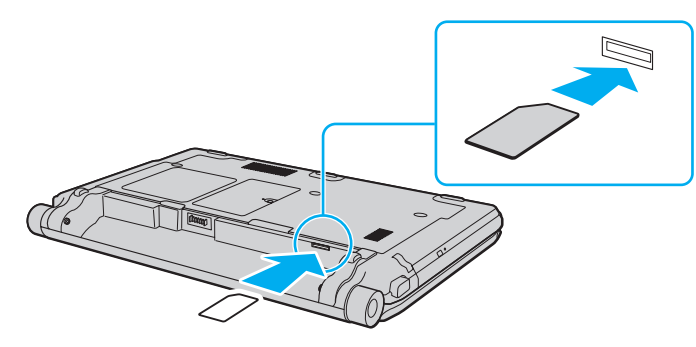

### **!**

Berühren Sie nicht die Kontakte auf der SIM-Karte. Halten Sie den Computer fest, wenn Sie die Karte einsetzen oder herausnehmen.

Sie dürfen die SIM-Karte nicht biegen oder darauf drücken, damit sie nicht beschädigt wird.

**5** Setzen Sie den Akku wieder ein.

#### **!** Vergewissern Sie sich, dass der Akku richtig eingesetzt ist.

# <span id="page-65-0"></span>Herstellen einer Wireless WAN-Verbindung

### Sie stellen Sie eine Wireless WAN-Verbindung her

- **1** Schalten Sie den Schalter **WIRELESS** ein.
- **2** Klicken Sie im Fenster **VAIO Smart Network** auf die Schaltfläche neben oder über dem **WWAN**-Symbol. Vergewissern Sie sich, dass die **WIRELESS**-Anzeige leuchtet.
- **3** Starten Sie je nach Modell, Land oder Region die Anwendung **GlobeTrotter Connect** oder **3G Connection Manager** bzw. die von der Telefongesellschaft angegebene Software.

### ✍

Sie können die gewünschte Software starten, indem Sie auf dem Desktop auf ihr Symbol doppelklicken.

- **4** Geben Sie bei Aufforderung Ihren PIN-Code ein.
- **5** Klicken Sie auf **Verbinden**.

Weitere Informationen zu Wireless WAN finden Sie in der Online-Hilfe der Software **VAIO Smart Network** oder in der Dokumentation Ihrer Telefongesellschaft.

# <span id="page-66-0"></span>Bluetooth-Funktion

Über Bluetooth können Sie eine drahtlose Verbindung zwischen Ihrem Computer und anderen Bluetooth®-Geräten, wie z. B. einem anderen Computer oder einem Mobiltelefon, herstellen. Sie können dann Daten zwischen diesen Geräten über Entfernungen von bis zu 10 m im freien Raum drahtlos übertragen.

# Hinweise zu Bluetooth

- ❑ Die Geschwindigkeit der Datenübertragung hängt von den folgenden Bedingungen ab:
	- ❑ Hindernisse, wie z. B. Wände, zwischen den Geräten
	- ❑ Abstand zwischen den Geräten
	- ❑ Beschaffenheit der Wände
	- ❑ Nähe zu Mikrowellengeräten und schnurlosen Telefonen
	- ❑ Störungen durch Funkwellen und andere Umwelteinflüsse
	- ❑ Gerätekonfiguration
	- ❑ Softwareanwendung
	- ❑ Betriebssystem
	- ❑ Gleichzeitige Verwendung der WLAN- und Bluetooth-Funktion auf Ihrem Computer
	- ❑ Größe der zu übertragenden Datei
- ❑ Bei der Übertragung großer Dateien kann es aufgrund der Einschränkungen des Bluetooth-Standards zu Problemen durch elektromagnetische Störungen kommen.
- ❑ Alle Bluetooth-Geräte müssen zertifiziert sein, damit die Einhaltung der relevanten Standards gewährleistet ist. Selbst wenn alle Standards erfüllt sind, können Leistung, Spezifikationen und Betriebsverfahren einzelner Geräte unterschiedlich sein. In manchen Situationen ist eventuell kein Datenaustausch möglich.
- <span id="page-67-0"></span>❑ Wenn Sie Videos auf dem Computer abspielen und die Audioausgabe über ein verbundenes Bluetooth-Gerät erfolgt, kann es zu dazu kommen, dass die Video- und die Audiodaten nicht mehr synchron sind. Dabei handelt es sich aber um eine Einschränkung der Bluetooth-Technologie und nicht um eine Funktionsstörung.
- ❑ Das 2,4-GHz-Band, mit dem Bluetooth- oder WLAN-Geräte arbeiten, wird auch von verschiedenen anderen Geräten verwendet. Bluetooth-Geräte verwenden ein Verfahren zur Minimierung von Störeinflüssen durch andere Geräte, die auf derselben Wellenlänge arbeiten. Die gleichzeitige Benutzung von Bluetooth und WLAN-Geräten kann jedoch zu Funkstörungen führen und niedrigere als die standardmäßigen Kommunikationsgeschwindigkeiten und -reichweiten nach sich ziehen.

#### $\n *A*$

Lesen Sie das Dokument mit den Richtlinien und Verordnungen zu Bluetooth sorgfältig durch, bevor Sie die Bluetooth-Funktion verwenden.

- ❑ Die Bluetooth-Funktion kann u. U. nicht mit bestimmten Geräten und Softwareversionen anderer Hersteller verwendet werden.
- ❑ Wenn Sie mehrere Bluetooth-Geräte mit dem Computer verbinden, kann es zu Kanalüberlastungen und dadurch zu einer geringeren Leistung der Geräte kommen. Dabei handelt es sich aber um eine Einschränkung der Bluetooth-Technologie und nicht um eine Funktionsstörung.

# <span id="page-68-0"></span>Bluetooth-Sicherheit

Die Bluetooth-Funktechnologie verwendet eine Authentifizierungsfunktion, durch die Sie bestimmen können, mit wem Sie kommunizieren. Mithilfe dieser Funktion können Sie den Zugriff anonymer Bluetooth-Geräte auf Ihren Computer verhindern.

Bei der erstmaligen Kommunikation zwischen zwei Bluetooth-Geräten sollte ein gemeinsamer Hauptschlüssel (ein für die Authentifizierung erforderliches Kennwort) für beide zu registrierenden Geräte festgelegt werden. Nachdem ein Gerät registriert ist, braucht der Hauptschlüssel nicht mehr eingegeben zu werden.

### $\mathbb{Z}_p$

Der Hauptschlüssel kann für jedes Gerät unterschiedlich sein, muss aber auf beiden Seiten übereinstimmen.

Für bestimmte Geräte (z. B. eine Maus) kann kein Hauptschlüssel eingegeben werden.

### <span id="page-69-0"></span>Kommunizieren mit einem anderen Bluetooth-Gerät

Sie können eine drahtlose Verbindung zwischen Ihrem Computer und einem Bluetooth-Gerät, wie z. B. einem anderen Computer, einem Mobiltelefon, einer Maus oder einer Digitalkamera herstellen.

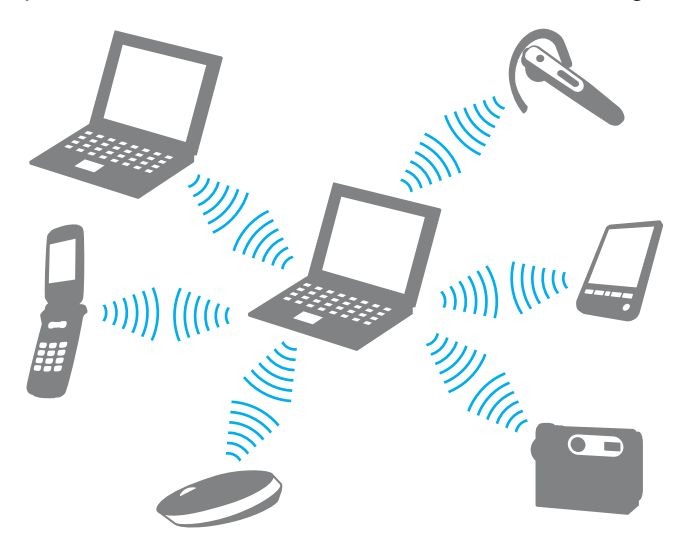

So kommunizieren Sie mit einem anderen Bluetooth-Gerät

Um mit einem anderen Bluetooth-Gerät zu kommunizieren, müssen Sie zuerst die Bluetooth-Funktion einrichten. Die entsprechenden Informationen finden Sie in **Windows-Hilfe und Support** in den Themen zu Bluetooth.

- **1** Schalten Sie den Schalter **WIRELESS** ein.
- **2** Klicken Sie im Fenster **VAIO Smart Network** auf die Schaltfläche neben oder über dem **Bluetooth**-Symbol. Vergewissern Sie sich, dass die **WIRELESS**-Anzeige leuchtet.

### $\sim$  71

### <span id="page-70-0"></span>Beenden der Bluetooth-Kommunikation

So beenden Sie die Bluetooth-Kommunikation

- **1** Schalten Sie das Bluetooth-Gerät aus, das mit dem Computer kommuniziert.
- **2** Klicken Sie im Fenster **VAIO Smart Network** auf die Schaltfläche neben oder über dem **Bluetooth**-Symbol.

# <span id="page-71-0"></span>Authentifizierung per Fingerabdruck

Manche Computermodelle verfügen über einen Fingerabdrucksensor, um Ihnen die Authentifizierung zu erleichtern.

### $\Omega$

Die in diesem Abschnitt beschriebenen Funktionen und Optionen sind nicht bei allen Computermodellen verfügbar. Informationen zur Ausstattung Ihres Computers finden Sie in den technischen Daten.

Wenn Sie einen oder mehrere Fingerabdrücke registriert haben, bietet Ihnen die Authentifizierung per Fingerabdruck Folgendes:

- ❑ Ersatz für die Passworteingabe
	- ❑ Anmelden bei Windows [\(Seite 76\)](#page-75-0) Wenn Sie Ihre Fingerabdrücke für Ihr Benutzerkonto registriert haben, können Sie sich bei Windows mit Ihrem Fingerabdruck authentifizieren und müssen kein Passwort eingeben.

#### ❑ Funktion **Power-on Security** [\(Seite 76\)](#page-75-0) Wenn Sie das Einschaltpasswort [\(Seite 121\)](#page-120-0) und/oder das Festplattenpasswort [\(Seite 126\)](#page-125-0) eingerichtet haben, können Sie sich beim Start des Computers mit Ihrem Fingerabdruck authentifizieren und brauchen kein Passwort einzugeben.

#### ❑ **Kennwortbank** (Password Bank) zum schnellen Zugriff auf Websites [\(Seite 77\)](#page-76-0)

Sie können sich beim Zugriff auf passwortgeschützte Websites mit Ihrem Fingerabdruck authentifizieren und brauchen die erforderlichen Informationen (Benutzerkonten, Passwörter usw.) nicht einzugeben.

- ❑ Funktion **File Safe** zum Verschlüsseln/Entschlüsseln von Daten [\(Seite 77\)](#page-76-1) Mit der Funktion **File Safe** können Sie Dateien und Ordner verschlüsseln, um ein verschlüsseltes Archiv zu erstellen. Um solche verschlüsselten Archive zu entschlüsseln oder darauf zuzugreifen, können Sie die Authentifizierung per Fingerabdruck verwenden oder das zur Verschlüsselung angegebene Passwort eingeben.
- ❑ Anwendungsstarter-Funktion zum schnellen Zugreifen auf Anwendungen [\(Seite 77\)](#page-76-2) Sobald Sie dem Finger eine Anwendung zugewiesen haben, können Sie den Finger über den Fingerabdrucksensor bewegen, um die zugewiesene Anwendung zu starten.
## <span id="page-72-0"></span>Registrieren eines Fingerabdrucks

Um die Funktion der Authentifizierung per Fingerabdruck verwenden zu können, müssen Sie einen oder mehrere Fingerabdrücke auf Ihrem Computer registrieren.

#### ✍

Legen Sie vor der Registrierung das Windows-Passwort auf Ihrem Computer fest. Die entsprechenden Informationen finden Sie unter **[Einrichten des](#page-129-0)  [Windows-Passworts \(Seite 130\)](#page-129-0)**.

#### So registrieren Sie einen Fingerabdruck

#### ✍

Für jeden Benutzer können maximal 10 Fingerabdrücke registriert werden. Zum Anmelden beim System mit der Funktion **Power-on Security** ist die Registrierung von bis zu 21 Fingerabdrücken möglich. Sie können auch den Fingerabdruck auswählen, den Sie später für die Funktion **Power-on Security** verwenden möchten.

- **1** Klicken Sie auf **Start**, **Alle Programme**, **Protector Suite QL** und **Control Center**.
- **2** Klicken Sie auf **Fingerabdrücke** (Fingerprints) und auf **Initialisieren** (Initialize).
- **3** Folgen Sie den Anweisungen auf dem Bildschirm.

#### ✍

Nähere Informationen finden Sie in der Online-Hilfe.

<span id="page-73-0"></span>Wenn Sie keinen Fingerabdruck registrieren konnten, versuchen Sie es wie folgt erneut.

**1** Legen Sie das oberste Gelenk des Fingers auf den Fingerabdrucksensor (1).

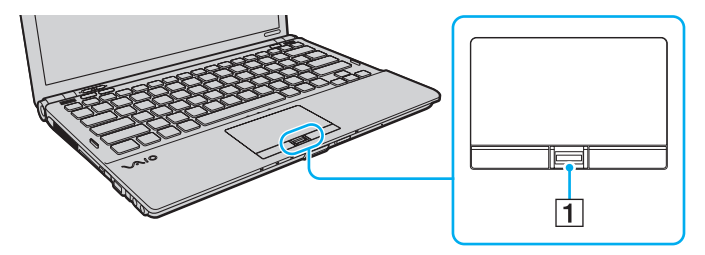

<span id="page-74-0"></span>**2** Bewegen Sie den Finger senkrecht über den Fingerabdrucksensor.

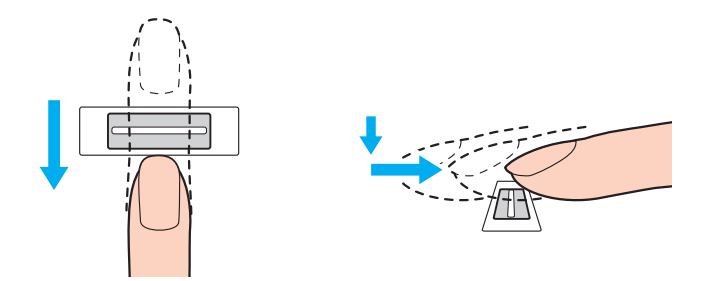

**!** Legen Sie die Fingerspitze flach in die Mitte des Fingerabdrucksensors.

Scannen Sie die Fingerspitze vom obersten Fingergelenk bis zur Fingerspitze.

Lassen Sie den Finger im Kontakt mit dem Fingerabdrucksensor.

Die Fingerabdruckregistrierung funktioniert möglicherweise nicht, wenn Sie den Finger zu schnell oder zu langsam bewegen. Geben Sie dem Fingerabdrucksensor ca. eine Sekunde Zeit zum Scannen Ihres Fingerabdrucks.

Wenn Finger ausgesprochen trocken oder feucht, runzlig, verletzt, schmutzig o. Ä. sind, können Fingerabdrücke unter Umständen nicht registriert und/oder erkannt werden.

Registrieren Sie mehr als einen Fingerabdruck für den Fall, dass der Fingerabdruck vom Fingerabdrucksensor nicht erkannt werden kann.

Reinigen Sie Ihre Finger und den Fingerabdrucksensor vor der Verwendung, damit die Erkennung problemlos erfolgen kann.

## <span id="page-75-0"></span>Anmelden beim System

Wenn Sie zur Anmeldung beim System die Authentifizierung per Fingerabdruck statt der Passworteingabe verwenden möchten, müssen Sie das Einschalt-, Festplatten- und Windows-Passwort festlegen sowie den Computer für die Authentifizierung per Fingerabdruck konfigurieren.

Informationen zum Festlegen der Einschalt-, Festplatten- und Windows-Passwörter finden Sie unter **[Festlegen des Passworts](#page-119-0) [\(Seite 120\)](#page-119-0)**.

Nähere Informationen finden Sie in der Online-Hilfe zu **Protector Suite QL**.

### Anmelden bei Windows

Wenn Sie Ihre Fingerabdrücke für Ihr Benutzerkonto registriert haben, können Sie sich bei Windows mit Ihrem Fingerabdruck authentifizieren und müssen kein Passwort eingeben. Bewegen Sie zur Anmeldung bei Windows den registrierten Finger über den Fingerabdrucksensor, wenn der Windows-Anmeldebildschirm angezeigt wird.

### Power-on Security-Funktion

Wenn Sie das Einschaltpasswort [\(Seite 121\)](#page-120-0) und/oder das Festplattenpasswort [\(Seite 126\)](#page-125-0) eingerichtet haben, können Sie sich beim Start des Computers mit Ihrem Fingerabdruck authentifizieren und brauchen kein Passwort einzugeben.

### <span id="page-76-0"></span>Verwenden der Kennwortbank (Password Bank)

Sobald Sie Ihre Benutzerinformationen (Benutzerkonten, Passwörter usw.) für Websites in der **Kennwortbank** (Password Bank) registriert haben, können Sie sich beim Zugriff auf passwortgeschützte Websites mit Ihrem Fingerabdruck authentifizieren und brauchen nicht die erforderlichen Informationen einzugeben.

Nähere Informationen finden Sie in der Online-Hilfe zu **Protector Suite QL**.

**!** Bei manchen Websites kann die Funktion **Kennwortbank** (Password Bank) nicht für den Zugriff verwendet werden.

### Verwenden der File Safe-Funktion

Mit der Funktion **File Safe** können Sie ein verschlüsseltes Archiv erstellen, in das Sie eine Datei und/oder einen Ordner zum Schutz vor unbefugtem Zugriff aufnehmen können. Das verschlüsselte Archiv kann für den Zugriff auf enthaltene Dateien/ Ordner entschlüsselt oder freigegeben werden, indem Sie den Finger über den Fingerabdrucksensor bewegen oder das für die Verschlüsselung festgelegte Sicherungspasswort eingeben.

Nähere Informationen finden Sie in der Online-Hilfe zu **Protector Suite QL**.

### Verwenden des Anwendungsstarters

Der Computer verfügt über eine Anwendungsstarter-Funktion, mit der eine beliebige Anwendung (ausführbare Datei) per Fingerabdruck gestartet werden kann. Nachdem Sie dem Finger eine Anwendung zugewiesen haben, können Sie diese einfach starten, indem Sie den Finger über den Fingerabdrucksensor bewegen.

Nähere Informationen finden Sie in der Online-Hilfe zu **Protector Suite QL**.

## <span id="page-77-0"></span>Verwenden der Authentifizierung per Fingerabdruck mit dem TPM

In Verbindung mit der Datenverschlüsselungsfunktion von TPM erhöht die Authentifizierung per Fingerabdruck die Sicherheit des Computers. Informationen zur Verwendung des TPM finden Sie unter **[Verwenden des TPM \(Seite 79\)](#page-78-1)**.

### 0 ا

Wenn Sie die Authentifizierung per Fingerabdruck zusammen mit dem TPM verwenden möchten, muss Ihr Computer mit einem Fingerabdrucksensor und mit dem TPM ausgestattet sein.

Informationen zur Ausstattung Ihres Computers finden Sie in den technischen Daten.

Nähere Informationen finden Sie in der Online-Hilfe zu **Protector Suite QL**.

### Löschen von registrierten Fingerabdrücken

Bevor Sie Ihren Computer entsorgen oder an eine dritte Person weitergeben, sollten Sie nach dem Löschen der Daten auf dem internen Speichergerät unbedingt noch die auf dem Fingerabdrucksensor registrierten Fingerabdruckdaten löschen.

### So löschen Sie die registrierten Fingerabdrücke

- **1** Schalten Sie den Computer ein.
- **2** Warten Sie, bis das VAIO-Logo angezeigt wird, und drücken Sie die Taste **F2**. Der BIOS-Setup-Bildschirm wird angezeigt. Falls nicht, starten Sie den Computer neu. Sobald das VAIO-Logo angezeigt wird, drücken Sie mehrmals die Taste **F2**.
- **3** Wählen Sie mit der Taste  $\leftarrow$  oder  $\rightarrow$  die Option **Security** aus, um die Registerkarte **Security** anzuzeigen.
- **4** Drücken Sie die Taste m, um **Clear Fingerprint Data** auszuwählen, und drücken Sie **Enter**.
- **5** Wählen Sie **Continue** aus, und drücken Sie **Enter**, wenn Sie zum Bestätigen aufgefordert werden. Die auf dem Fingerabdrucksensor registrierten Fingerabdruckdaten werden nach dem Neustart des Systems automatisch gelöscht.

## <span id="page-78-1"></span><span id="page-78-0"></span>Verwenden des TPM

Das Trusted Platform Module (TPM) ist in manche Modelle integriert und stellt für den Computer grundlegende Sicherheitsfunktionen bereit. Mithilfe des TPM können Sie Ihre Daten ver- oder entschlüsseln, um den Computer vor unbefugten Zugriffen zu schützen.

### $\Omega$

Informationen zur Ausstattung Ihres Computers finden Sie in den technischen Daten.

TPMs werden von der Trusted Computing Group (TCG) definiert und auch als Sicherheitschips bezeichnet.

## <span id="page-79-0"></span>Wichtiger Hinweis

❑ Verschlüsseln Sie auf keinen Fall Dateien, die Schlüssel für die Verschlüsselung enthalten, und keine Ordner, die solche Dateien enthalten.

Wenn Sie die Dateien in Ordnern mit den grundlegenden Benutzer- und anderen Schlüsseln mithilfe von Encrypting File System (EFS) verschlüsseln, können Sie die TPM-Software in folgenden Fällen nicht mehr starten und die verschlüsselten Daten entschlüsseln:

- ❑ Die TPM-Software wurde installiert.
- ❑ Die Plattform wurde initialisiert.
- ❑ Die EFS-Funktion wurde während der Benutzerinitialisierung aktiviert.

Mit den Standardeinstellungen können die Dateien in den nachfolgenden Ordnern nicht verschlüsselt werden, da sie Systemattribute aufweisen.

Ändern Sie auf keinen Fall das Systemattribut der Dateien in den folgenden Ordnern.

**!** Die folgenden Ordner werden standardmäßig nicht angezeigt.

❑ Ordner mit grundlegenden Benutzer- und sonstigen Schlüsseln C:\<Benutzername>\All Users\Infineon\TPM Software 2.0\BackupData C:\<Benutzername>\All Users\Infineon\TPM Software 2.0\PlatformKeyData C:\<Benutzername>\All Users\Infineon\TPM Software 2.0\RestoreData (C:\<Benutzername>\All Users ist mit C:\ProgramData verknüpft.) C:\<Benutzername>\<account>\AppData\Roaming\Infineon\TPM Software 2.0\UserKeyData

- <span id="page-80-0"></span>❑ Verschlüsseln Sie auf keinen Fall die folgendem Archiv-, Sicherungs- und Tokendateien. Es gibt keine Möglichkeit der Wiederherstellung, wenn Sie sie versehentlich verschlüsseln. Sony übernimmt keine Haftung für jedwede Probleme und Schäden durch das Verschlüsseln der folgenden Dateien und der Ordner, in denen sie enthalten sind.
	- ❑ Automatische Sicherungsdatei Standarddateiname: SPSystemBackup.xml Standardpfad: Keiner (wenn Sie auf **Browse** klicken, wird der Ordner **<Benutzerordner>\Documents\Security Platform** angezeigt.)
	- ❑ Ordner für automatische Datensicherungen Standardordnername: SPSystemBackup Dieser Ordner wird als Unterordner für die Datei "SPSystemBackup.xml" erstellt.
	- ❑ Tokendatei zum Wiederherstellen der TPM-Konfiguration Standarddateiname: SPEmRecToken.xml Standardpfad: Wechseldatenträger (Diskette, USB-Speichergerät usw.)
	- ❑ Sicherungsdatei für Schlüssel und Zertifikate Standarddateiname: SpBackupArchive.xml Standardpfad: Keiner (wenn Sie auf **Browse** klicken, wird der Ordner **<Benutzerordner>\Documents\Security Platform** angezeigt.)

❑ PSD-Sicherungsdatei Standarddateiname: SpPSDBackup.fsb Standardpfad: Keiner (wenn Sie auf **Browse** klicken, wird der Ordner **<Benutzerordner>\Documents\Security Platform** angezeigt.)

- <span id="page-81-0"></span>❑ Verschlüsseln Sie auf keinen Fall die folgenden Passwortrücksetzungs-Token- oder Geheimdateien. Es gibt keine Möglichkeit zur Rücksetzung des Passworts, wenn Sie sie versehentlich verschlüsseln. Sony übernimmt keine Haftung für jedwede Probleme und Schäden durch das Verschlüsseln der folgenden Dateien und der Ordner, in denen sie enthalten sind.
	- ❑ Passwortrücksetzungs-Tokendatei Standarddateiname: SPPwdResetToken.xml Standardpfad: Wechseldatenträger (Diskette, USB-Speichergerät usw.)
	- ❑ Passwortrücksetzungs-Geheimdatei Standarddateiname: SPPwdResetSecret.xml Standardpfad: Wechseldatenträger (Diskette, USB-Speichergerät usw.)

## <span id="page-82-0"></span>Konfigurieren des TPM

Sie müssen folgende Schritte durchführen, um das integrierte TPM verwenden zu können:

- **1** Aktivieren Sie das TPM im BIOS-Setup-Bildschirm.
- **2** Installieren Sie das **Infineon TPM Professional Package**.
- **3** Initialisieren und konfigurieren Sie das TPM.

### So aktivieren Sie das TPM im BIOS-Setup-Bildschirm

- **1** Schalten Sie den Computer ein.
- **2** Warten Sie, bis das VAIO-Logo angezeigt wird, und drücken Sie die Taste **F2**. Der BIOS-Setup-Bildschirm wird angezeigt. Falls nicht, starten Sie den Computer neu. Sobald das VAIO-Logo angezeigt wird, drücken Sie mehrmals die Taste **F2**.
- **3** Wählen Sie mit der Taste ← oder → die Registerkarte Security aus. Wählen Sie danach mit der Taste ↑ oder ↓ die Option **Change TPM State** aus, und drücken Sie **Enter**.
- **4** Wählen Sie mit der Taste ↑ oder ↓ die Option Enable aus, und drücken Sie Enter.
- **5** Wählen Sie mit der Taste ← oder → die Option Exit aus. Wählen Sie danach die Option Exit Setup aus, und drücken Sie **Enter**.
- **6** Wählen Sie nach dem Neustart des Systems im Bestätigungsfenster die Option **Execute** aus, und drücken Sie **Enter**.

#### $\n *A*$

Sie können im BIOS-Setup-Bildschirm auch das TPM deaktivieren und die TPM-Konfiguration löschen.

#### **!**

Richten Sie vor der Aktivierung des TPM das Einschalt- und das Festplattenpasswort ein, um den Schutz vor nicht autorisierten Änderungen der TPM-Konfiguration zu gewährleisten.

Wenn das TPM aktiviert ist, dauert es aufgrund der Sicherheitsprüfungen beim Start des Computers länger, bis das VAIO-Logo angezeigt wird.

Sie können nicht mehr auf die durch das TPM-geschützten Daten zugreifen, wenn Sie die TPM-Eigentümerschaft aufheben. Legen Sie vor dem Löschen der TPM-Konfiguration auf jeden Fall Sicherungskopien der TPM-geschützten Daten an.

**!**

### <span id="page-83-0"></span>So installieren Sie das Infineon TPM Professional Package

Lesen Sie die Datei "Readme.txt" im Ordner **C:\Infineon\Readme**. Doppelklicken Sie danach im Ordner **C:\Infineon** auf die Datei **setup.exe**, um das Paket zu installieren.

Sie benötigen zur Installation dieses Pakets Administratorrechte auf dem Computer.

Während der Installation von **Infineon TPM Professional Package** müssen mehrere Passwörter festgelegt werden. Ohne diese Passwörter sind Sie nicht in der Lage, TPM-geschützte Daten oder Sicherungsdateien wiederherzustellen. Notieren Sie daher unbedingt die Passwörter, und bewahren Sie sie an einem sicheren Ort auf.

#### So initialisieren und konfigurieren Sie das TPM

Lesen Sie die ausführlichen Informationen in der elektronischen Dokumentation. Sie können die Dokumentation anzeigen, indem Sie auf **Start**, **Alle Programme**, **Infineon Security Platform Solution** und **Help** klicken.

**!** Die Wartung und Verwaltung von TPM-geschützten Daten erfolgt auf Ihr eigenes Risiko. Sony übernimmt keine Haftung für Schäden durch die Wartung und Verwaltung von Daten.

### <span id="page-84-0"></span>Verwenden der BitLocker-Laufwerkverschlüsselung mit dem TPM

Die **BitLocker-Laufwerkverschlüsselung** ist eine Datenverschlüsselungsfunktion, die auf manchen Modellen mit Windows Vista Ultimate zur Verfügung steht. Wenn Sie die **BitLocker-Laufwerkverschlüsselung** zusammen mit dem TPM aktivieren, werden alle Daten auf dem internen Speichergerät verschlüsselt.

Ausführliche Informationen zum Verwenden und Konfigurieren der **BitLocker-Laufwerkverschlüsselung** finden Sie in **Windows-Hilfe und Support**.

### ပြ

Informationen zur Ausstattung Ihres Computers finden Sie in den technischen Daten.

### Hinweise zur Verwendung der BitLocker-Laufwerkverschlüsselung

- ❑ Initialisieren Sie unbedingt das TPM mit dem **Infineon TPM Professional Package**, bevor Sie die **BitLocker-Laufwerkverschlüsselung** aktivieren. Wenn Sie das TPM vor der Aktivierung nicht initialisieren, wird kein TPM-Eigentümerpasswort erzeugt, und Sie können das **Infineon TPM Professional Package** nicht konfigurieren.
- ❑ **Infineon TPM Professional Package** erstellt keine Sicherungskopie einer Datei (Wiederherstellungspasswort) für **BitLocker-Laufwerkverschlüsselung**.
- ❑ Eine zusätzliche BitLocker-Systempartition (Laufwerk S:) wurde bereits vorkonfiguriert. Für diese Systempartition werden 1,5 GB auf dem internen Speichergerät verwendet.
- ❑ Sie müssen das TPM im BIOS aktivieren, damit Sie die **BitLocker-Laufwerkverschlüsselung** verwenden können.
- ❑ Verschlüsseln Sie auf keinen Fall mit **BitLocker-Laufwerkverschlüsselung** die Daten auf einem Speichergerät (z. B. USB-Stick), auf dem ein Wiederherstellungsschlüssel gespeichert ist.

<span id="page-85-0"></span>So heben Sie die Sperrung verschlüsselter Daten mit einem Wiederherstellungsschlüssel auf einem USB-Stick auf

Um die Sperrung verschlüsselter Daten mit einem Wiederherstellungsschlüssel aufzuheben, der auf einem USB-Stick gespeichert ist, muss beim Starten des Computers auf den USB-Stick zugegriffen werden. Konfigurieren Sie dazu im BIOS die Reihenfolge der Startgeräte wie folgt:

- **1** Schalten Sie den Computer ein.
- **2** Warten Sie, bis das VAIO-Logo angezeigt wird, und drücken Sie die Taste **F2**. Der BIOS-Setup-Bildschirm wird angezeigt. Falls nicht, starten Sie den Computer neu. Sobald das VAIO-Logo angezeigt wird, drücken Sie mehrmals die Taste **F2**.
- **3** Wählen Sie mit der Taste ← oder → die Registerkarte Security aus. Wählen Sie danach mit der Taste ↑ oder ↓ die Option **Change TPM State** aus, und drücken Sie **Enter**.
- **4** Wählen Sie mit der Taste ↑ oder ↓ die Option **Enable** aus, und drücken Sie **Enter**.
- **5** Wählen Sie mit der Taste ← oder → die Option Boot aus, und stellen Sie External Device Boot auf Enabled ein.
- **6** Wählen Sie mit der Taste ↑ oder ↓ die Option Boot Priority aus, und drücken Sie Enter.
- **7** Ändern Sie mit der Taste **F5** oder **F6** die Startreihenfolge so, dass sich der Eintrag **Internal Hard Disk** über dem Eintrag **External Device** in der Liste befindet.

**!** Sie müssen den Eintrag **Internal Optical Drive** an den Anfang der Liste verschieben, damit Sie den Computer von Ihren Wiederherstellungsdiscs wiederherstellen können.

- 8 Wählen Sie mit der Taste  $\leftarrow$  oder  $\rightarrow$  die Option **Exit** aus. Wählen Sie danach die Option **Exit Setup** aus, und drücken Sie **Enter**.
- **9** Wählen Sie nach dem Neustart des Systems im Bestätigungsfenster die Option **Execute** aus, und drücken Sie **Enter**.
- **10** Folgen Sie der Anleitung in **Windows-Hilfe und Support**, um die **BitLocker-Laufwerkverschlüsselung** zu aktivieren.
- <span id="page-86-0"></span>**11** Speichern Sie das Wiederherstellungspasswort im Fenster zur Passwortspeicherung auf dem USB-Stick.
- **12** Folgen Sie den Anweisungen auf dem Bildschirm. Die Verschlüsselung wird nun gestartet.

**!** Wenn Sie das BIOS mit einer Aktualisierungssoftware wie **VAIO Update** aktualisieren, werden die BIOS-Einstellungen auf ihre Standardwerte zurückgesetzt. Sie müssen dann die obigen Schritte erneut durchführen.

Die Verschlüsselung dauert mehrere Stunden.

# <span id="page-87-0"></span>Peripheriegeräte

Dieser VAIO-Computer ist mit verschiedenen Anschlussmöglichkeiten für externe Geräte ausgestattet. In diesem Kapitel wird beschrieben, wie Sie die zusätzliche Funktionalität solcher Peripheriegeräte nutzen.

- ❑ **[Anschließen einer Dockingstation \(Seite 89\)](#page-88-1)**
- ❑ **[Anschließen externer Lautsprecher oder Kopfhörer \(Seite 97\)](#page-96-0)**
- ❑ **[Anschließen eines externen Anzeigegeräts \(Seite 98\)](#page-97-0)**
- ❑ **[Auswählen des Anzeigemodus \(Seite 107\)](#page-106-0)**
- ❑ **[Arbeiten mit mehreren Monitoren \(Seite 109\)](#page-108-0)**
- ❑ **[Anschließen eines externen Mikrofons \(Seite 112\)](#page-111-0)**
- ❑ **[Anschließen eines USB-Geräts \(Seite 113\)](#page-112-0)**
- ❑ **[Anschließen eines i.LINK-Geräts \(Seite 115\)](#page-114-0)**

## <span id="page-88-1"></span><span id="page-88-0"></span>Anschließen einer Dockingstation

Eine Dockingstation ermöglicht den Anschluss zusätzlicher Peripheriegeräte, etwa eines Druckers oder eines externen Monitors.

Die Dockingstation ist ein gesondert erhältliches Zubehör und nicht im Lieferumfang Ihres Computers enthalten.

### <span id="page-89-0"></span>Anschlüsse an der Dockingstation

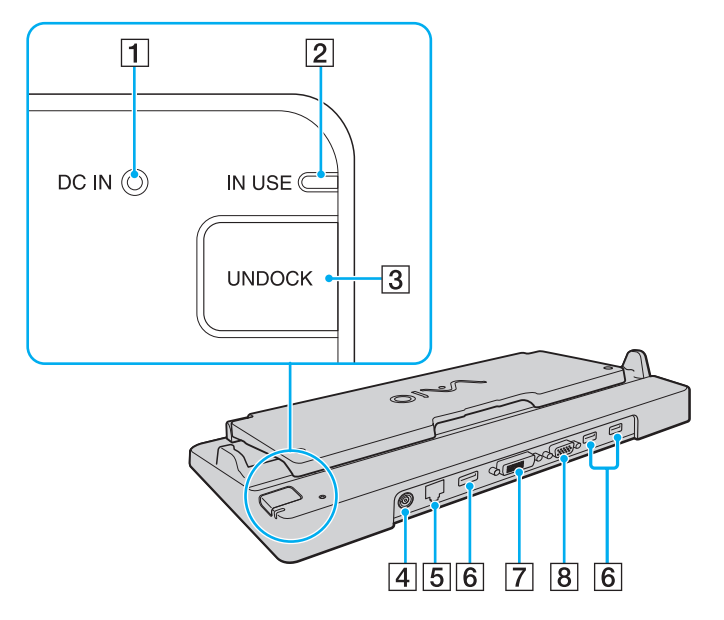

- **1** DC IN-Kontrollanzeige Leuchtet, wenn die Dockingstation mit Strom versorgt wird.
- **2** IN USE-Kontrollanzeige [\(Seite 94\)](#page-93-0)
- **3** UNDOCK-Taste [\(Seite 94\)](#page-93-0)
- **4** DC IN-Anschluss [\(Seite 91\)](#page-90-1)
- [5] Ethernet-Netzwerkanschluss (1000BASE-T, 100BASE-TX, 10BASE-T) [\(Seite 55\)](#page-54-0)
- $\overline{6}$  USB-Anschlüsse (USB 2.0)<sup>\*1</sup> [\(Seite 113\)](#page-112-0)
- **7** DVI-D-Anschluss<sup>\*2</sup> [\(Seite 99\)](#page-98-0)
- **8 MONITOR-Anschluss [\(Seite 99\)](#page-98-0)**
- \*1 Unterstützung von High/Full/Low Speed.
- \*2 Nur funktionsfähig, wenn sich der Computer im SPEED-Modus befindet.

#### **!**

Die Stromversorgung der Dockingstation erfolgt ausschließlich über das mit dem Computer gelieferte Netzgerät. Trennen Sie das Netzgerät daher nicht von der Dockingstation oder der Netzsteckdose, während Sie die Dockingstation verwenden. Es kann sonst zur Beschädigung von Daten oder Funktionsstörungen kommen.

Die gleichzeitige Verwendung des **HDMI**-Anschlusses am Computer und des **DVI-D**- oder **MONITOR**-Anschlusses an der Dockingstation ist nicht möglich.

#### **[n](#page-89-0)** 91

## <span id="page-90-1"></span><span id="page-90-0"></span>Andocken des Computers an die Dockingstation

**!** Setzen Sie unbedingt den Akku ein, bevor Sie den Computer an die Dockingstation andocken.

So docken Sie Ihren Computer an die Dockingstation an

#### **!** Verwenden Sie das mit dem Computer gelieferte Netzgerät.

Bewegen Sie den Computer nicht, während er an die Dockingstation angedockt ist. Die Dockingstation könnte sich lösen, wodurch beide Geräte beschädigt werden können.

- **1** Trennen Sie alle Peripheriegeräte vom Computer.
- **2** Schließen Sie das eine Ende des Netzkabels (1) an das Netzgerät (2) und das andere Ende an eine Netzsteckdose an.
- **3** Schließen Sie das am Netzgerät (2) angebrachte Kabel an den **DC IN**-Eingang (3) der Dockingstation (4) an.

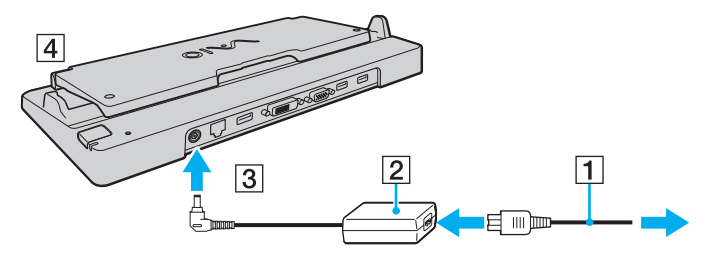

**4** Klappen Sie die Abdeckung der Dockingstation auf.

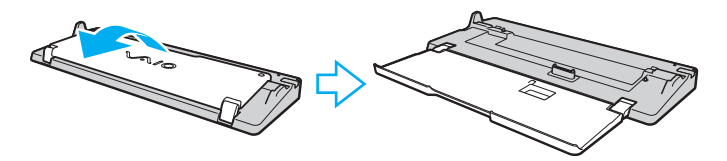

<span id="page-91-0"></span>**5** Öffnen Sie an der Unterseite des Computers die Abdeckung des Anschlusses für die Dockingstation.

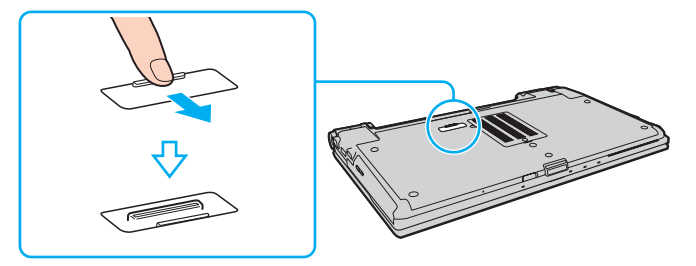

**6** Richten Sie die hinteren unteren Ecken des Computers mit den Führungen an der Dockingstation aus.

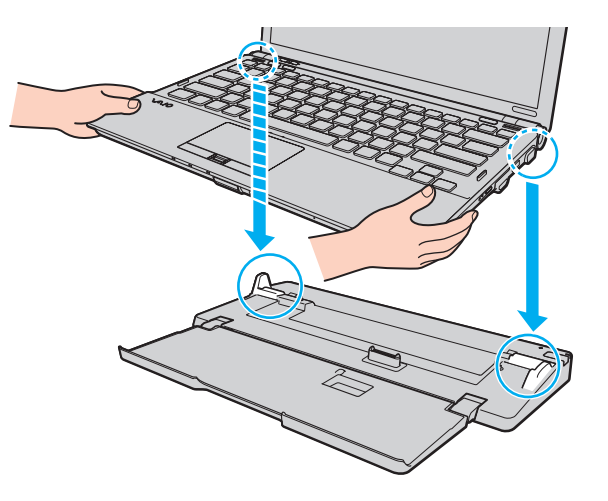

<span id="page-92-0"></span>**7** Drücken Sie den Computer vorsichtig nach unten, bis er einrastet.

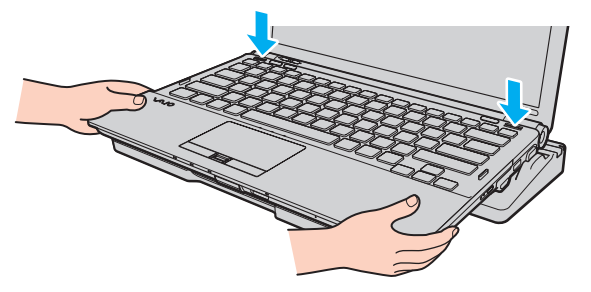

**8** Schalten Sie den Computer ein.

### <span id="page-93-1"></span><span id="page-93-0"></span>Abnehmen des Computers von der Dockingstation

**!** Vergewissern Sie sich vor dem Trennen, dass keine an die Dockingstation angeschlossenen Geräte verwendet werden.

Trennen Sie den Computer auf keinen Fall von der Dockingstation, während die Kontrollanzeige **IN USE** leuchtet. Es kann sonst zum Verlust der nicht gespeicherten Daten oder einer Funktionsstörung des Computers kommen.

Wenn der Akku leer ist und Sie den Computer von der Dockingstation trennen, können die noch nicht gespeicherten Daten verloren gehen.

Trennen Sie den Computer nicht von der Dockingstation, während ein Video wiedergegeben wird. Schließen Sie vorher das Wiedergabeprogramm.

Nachdem Sie die Schritte unter **[So nehmen Sie den Computer von der Dockingstation ab \(Seite 95\)](#page-94-1)** durchgeführt haben, nehmen Sie den Computer unbedingt von der Dockingstation ab. Wenn der Computer in diesem Fall weiterhin in der Dockingstation verwendet wird, kann es zu Funktionsstörungen kommen.

<span id="page-94-1"></span><span id="page-94-0"></span>So nehmen Sie den Computer von der Dockingstation ab

**1** Drücken Sie die Taste **UNDOCK** (1), und warten Sie, bis die Kontrollanzeige **IN USE** (2) erloschen ist.

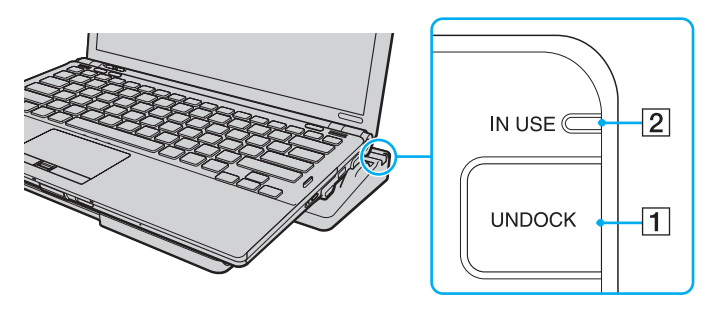

#### ✍

Wenn die **IN USE**-Kontrollanzeige nicht leuchtet, brauchen Sie die **UNDOCK**-Taste nicht zu drücken.

Wenn Sie die Taste **UNDOCK** drücken, während sich der Computer in einem Stromsparmodus befindet, wechselt dieser zuerst in den normalen Modus zurück und leitet dann den Abdockvorgang ein.

#### **!**

Wenn Sie den Computer in den normalen Modus zurückversetzt haben, nehmen Sie ihn unbedingt von der Dockingstation ab. Wenn der Computer in diesem Fall weiterhin in der Dockingstation verwendet wird, kann es zu Funktionsstörungen kommen.

<span id="page-95-0"></span>**2** Nehmen Sie den Computer von der Dockingstation ab.

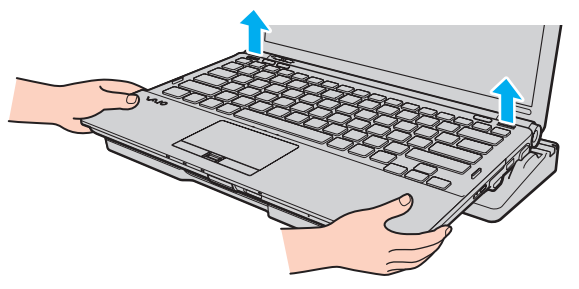

**3** Schließen Sie die Abdeckung des Anschlusses für die Dockingstation an der Unterseite des Computers.

Sie können den Computer auch wie folgt von der Dockingstation trennen:

- **1** Klicken Sie auf **Start**, auf den Pfeil neben der Schaltfläche **Sperren** und auf **Abdocken**.
- **2** Vergewissern Sie sich, dass eine Sprechblase angezeigt wird und die Kontrollanzeige **IN USE** erlischt. Nehmen Sie anschließend den Computer von der Dockingstation ab.
- **3** Schließen Sie die Abdeckung des Anschlusses für die Dockingstation an der Unterseite des Computers.

**!** Sie müssen die Abdeckung des Anschlusses für die Dockingstation unbedingt schließen, nachdem Sie den Computer von der Dockingstation abgenommen haben. Ansonsten kann Staub oder Schmutz in den Computer gelangen und ihn beschädigen.

#### $\n *A*$

Zur vollständigen Trennung der Dockingstation vom Stromnetz muss das Anschlusskabel des Netzgeräts aus der Netzsteckdose gezogen werden.

## <span id="page-96-1"></span><span id="page-96-0"></span>Anschließen externer Lautsprecher oder Kopfhörer

Sie können externe Audioausgabegeräte (gesondert erhältlich), wie beispielsweise Lautsprecher oder Kopfhörer, an Ihren Computer anschließen.

So schließen Sie externe Lautsprecher an

#### ✍

Stellen Sie sicher, dass die externen Lautsprecher zur Verwendung mit Computern geeignet sind.

**!**

Verringern Sie die Lautstärke, bevor Sie die externen Lautsprecher einschalten.

Schließen Sie die externen Lautsprecher (1) mit einem Lautsprecherkabel (3) (gesondert erhältlich) an die Kopfhörerbuchse  $(2)$   $\Omega$  an.

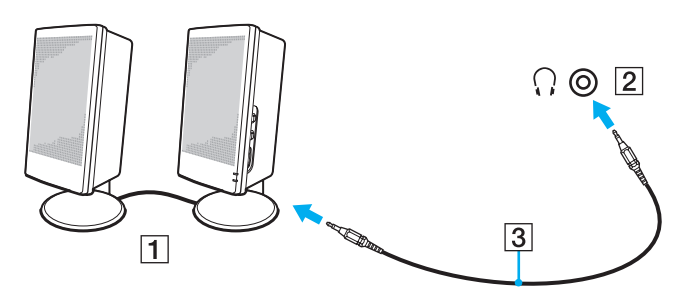

## <span id="page-97-1"></span><span id="page-97-0"></span>Anschließen eines externen Anzeigegeräts

Sie können ein externes Anzeigegerät (gesondert erhältlich) an Ihren Computer anschließen, wie beispielsweise einen Computermonitor oder einen Projektor.

**!**

Wenn sich der Computer im SPEED-Modus befindet (bei Verwendung des NVIDIA-Grafikcontrollers), wird beim erstmaligen Anschließen des externen Anzeigegeräts das Fenster mit der Erkennungsmeldung nicht angezeigt. Um die Bildschirmausgabe zum externen Anzeigegerät umzuschalten, drücken Sie die Tastenkombination **Fn**+**F7**.

Die Bildschirmauflösung des externen Anzeigegeräts kann sich ändern, wenn Sie den Computer in einen anderen Leistungsmodus umschalten.

 $\n *A*$ 

Schließen Sie nach dem Verbinden aller anderen Kabel das Netzkabel Ihres externen Anzeigegeräts an.

## <span id="page-98-1"></span><span id="page-98-0"></span>Anschließen eines Computermonitors

Ein Computermonitor kann entweder direkt an den Computer oder über die optionale Dockingstation angeschlossen werden.

### So schließen Sie einen Computermonitor an

**!** Der Monitoranschluss des Computers ist nicht zugänglich, wenn er an die Dockingstation angedockt ist.

Der **HDMI**-Anschluss am Computer und der **DVI-D**-Anschluss an der Dockingstation können nur verwendet werden, wenn sich der Computer im SPEED-Modus befindet.

Wenn Sie ein HDMI-Kabel an den **HDMI**-Anschluss des Computers oder ein Signalkabel an den **DVI-D**-Anschluss der Dockingstation anschließen, während sich der Computer im STAMINA-Modus befindet, wird ein Bestätigungsfenster angezeigt. Schalten Sie dann entsprechend den angezeigten Anweisungen den Leistungsmodus in den SPEED-Modus um.

- **1** Verbinden Sie das eine Ende des Monitor-Netzkabels (1) mit Ihrem Monitor (falls es nicht fest angebracht ist) und das andere Ende mit einer Netzsteckdose.
- **2** Wenn Sie einen analogen Monitor verwenden möchten, schließen Sie das Monitorkabel (2) an den Monitoranschluss (3)  $\Box$ des Computers oder der Dockingstation an.

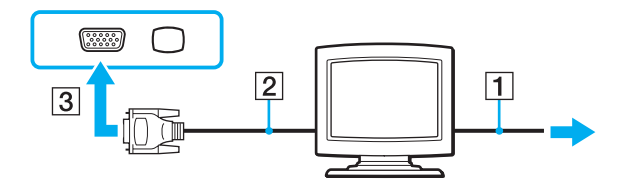

<span id="page-99-0"></span>**3** Wenn Sie einen TFT/DVI-Monitor verwenden möchten, verbinden Sie das Monitorkabel (2) mit einem HDMI-/DVI-D-Adapter (3). Schließen Sie dann das eine Ende eines HDMI-Kabels (4) an den HDMI-/DVI-D-Adapter (3) und das andere Ende an den **HDMI**-Anschluss (5) des Computers an. Sie können den Monitor auch mit dem Monitorkabel (2) direkt an den **DVI-D**-Anschluss der Dockingstation anschließen.

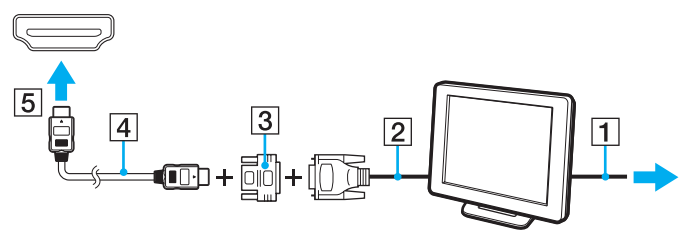

**4** Wenn der externe Monitor mit einem HDMI-Eingang ausgestattet ist, verbinden Sie ihn über ein HDMI-Kabel mit dem **HDMI**-Anschluss des Computers.

#### **!**

Der Computer entspricht der HDCP-Norm und ist in der Lage, den Übertragungskanal digitaler Videosignale zum Zweck des Urheberrechtsschutzes zu verschlüsseln. Daher können Sie ein reichhaltiges Angebot urheberrechtlich geschützter und hochwertiger Inhalte abspielen und anzeigen. Wenn Sie urheberrechtlich geschützte Inhalte ansehen möchten, müssen Sie einen HDCP-kompatiblen Monitor an den **HDMI**-Anschluss des Computers oder den **DVI-D**-Anschluss der Dockingstation anschließen. Wenn an den Computer ein nicht kompatibler Monitor angeschlossen ist, können Sie keine urheberrechtlich geschützten Inhalte abspielen oder anzeigen.

#### $\mathbb{Z}$

DVI-D steht für Digital Visual Interface – Digital. Hierbei handelt es sich um einen DVI-Anschluss, der nur digitale und keine analogen Videosignale unterstützt. Dieser Anschluss ist 24-polig.

Ein DVI-I-Anschluss (Digital Visual Interface – Integrated) unterstützt sowohl digitale als auch analoge Videosignale. Dieser Anschluss ist 29-polig.

## <span id="page-100-0"></span>Anschließen eines Multimedia-Computermonitors

Sie können einen Multimedia-Computermonitor mit eingebauten Lautsprechern und Mikrofon entweder direkt an Ihren Computer oder über die optionale Dockingstation anschließen.

So schließen Sie einen Multimedia-Computermonitor an

### **!**

Der Monitoranschluss des Computers ist nicht zugänglich, wenn dieser an die Dockingstation angedockt ist.

- **1** Schließen Sie das Netzkabel Ihres Multimedia-Computermonitors (1) an eine Netzsteckdose an.
- **2** Schließen Sie das Monitorkabel (2) an den Monitoranschluss (3)  $\Box$  des Computers oder der Dockingstation an.
- **3** Schließen Sie das Lautsprecherkabel (4) an die Kopfhörerbuchse (5)  $\bigcap$  des Computers an.
- 4 Schließen Sie das Mikrofonkabel (6) an die Mikrofonbuchse (7)  $\triangleleft$  des Computers an.

<span id="page-101-0"></span>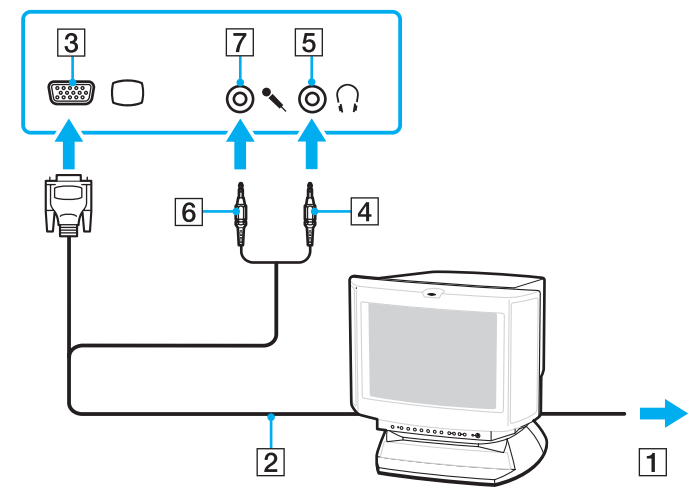

## <span id="page-102-0"></span>Anschließen eines Fernsehgeräts

Sie können ein Fernsehgerät mit einem HDMI-Eingang an den Computer anschließen.

So schließen Sie ein Fernsehgerät an den Computer an

**!** Damit der Ton über das mit dem **HDMI**-Anschluss verbundene Gerät ausgegeben werden kann, müssen Sie das Audioausgabegerät ändern. Die entsprechenden Informationen finden Sie unter **[Wie ändere ich das Gerät für die Audioausgabe? \(Seite 209\)](#page-208-0)**.

Der **HDMI**-Anschluss kann nur verwendet werden, wenn sich der Computer im SPEED-Modus befindet.

Wenn Sie ein HDMI-Kabel an den **HDMI**-Anschluss des Computers anschließen, während sich dieser im STAMINA-Modus befindet, wird ein Bestätigungsfenster angezeigt. Schalten Sie dann entsprechend den angezeigten Anweisungen den Leistungsmodus in den SPEED-Modus um.

- **1** Verbinden Sie das Netzkabel des Fernsehgeräts (1) mit einer Netzsteckdose.
- **2** Verbinden Sie das eine Ende eines HDMI-Kabels (2) mit dem **HDMI**-Anschluss (3) des Computers und das andere Ende mit dem Fernsehgerät.
- **3** Schalten Sie den Eingangskanal des Fernsehgerätes auf den externen Eingang um.
- **4** Stellen Sie die Systemkonfiguration Ihres Fernsehgerätes ein.

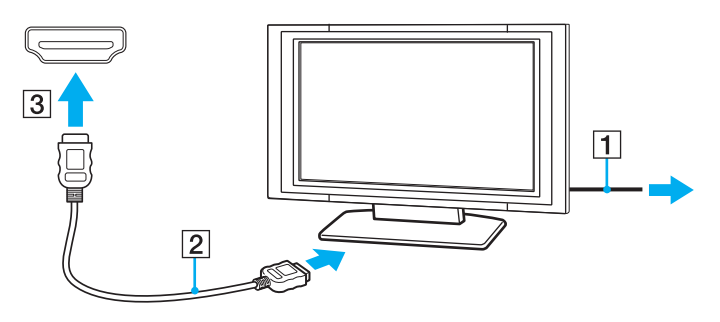

<span id="page-103-0"></span>**!**

Wenn Sie nicht den von Sony bereitgestellten Gerätetreiber verwenden, ist keine Bild- und Tonausgabe möglich. Verwenden Sie immer die neueste Version des von Sony bereitgestellten Gerätetreibers.

#### ✍

Weitere Informationen zur Einrichtung und Verwendung finden Sie in der Bedienungsanleitung Ihres Fernsehers.

Das HDMI-Kabel überträgt sowohl Video- als auch Audiosignale.

<span id="page-104-0"></span>Sie können außerdem einen hochwertigen A/V-Receiver oder einen anderen Raumklang-Decoder über eine HDMI-Verbindung zwischen den Computer und das Fernsehgerät einschleifen.

So schleifen Sie ein digitales Audioausgabegerät zwischen Computer und Fernsehgerät ein

**!** Schließen Sie zunächst das Fernsehgerät über ein HDMI-Kabel an den Receiver oder Decoder an. Verbinden Sie erst danach den Receiver oder Decoder mit dem Computer.

Damit der Ton über das mit dem **HDMI**-Anschluss verbundene Gerät ausgegeben werden kann, müssen Sie das Audioausgabegerät ändern. Die entsprechenden Informationen finden Sie unter **[Wie ändere ich das Gerät für die Audioausgabe? \(Seite 209\)](#page-208-0)**.

Der **HDMI**-Anschluss kann nur verwendet werden, wenn sich der Computer im SPEED-Modus befindet.

Wenn Sie ein HDMI-Kabel an den **HDMI**-Anschluss des Computers anschließen, während sich dieser im STAMINA-Modus befindet, wird ein Bestätigungsfenster angezeigt. Schalten Sie dann entsprechend den angezeigten Anweisungen den Leistungsmodus in den SPEED-Modus um.

- **1** Schalten Sie das Fernsehgerät ein, und aktivieren Sie dessen HDMI-Eingang.
- **2** Schalten Sie den A/V-Receiver oder Raumklang-Decoder ein, und aktivieren Sie dessen HDMI-Eingang.
- **3** Verbinden Sie das eine Ende eines HDMI-Kabels mit dem HDMI-Eingang des Receivers oder Decoders und das andere Ende mit dem **HDMI**-Anschluss des Computers.
- **4** Drücken Sie die Tastenkombination **Fn**+**F7**, um die Bildschirmausgabe zum angeschlossenen Fernsehgerät umzuschalten.

#### ✍

Sie können die Bildschirmauflösung des angeschlossenen Fernsehgeräts am Computer einstellen. Die entsprechenden Informationen finden Sie unter **[Warum wird ein Video auf dem LCD-Display nicht angezeigt? \(Seite 199\)](#page-198-0)**.

Bei einer HDMI-Verbindung kann die Lautstärke nur am angeschlossenen Audioausgabegerät eingestellt werden. Das Einstellen der Lautstärke am Computer ist nicht möglich.

## <span id="page-105-0"></span>Anschließen eines Projektors

Sie können einen Projektor (z. B. einen Sony LCD-Projektor) direkt an Ihren Computer oder über die optionale Dockingstation anschließen.

### So schließen Sie einen Projektor an

**!** Der Monitoranschluss des Computers ist nicht zugänglich, wenn dieser an die Dockingstation angedockt ist.

- **1** Verbinden Sie das Netzkabel (1) Ihres Projektors mit einer Steckdose.
- **2** Schließen Sie das Monitorkabel (2) an den Monitoranschluss (3)  $\Box$  des Computers oder der Dockingstation an.
- **3** Schließen Sie das Lautsprecherkabel (4) an die Kopfhörerbuchse (5)  $\bigcap$  des Computers an.
- **4** Schließen Sie das Videokabel und das Audiokabel an die vorgesehenen Anschlüsse des Projektors (6) an.

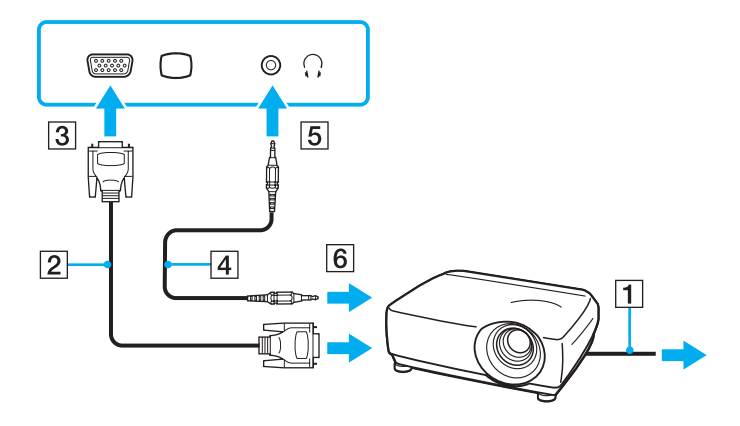

#### $-107$

## <span id="page-106-1"></span><span id="page-106-0"></span>Auswählen des Anzeigemodus

Wenn ein externes Anzeigegerät angeschlossen ist, können Sie festlegen, ob das Computerdisplay oder das externe Gerät als primäres Anzeigegerät dienen soll.

Weitere Informationen über die gleichzeitige Benutzung des LCD-Displays Ihres Computers und des externen Anzeigegeräts finden Sie im Abschnitt **[Arbeiten mit mehreren Monitoren \(Seite 109\)](#page-108-0)**.

### <span id="page-107-0"></span>So wählen Sie ein Anzeigegerät aus

**!** Der Monitoranschluss des Computers ist nicht zugänglich, wenn dieser an die Dockingstation angedockt ist.

Die Bildschirmauflösung des externen Anzeigegeräts kann sich ändern, wenn Sie den Computer in einen anderen Leistungsmodus umschalten.

#### $\n *A*$

Informationen zum Auswählen des Grafikcontrollers finden Sie unter **[Auswählen des Leistungsmodus \(Seite 118\)](#page-117-0)**.

Möglicherweise können Sie den gleichen Inhalt nicht gleichzeitig auf dem LCD-Display Ihres Computers und dem externen Anzeigegerät oder Projektor ausgeben. Dies ist vom Typ des externen Geräts abhängig.

Schalten Sie zuerst das externe Anzeigegerät und danach den Computer ein.

- ❑ Bei Verwendung des Intel Graphics Media Accelerator (STAMINA-Modus)
	- **1** Klicken Sie mit der rechten Maustaste auf den Desktop, und wählen Sie **Anpassen** aus.
	- **2** Klicken Sie auf **Anzeigeeinstellungen**.
	- **3** Ändern Sie die Einstellungen entsprechend den angezeigten Anweisungen.
- ❑ Bei Verwendung des NVIDIA-Grafikcontrollers (SPEED-Modus)
	- **1** Klicken Sie auf **Start** und auf **Systemsteuerung**.
	- **2** Klicken Sie auf **Weitere Optionen**.
	- **3** Klicken Sie auf **NVIDIA Control Panel**.
	- **4** Wählen Sie unter **Anzeige** (Display) die Option zur Anzeigeeinrichtung aus.
	- **5** Ändern Sie die Einstellungen entsprechend den angezeigten Anweisungen.
## <span id="page-108-0"></span>Arbeiten mit mehreren Monitoren

Durch die Multi-Monitor-Funktion können Sie die Darstellung des Windows-Desktops auf getrennte Bildschirme verteilen. Wenn Sie beispielsweise am Monitoranschluss einen externen Monitor anschließen, übernehmen das LCD-Display und der Monitor gemeinsam die Darstellung des Desktops.

Der Mauszeiger kann dann nahtlos von einem Bildschirm zum anderen bewegt werden. Auf diese Weise können Objekte, wie geöffnete Anwendungsfenster oder Symbolleisten, von einem Bildschirm in den anderen gezogen werden.

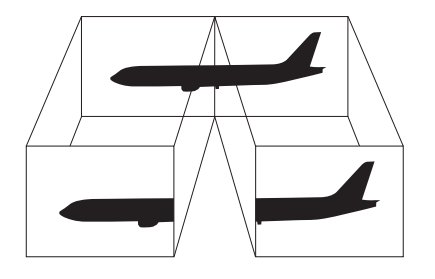

## <span id="page-109-0"></span>So verwenden Sie den Multi-Monitor-Modus

**!** Der Monitoranschluss des Computers ist nicht zugänglich, wenn dieser an die Dockingstation angedockt ist.

Die Bildschirmauflösung des externen Anzeigegeräts kann sich ändern, wenn Sie den Computer in einen anderen Leistungsmodus umschalten.

#### $\n *A*$

Informationen zum Auswählen des Grafikcontrollers finden Sie unter **[Auswählen des Leistungsmodus \(Seite 118\)](#page-117-0)**.

#### $\n *A*$

Die Multi-Monitor-Funktion wird nicht von allen externen Anzeigegeräten unterstützt.

Bestimmte Softwareanwendungen können u. U. nicht mit mehreren Monitoren arbeiten.

Der Computer darf im Multi-Monitor-Modus auf keinen Fall in den Energiesparmodus oder Ruhezustand wechseln. Andernfalls kehrt der Computer möglicherweise nicht in den Normalmodus zurück.

Wenn Sie für jeden Bildschirm andere Farbeinstellungen festlegen, erweitern Sie ein einzelnes Fenster nicht auf beide Bildschirme. Andernfalls kann es zu Problemen mit der Software kommen.

Wählen Sie weniger Farben oder eine niedrigere Auflösung für die einzelnen Bildschirme.

- <span id="page-110-0"></span>❑ Bei Verwendung des Intel Graphics Media Accelerator (STAMINA-Modus)
	- **1** Klicken Sie mit der rechten Maustaste auf den Desktop, und wählen Sie **Anpassen** aus.
	- **2** Klicken Sie auf **Anzeigeeinstellungen**.
	- **3** Ändern Sie die Einstellungen entsprechend den angezeigten Anweisungen.
- ❑ Bei Verwendung des NVIDIA-Grafikcontrollers (SPEED-Modus)
	- **1** Klicken Sie auf **Start** und auf **Systemsteuerung**.
	- **2** Klicken Sie unter **Darstellung und Anpassung** auf **Bildschirmauflösung anpassen**.
	- **3** Klicken Sie mit der rechten Maustaste auf den Monitor Nummer **2**, und wählen Sie **Angeschlossen** aus.
	- **4** Klicken Sie auf **OK**. Klicken Sie auf **Ja**, wenn Sie zum Bestätigen aufgefordert werden.

### ✍

Sie können auch mit **VAIO Control Center** die Belegung einer der **S**-Tasten so ändern, dass die Multi-Monitor-Funktion aktiviert wird. Nähere Informationen zu den **S**-Tasten finden Sie unter **[Die Sondertasten \(Seite 33\)](#page-32-0)**.

Sie können die Anzeigefarben und die Auflösung für jeden Bildschirm getrennt einstellen.

# <span id="page-111-0"></span>Anschließen eines externen Mikrofons

Wenn Sie ein Gerät zur Toneingabe benötigen, um beispielsweise über das Internet zu chatten, müssen Sie ein externes Mikrofon (gesondert erhältlich) anschließen.

So schließen Sie ein externes Mikrofon an

Stecken Sie das Mikrofonkabel (1) in die Mikrofonbuchse (2) •.

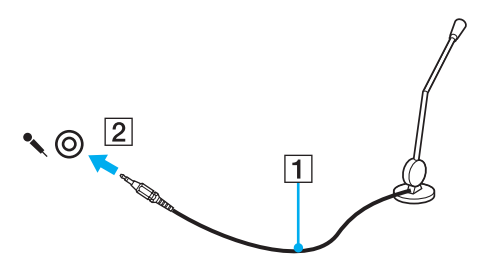

✍

Vergewissern Sie sich, dass Ihr Mikrofon zur Verwendung mit Computern geeignet ist.

# <span id="page-112-0"></span>Anschließen eines USB-Geräts

Sie können ein USB-Gerät (z. B. Maus, Diskettenlaufwerk, Lautsprecher oder Drucker) an Ihren Computer anschließen.

So schließen Sie ein USB-Gerät an

- **1** Wählen Sie den gewünschten USB-Anschluss (1) aus.
- **2** Schließen Sie das Kabel (2) des USB-Geräts an den USB-Anschluss an.

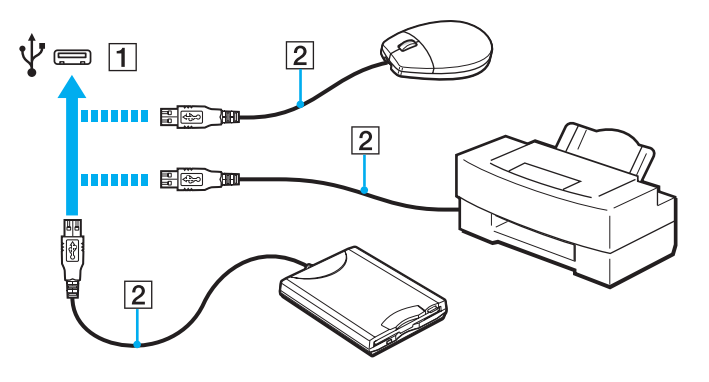

## <span id="page-113-0"></span>Hinweise zum Anschließen von USB-Geräten

- ❑ Sie müssen möglicherweise die mit dem USB-Gerät gelieferte Treibersoftware installieren. Weitere Informationen hierzu finden Sie in der Bedienungsanleitung des USB-Geräts.
- ❑ Wenn Sie einen USB-Drucker anschließen möchten, vergewissern Sie sich, dass er mit Ihrer Windows-Version kompatibel ist.
- ❑ Informationen zum Entfernen eines USB-Geräts finden Sie in der mitgelieferten Bedienungsanleitung.
- ❑ Um eine Beschädigung Ihres Computers und/oder der USB-Geräte zu vermeiden, beachten Sie Folgendes:
	- ❑ Wenn Sie Ihren Computer mit angeschlossenen USB-Geräten transportieren, dürfen die USB-Anschlüsse nicht mechanisch beansprucht werden.
	- ❑ Legen Sie Ihren Computer nicht in eine Tasche oder einen Tragekoffer, wenn USB-Geräte angeschlossen sind.

# <span id="page-114-0"></span>Anschließen eines i.LINK-Geräts

Ihr Computer ist mit einem i.LINK-Anschluss ausgestattet, an den Sie ein i.LINK-Gerät (z. B. einen digitalen Camcorder) anschließen können.

### $\n *A*$

i.LINK ist eine Marke der Sony Corporation und dient ausschließlich zur Kennzeichnung, dass ein Gerät mit einem IEEE 1394-Anschluss ausgestattet ist. Die Vorgehensweise zur Herstellung einer i.LINK-Verbindung kann je nach Softwareanwendung, Betriebssystem und i.LINK-kompatiblem Gerät variieren. Es können nicht alle Produkte mit einem i.LINK-Anschluss miteinander kommunizieren. Weitere Informationen zu Betriebsbedingungen und zum richtigen Anschluss finden Sie in der Dokumentation zu dem i.LINK-kompatiblen Gerät. Überprüfen Sie vor dem Anschließen von i.LINK-kompatiblen PC-Peripheriegeräten, wie etwa einem CD-RW- oder Festplattenlaufwerk, deren Kompatibilität mit dem Betriebssystem und die erforderlichen Betriebsbedingungen.

## Hinweis zum Anschließen von i.LINK-Geräten

- ❑ Der i.LINK-Anschluss des Computers versorgt die angeschlossenen externen Geräte nicht mit Strom. Wenn das angeschlossene Gerät mit Strom versorgt werden muss, schließen Sie es an eine Stromquelle an.
- ❑ Der i.LINK-Anschluss unterstützt Datenübertragungsraten bis zu 400 MBit/s. Die tatsächlich erzielbare Rate hängt jedoch von der Übertragungsgeschwindigkeit des externen Gerätes ab.
- ❑ Die optionalen i.LINK-Kabel sind in einigen Ländern oder Regionen möglicherweise nicht erhältlich.
- ❑ Eine störungsfreie i.LINK-Verbindung mit anderen kompatiblen Geräten ist nicht vollständig gewährleistet.
- ❑ Die i.LINK-Verbindung ist bei manchen Kombinationen von Softwareanwendung, Betriebssystem und i.LINK-kompatiblem Gerät nicht verfügbar. Weitere Informationen dazu finden Sie in der Bedienungsanleitung der Software.
- ❑ Überprüfen Sie vor dem Anschluss i.LINK-kompatibler PC-Peripheriegeräte (z. B. einer Festplatte oder eines CD-RW-Laufwerks) an Ihren Computer deren Betriebsbedingungen und die Kompatibilität mit dem Betriebssystem.

#### $-116$

## <span id="page-115-0"></span>Anschließen eines Digitalcamcorders

### So schließen Sie einen Digitalcamcorder an

Verbinden Sie ein Ende eines i.LINK-Kabels (1) (gesondert erhältlich) mit dem i.LINK-Anschluss (2) des Computers und das andere Ende mit dem DV In/Out-Anschluss (3) des Digitalcamcorders.

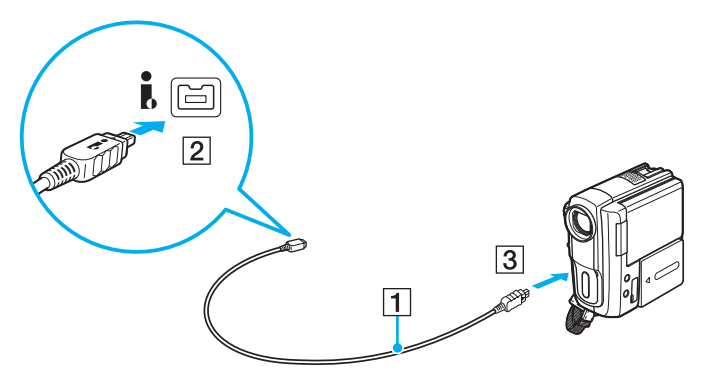

### $\mathbb{Z}$

Die Vorgehensweise zum Anschließen richtet sich nach dem jeweiligen i.LINK-Gerät. Weitere Informationen hierzu finden Sie in der Bedienungsanleitung des Geräts.

Wenn ein Gerät über i.LINK angeschlossen ist, können Sie nicht auf die Daten oder Bilder auf einem Memory Stick zugreifen.

# <span id="page-116-0"></span>Individuelle Einstellungen auf Ihrem VAIO-Computer

In diesem Kapitel wird kurz beschrieben, wie Sie die wichtigsten Einstellungen an Ihrem VAIO-Computer ändern können. Sie erfahren u. a., wie Sie Ihre Sony-Software und -Dienstprogramme verwenden und ihr Erscheinungsbild anpassen können.

- ❑ **[Auswählen des Leistungsmodus \(Seite 118\)](#page-117-2)**
- ❑ **[Festlegen des Passworts \(Seite 120\)](#page-119-0)**
- ❑ **[Verwenden von VAIO Control Center \(Seite 132\)](#page-131-0)**
- ❑ **[Verwenden der Stromsparmodi \(Seite 133\)](#page-132-0)**
- ❑ **[Verwenden von VAIO Power Management \(Seite 138\)](#page-137-0)**
- ❑ **[Ändern der Spracheinstellung \(Seite 140\)](#page-139-0)**
- ❑ **[Konfigurieren des Modems \(Seite 141\)](#page-140-0)**
- ❑ **[Schützen der Festplatte \(Seite 143\)](#page-142-0)**

# <span id="page-117-2"></span><span id="page-117-1"></span><span id="page-117-0"></span>Auswählen des Leistungsmodus

Ihr Computer ist mit einem Leistungswählschalter (1) ausgestattet, mit dem Sie entweder einen Leistungsmodus mit geringem Energieverbrauch oder einen Leistungsmodus mit hoher Leistung einstellen können.

#### **!**

Wenn sich der Computer im SPEED-Modus befindet (bei Verwendung des NVIDIA-Grafikcontrollers), wird beim erstmaligen Anschließen des externen Anzeigegeräts das Fenster mit der Erkennungsmeldung nicht angezeigt. Um die Bildschirmausgabe zum externen Anzeigegerät umzuschalten, drücken Sie die Tastenkombination **Fn**+**F7**.

Schließen Sie unbedingt alle geöffneten Anwendungen, bevor Sie den Leistungsmodus ändern. Andernfalls können die ungespeicherten Daten verloren gehen.

Während der Modusumschaltung kann die Bildschirmanzeige deaktiviert oder gestört werden. Dies ist normal und kein Anzeichen für eine Fehlfunktion.

Wenn Sie die Modusumschaltung abbrechen möchten, bringen Sie den Leistungswählschalter wieder in seine ursprüngliche Stellung.

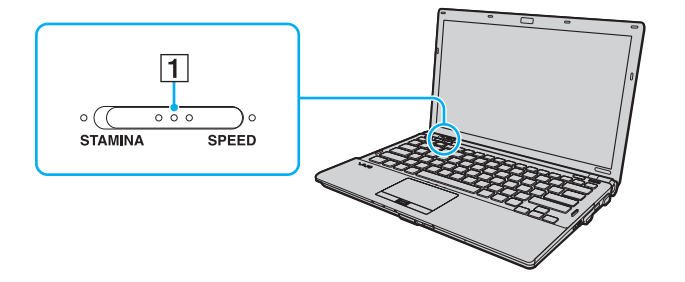

#### <span id="page-118-0"></span>❑ **STAMINA**-Modus

Der Grafikcontroller Intel Graphics Media Accelerator wird verwendet. Außerdem werden einige Hardwaregeräte des Computers deaktiviert, um den Akku zu schonen.

### ❑ **SPEED**-Modus

Der NVIDIA-Grafikcontroller wird verwendet, um eine höhere Leistung zu ermöglichen.

### **!**

Der **HDMI**-Anschluss am Computer und der **DVI-D**-Anschluss an der Dockingstation können nur verwendet werden, wenn sich der Computer im SPEED-Modus befindet.

#### ✍

Der aktuelle Leistungsmodus wird durch die Kontrollanzeige an beiden Seiten des Wählschalters angezeigt.

# <span id="page-119-1"></span><span id="page-119-0"></span>Festlegen des Passworts

Zusätzlich zum Windows-Kennwort können Sie zum Schutz Ihres Computers im BIOS zwei Arten von Passwörtern einrichten, und zwar das Einschaltpasswort und das Festplattenpasswort.

 $\Omega$ 

Das Festplattenpasswort steht bei Modellen mit zwei internen Speicherlaufwerken in RAID-Konfiguration nicht zur Verfügung. Informationen zur Ausstattung Ihres Computers finden Sie in den technischen Daten.

Wenn ein Einschaltpasswort eingerichtet wurde, werden Sie zu seiner Eingabe aufgefordert, nachdem beim Start des Computers das VAIO-Logo angezeigt wird. Das Einschaltpasswort ermöglicht Ihnen den Schutz des Computers vor unbefugtem Zugriff.

Das Festplattenpasswort bietet zusätzliche Sicherheit für die auf dem internen Speichergerät gespeicherten Daten. Wenn Sie das Festplattenpasswort einrichten, können keine anderen Benutzer ohne dieses Passwort auf die Daten zugreifen, selbst wenn das interne Speichergerät aus Ihrem Computer herausgenommen und in einen anderen Computer eingebaut wird.

## <span id="page-120-0"></span>Hinzufügen des Einschaltpassworts

Das Einschaltpasswort wird zur Verfügung gestellt, um den Computer vor unbefugtem Zugriff schützen.

Es gibt zwei Arten von Einschaltpasswort, und zwar das Gerätepasswort und das Benutzerpasswort. Das Gerätepasswort ist für Benutzer mit Administratorrechten für den Computer bestimmt. Mit ihm können Sie alle Setup-Optionen im BIOS ändern und außerdem den Computer starten. Das Benutzerpasswort wird den Standardbenutzern zur Verfügung gestellt. Hiermit können einige der BIOS-Setup-Optionen geändert und der Computer gestartet werden. Zum Einrichten des Benutzerpassworts muss zunächst das Gerätepasswort festgelegt werden.

**!** Nachdem ein Einschaltpasswort eingerichtet wurde, kann der Computer nicht mehr ohne Eingabe des Passworts gestartet werden. Sie dürfen daher das Passwort nicht vergessen. Notieren Sie das Passwort, und bewahren Sie es an einem sicheren Ort auf.

Sollten Sie das Passwort vergessen haben und Hilfe bei der Deaktivierung benötigen, wird hierfür eine Gebühr erhoben, und Sie müssen den Computer zum Zurücksetzen des Passworts einschicken.

#### $\n *A*$

Wenn Ihr Computer über einen Fingerabdrucksensor verfügt und Sie das Einschaltpasswort zusammen mit der Authentifizierung per Fingerabdruck eingerichtet haben, können Sie sich beim Einschalten Ihres Computers mit Ihrem Fingerabdruck authentifizieren und brauchen kein Passwort einzugeben. Weitere Informationen hierzu finden Sie unter **[Authentifizierung per Fingerabdruck \(Seite 72\)](#page-71-0)**.

<span id="page-121-0"></span>So fügen Sie das Einschaltpasswort (Gerätepasswort) hinzu

- **1** Schalten Sie den Computer ein.
- **2** Warten Sie, bis das VAIO-Logo angezeigt wird, und drücken Sie die Taste **F2**. Der BIOS-Setup-Bildschirm wird angezeigt. Falls nicht, starten Sie den Computer neu. Sobald das VAIO-Logo angezeigt wird, drücken Sie mehrmals die Taste **F2**.
- **3** Wählen Sie mit der Taste ← oder → die Option Security aus, um die Registerkarte Security zu öffnen. Wählen Sie dann **Set Machine Password** aus, und drücken Sie die Taste **Enter**.
- **4** Geben Sie das Passwort im vorgesehenen Eingabebildschirm zweimal ein, und drücken Sie dann **Enter**. Das Passwort kann aus maximal 32 alphanumerischen Zeichen (einschließlich Leerzeichen) bestehen.
- **5** Wählen Sie unter **Security** die Option **Password when Power On** aus, und drücken Sie die Taste **Enter**.
- **6** Ändern Sie die Einstellung von **Disabled** in **Enabled**.
- **7** Wählen Sie mit der Taste ← oder → die Option Exit aus. Wählen Sie danach die Option Exit Setup aus, und drücken Sie **Enter**.

<span id="page-122-0"></span>So fügen Sie das Einschaltpasswort (Benutzerpasswort) hinzu

**!** Legen Sie unbedingt das Gerätepasswort vor dem Benutzerpasswort fest.

- **1** Schalten Sie den Computer ein.
- **2** Warten Sie, bis das VAIO-Logo angezeigt wird, und drücken Sie die Taste **F2**. Der BIOS-Setup-Bildschirm wird angezeigt. Falls nicht, starten Sie den Computer neu. Sobald das VAIO-Logo angezeigt wird, drücken Sie mehrmals die Taste **F2**.
- **3** Geben Sie das Gerätepasswort ein, und drücken Sie **Enter**.
- **4** Wählen Sie mit der Taste ← oder → die Option Security aus, um die Registerkarte Security zu öffnen. Wählen Sie dann **Set User Password** aus, und drücken Sie **Enter**.
- **5** Geben Sie das Passwort im vorgesehenen Eingabebildschirm zweimal ein, und drücken Sie dann **Enter**. Das Passwort kann aus maximal 32 alphanumerischen Zeichen (einschließlich Leerzeichen) bestehen.
- **6** Wählen Sie mit der Taste ← oder → die Option **Exit** aus. Wählen Sie danach die Option **Exit Setup** aus, und drücken Sie **Enter**.

## <span id="page-123-0"></span>Ändern/Löschen des Einschaltpassworts

So ändern oder löschen Sie das Einschaltpasswort (Gerätepasswort)

- **1** Schalten Sie den Computer ein.
- **2** Warten Sie, bis das VAIO-Logo angezeigt wird, und drücken Sie die Taste **F2**. Der BIOS-Setup-Bildschirm wird angezeigt. Falls nicht, starten Sie den Computer neu. Sobald das VAIO-Logo angezeigt wird, drücken Sie mehrmals die Taste **F2**.
- **3** Geben Sie das Gerätepasswort ein, und drücken Sie **Enter**.
- **4** Wählen Sie mit der Taste ← oder → die Option Security aus, um die Registerkarte Security zu öffnen. Wählen Sie dann **Set Machine Password** aus, und drücken Sie die Taste **Enter**.
- **5** Geben Sie im Eingabebildschirm einmal das aktuelle Passwort und zweimal das neue Passwort ein. Drücken Sie anschließend **Enter**.

Wenn Sie das Passwort entfernen möchten, lassen Sie die Felder **Enter New Password** und **Confirm New Password** leer, und drücken Sie **Enter**.

**6** Wählen Sie mit der Taste ← oder → die Option **Exit** aus. Wählen Sie danach die Option **Exit Setup** aus, und drücken Sie **Enter**.

<span id="page-124-0"></span>So ändern oder löschen Sie das Einschaltpasswort (Benutzerpasswort)

- **1** Schalten Sie den Computer ein.
- **2** Warten Sie, bis das VAIO-Logo angezeigt wird, und drücken Sie die Taste **F2**. Der BIOS-Setup-Bildschirm wird angezeigt. Falls nicht, starten Sie den Computer neu. Sobald das VAIO-Logo angezeigt wird, drücken Sie mehrmals die Taste **F2**.
- **3** Geben Sie das Benutzerpasswort ein, und drücken Sie **Enter**.
- **4** Wählen Sie mit der Taste < oder , die Option **Security** aus, um die Registerkarte **Security** zu öffnen. Wählen Sie dann **Set User Password** aus, und drücken Sie **Enter**.
- **5** Geben Sie im Eingabebildschirm einmal das aktuelle Passwort und zweimal das neue Passwort ein. Drücken Sie anschließend **Enter**. Wenn Sie das Passwort entfernen möchten, lassen Sie die Felder **Enter New Password** und **Confirm New Password**

leer, und drücken Sie **Enter**.

**6** Wählen Sie mit der Taste ← oder → die Option **Exit** aus. Wählen Sie danach die Option **Exit Setup** aus, und drücken Sie **Enter**.

## <span id="page-125-0"></span>Hinzufügen des Festplattenpassworts

Das Festplattenpasswort bietet zusätzliche Sicherheit für die auf dem internen Speichergerät gespeicherten Daten. Wenn Sie das Festplattenpasswort aktivieren, wird dadurch die Sicherheit zusätzlich erhöht.

Beim Hinzufügen des Festplattenpassworts müssen Sie sowohl ein Master- als auch das Benutzerpasswort einrichten. Mit dem Masterpasswort können Benutzer mit Administratorrechten auf dem Computer das Benutzerpasswort im BIOS-Setup-Bildschirm zurücksetzen. Mit dem Benutzerpasswort kann das interne Speichergerät gesperrt werden. Wenn Sie das Benutzerpasswort festgelegt haben, müssen Sie es im Bildschirm mit dem VAIO-Logo zusammen mit dem Einschaltpasswort (sofern festgelegt) eingeben.

**!** Der Computer kann nicht mit dem Masterpasswort gestartet werden.

Wenn Sie das Masterpasswort vergessen haben oder die Tastatur, die für die Passworteingabe unerlässlich ist, nicht funktioniert, ist kein Zugriff auf die auf dem internen Speichergerät gespeicherten Daten möglich. Es gibt KEINE Möglichkeit, dieses Passwort zurückzusetzen. Sie müssen dann das interne Speichergerät auf eigene Kosten austauschen und verlieren alle darauf gespeicherten Daten. Notieren Sie sich unbedingt das Masterpasswort, und bewahren Sie es an einem sicheren Ort auf.

#### $\n *A*$

Wenn Ihr Computer über einen Fingerabdrucksensor verfügt und Sie das Festplattenpasswort zusammen mit der Authentifizierung per Fingerabdruck eingerichtet haben, können Sie sich beim Einschalten des Computers mit Ihrem Fingerabdruck authentifizieren und brauchen kein Passwort einzugeben. Weitere Informationen hierzu finden Sie unter **[Authentifizierung per Fingerabdruck \(Seite 72\)](#page-71-0)**.

<span id="page-126-0"></span>So fügen Sie das Festplattenpasswort hinzu

- **1** Schalten Sie den Computer ein.
- **2** Warten Sie, bis das VAIO-Logo angezeigt wird, und drücken Sie die Taste **F2**. Der BIOS-Setup-Bildschirm wird angezeigt. Falls nicht, starten Sie den Computer neu. Sobald das VAIO-Logo angezeigt wird, drücken Sie mehrmals die Taste **F2**.

### $\n *A*$

Wenn Sie das Einschaltpasswort festgelegt haben, geben Sie es ein.

- **3** Wählen Sie mit der Taste  $\leftarrow$  oder  $\rightarrow$  die Option Security aus, um die Registerkarte Security zu öffnen. Wählen Sie dann **Hard Disk Password** aus, und drücken Sie **Enter**. Der Eingabebildschirm **Hard Disk Password** wird angezeigt.
- **4** Wählen Sie **Enter Master and User Passwords** aus, und drücken Sie **Enter**.
- **5** Wählen Sie im Warnbildschirm **Continue**, und drücken Sie **Enter**.
- **6** Geben Sie zweimal das Masterpasswort ein, und drücken Sie **Enter**. Das Passwort sollte aus maximal 32 alphanumerischen Zeichen (einschließlich Leerzeichen) bestehen.
- **7** Geben Sie zweimal das Benutzerpasswort ein, und drücken Sie **Enter**. Das Passwort sollte aus maximal 32 alphanumerischen Zeichen (einschließlich Leerzeichen) bestehen.
- **8** Drücken Sie **Enter**, wenn Sie zum Bestätigen aufgefordert werden.
- 9 Drücken Sie die Taste Esc, und wählen Sie mit der Taste  $\leftarrow$  oder  $\rightarrow$  die Registerkarte Exit aus.
- **10** Wählen Sie mit der Taste **↑** oder ↓ die Option **Exit Setup** aus, und drücken Sie Enter. Drücken Sie **Enter**, wenn Sie zum Bestätigen aufgefordert werden.

# <span id="page-127-0"></span>Ändern/Entfernen des Festplattenpassworts

So ändern Sie das Festplattenpasswort

- **1** Schalten Sie den Computer ein.
- **2** Warten Sie, bis das VAIO-Logo angezeigt wird, und drücken Sie die Taste **F2**. Der BIOS-Setup-Bildschirm wird angezeigt. Falls nicht, starten Sie den Computer neu. Sobald das VAIO-Logo angezeigt wird, drücken Sie mehrmals die Taste **F2**.

### ✍

Wenn Sie das Einschaltpasswort festgelegt haben, geben Sie es ein.

- **3** Wählen Sie mit der Taste ← oder → die Option Security aus, um die Registerkarte Security zu öffnen. Wählen Sie dann **Hard Disk Password** aus, und drücken Sie **Enter**. Der Eingabebildschirm **Hard Disk Password** wird angezeigt.
- **4** Wählen Sie **Change Master Password** oder **Change User Password** aus, und drücken Sie **Enter**.
- **5** Geben Sie einmal das aktuelle Passwort ein und anschließend zweimal das neue Passwort.
- **6** Drücken Sie die Taste **Enter**.
- **7** Drücken Sie **Enter**, wenn die Bestätigungsmeldung angezeigt wird.
- 8 Drücken Sie die Taste Esc, und wählen Sie mit der Taste  $\leftarrow$  oder  $\rightarrow$  die Registerkarte Exit aus.
- **9** Wählen Sie mit der Taste ↑ oder ↓ die Option Exit Setup aus, und drücken Sie Enter. Drücken Sie **Enter**, wenn Sie zum Bestätigen aufgefordert werden.

<span id="page-128-0"></span>So entfernen Sie das Festplattenpasswort

- **1** Schalten Sie den Computer ein.
- **2** Warten Sie, bis das VAIO-Logo angezeigt wird, und drücken Sie die Taste **F2**. Der BIOS-Setup-Bildschirm wird angezeigt. Falls nicht, starten Sie den Computer neu. Sobald das VAIO-Logo angezeigt wird, drücken Sie mehrmals die Taste **F2**.

### $\n *A*$

Wenn Sie das Einschaltpasswort festgelegt haben, geben Sie es ein.

- **3** Wählen Sie mit der Taste  $\leftarrow$  oder  $\rightarrow$  die Option Security aus, um die Registerkarte Security zu öffnen. Wählen Sie dann **Hard Disk Password** aus, und drücken Sie **Enter**. Der Eingabebildschirm **Hard Disk Password** wird angezeigt.
- **4** Wählen Sie **Enter Master and User Passwords** aus, und drücken Sie **Enter**.
- **5** Geben Sie das aktuelle Passwort in das Feld **Enter Current Hard Disk Master Password** ein, und drücken Sie **Enter**.
- **6** Lassen Sie die restlichen Felder leer, und drücken Sie lediglich die Taste **Enter**.
- **7** Drücken Sie **Enter**, wenn die Bestätigungsmeldung angezeigt wird.
- 8 Drücken Sie die Taste **Esc**, und wählen Sie mit der Taste  $\blacktriangleleft$  oder  $\blacktriangleright$  die Registerkarte **Exit** aus.
- **9** Wählen Sie mit der Taste ↑ oder ↓ die Option Exit Setup aus, und drücken Sie Enter. Drücken Sie **Enter**, wenn Sie zum Bestätigen aufgefordert werden.

## <span id="page-129-0"></span>Einrichten des Windows-Passworts

Das Windows-Passwort ist hilfreich, wenn ein Computer von mehreren Benutzern verwendet wird. Durch Festlegen des Windows-Passworts können Sie Ihr Benutzerkonto vor unbefugtem Zugriff schützen.

Nach Auswahl Ihres Benutzerkontos werden Sie zur Eingabe des Windows-Passworts aufgefordert.

**!** Sie dürfen daher das Passwort nicht vergessen. Notieren Sie das Passwort, und bewahren Sie es an einem sicheren Ort auf.

### $\n *A*$

Wenn Ihr Computer über einen Fingerabdrucksensor verfügt und Sie das Windows-Passwort zusammen mit der Authentifizierung per Fingerabdruck eingerichtet haben, können Sie sich beim Einschalten des Computers mit Ihrem Fingerabdruck authentifizieren und brauchen kein Passwort einzugeben. Weitere Informationen hierzu finden Sie unter **[Authentifizierung per Fingerabdruck \(Seite 72\)](#page-71-0)**.

### So richten Sie das Windows-Passwort ein

- **1** Klicken Sie auf **Start** und auf **Systemsteuerung**.
- **2** Klicken Sie auf **Benutzerkonten und Jugendschutz** oder auf **Benutzerkonten**.
- **3** Klicken Sie auf **Benutzerkonten**.
- **4** Klicken Sie unter **Änderungen am eigenen Konto durchführen** auf **Kennwort für das eigene Konto erstellen**.
- **5** Geben Sie in die Felder **Neues Kennwort** und **Neues Kennwort bestätigen** das Passwort für Ihr Konto ein.
- **6** Klicken Sie auf **Eigenes Kennwort entfernen**.

#### $\n *A*$

Weitere Informationen zum Windows-Passwort finden Sie unter **Windows-Hilfe und Support**.

# <span id="page-130-0"></span>Ändern/Löschen des Windows-Passworts

## So ändern Sie das Windows-Passwort

- Klicken Sie auf **Start** und auf **Systemsteuerung**.
- Klicken Sie auf **Benutzerkonten und Jugendschutz** oder auf **Benutzerkonten**.
- Klicken Sie auf **Benutzerkonten**.
- Klicken Sie auf **Eigenes Kennwort ändern**.
- Geben Sie Ihr aktuelles Passwort in das Feld **Aktuelles Kennwort** ein.
- Geben Sie in die Felder **Neues Kennwort** und **Neues Kennwort bestätigen** das neue Passwort ein.
- Klicken Sie auf **Kennwort ändern**.

## So löschen Sie das Windows-Passwort

- Klicken Sie auf **Start** und auf **Systemsteuerung**.
- Klicken Sie auf **Benutzerkonten und Jugendschutz** oder auf **Benutzerkonten**.
- Klicken Sie auf **Benutzerkonten**.
- Klicken Sie auf **Eigenes Kennwort entfernen**.
- Geben Sie in das Feld **Aktuelles Kennwort** das aktuelle Passwort ein, das entfernt werden soll.
- Klicken Sie auf **Kennwort entfernen**.

# <span id="page-131-1"></span><span id="page-131-0"></span>Verwenden von VAIO Control Center

Mit dem Dienstprogramm **VAIO Control Center** können Sie auf Systeminformationen zugreifen und Voreinstellungen für zentrale Systemfunktionen festlegen.

## So verwenden Sie das VAIO Control Center

- **1** Klicken Sie auf **Start**, **Alle Programme** und **VAIO Control Center**.
- **2** Wählen Sie die gewünschte Komponente aus, und ändern Sie die Einstellungen.
- **3** Klicken Sie danach auf **OK**.

Die Einstellungen werden nun geändert.

### $\n *A*$

Weitere Informationen zu den verschiedenen Optionen finden Sie in der Online-Hilfe zu **VAIO Control Center**.

Einige Steuerelemente werden nicht angezeigt, wenn Sie **VAIO Control Center** als Standardbenutzer öffnen.

## Verwenden der VAIO Statusüberwachung (VAIO Status Monitor)

Mit dem Dienstprogramm **VAIO Statusüberwachung** (VAIO Status Monitor) können Sie verschiedene Einstellungen, wie beispielsweise die Energiespareinstellungen, die Sicherheitseinstellungen und die aktuelle Gerätenutzung, im Fenster **VAIO Statusüberwachung** (VAIO Status Monitor) überprüfen.

## So öffnen Sie die VAIO Statusüberwachung (VAIO Status Monitor)

- **1** Klicken Sie auf **Start**, **Alle Programme** und **VAIO Control Center**.
- **2** Klicken Sie auf **Systeminformationen** (System Information) und danach auf **VAIO Statusüberwachung** (VAIO Status Monitor).
- **3** Klicken Sie im rechten Fensterbereich auf **Erweitert** (Advanced).

### $\mathbb{Z}$

Sie können verschiedene Einstellungen im Fenster **VAIO Statusüberwachung** (VAIO Status Monitor) ändern. Wählen Sie zunächst die gewünschte Komponente aus, und klicken Sie danach auf **Einstellungen** (Settings).

# <span id="page-132-1"></span><span id="page-132-0"></span>Verwenden der Stromsparmodi

Mit den Einstellungen der Energieverwaltung lässt sich die Betriebsdauer verlängern. Zusätzlich zum normalen Betriebmodus verfügt der Computer über zwei spezielle Stromsparmodi: Energiesparmodus und Ruhezustand. Bitte beachten Sie, dass der Computer im Akkubetrieb unabhängig von der ausgewählten Energieverwaltungsoption automatisch in den Ruhezustand wechselt, wenn die Akku-Restladung knapp wird.

**!**

Wenn die Akkuladung unter 10 % sinkt, sollten Sie entweder das Netzgerät anschließen, damit der Akku geladen wird, oder Ihren Computer ausschalten und einen geladenen Akku einsetzen.

## Normaler Modus

Dies ist der normale Betriebszustand des Computers. In diesem Modus leuchtet die Netzkontrollleuchte grün.

## <span id="page-133-0"></span>Energiesparmodus

Im Energiesparmodus wird das LCD-Display ausgeschaltet. Die internen Speichergeräte und der Prozessor werden in einen Stromsparmodus versetzt. In diesem Modus blinkt die Netzkontrollleuchte langsam orangefarben.

**!** Wenn Sie Ihren Computer längere Zeit nicht benutzen, während er vom Netz getrennt ist, versetzen Sie ihn in den Ruhezustand.

### So aktivieren Sie den Energiesparmodus

Klicken Sie auf **Start**, den Pfeil neben der Schaltfläche **Sperren** und dann auf **Energie sparen**.

### $\n *A*$

Sie können keine Disc einlegen, wenn sich der Computer im Energiesparmodus befindet.

Der Computer wechselt aus dem Energiesparmodus schneller in den Normalbetrieb als aus dem Ruhezustand.

Im Energiesparmodus verbraucht der Computer mehr Strom als im Ruhezustand.

#### **!**

Falls der Akku leer wird, während sich der Computer im Energiesparmodus befindet, gehen alle nicht gespeicherten Daten verloren. Eine Wiederherstellung des vorherigen Arbeitszustands ist unmöglich. Um Datenverluste zu vermeiden, sollten Sie Ihre Daten regelmäßig speichern.

### So kehren Sie zum Normalmodus zurück

- ❑ Drücken Sie eine beliebige Taste.
- ❑ Drücken Sie am Computer die Ein-Aus-Taste.

**!**

Wenn Sie die Ein-Aus-Taste länger als vier Sekunden gedrückt halten, wird Ihr Computer automatisch ausgeschaltet. Alle nicht gespeicherten Daten gehen dabei verloren.

### ✍

Mit **VAIO Control Center** können Sie den Computer so konfigurieren, dass er beim Aufklappen des LCD-Displays wieder in den Normalmodus wechselt. Diese Energieeinstellung wird aufgehoben, wenn Sie sowohl das Netzgerät als auch den Akku entfernen. Weitere Informationen hierzu finden Sie unter **[Verwenden von VAIO Control Center \(Seite 132\)](#page-131-0)**.

<span id="page-134-0"></span>Wird der Computer über einen bestimmten Zeitraum nicht benutzt wird, wechselt er bei Netzbetrieb in den Energiesparmodus. Wenn Sie dies ändern möchten, ändern Sie die Einstellungen für den Energiesparmodus.

So ändern Sie die Einstellungen für den Energiesparmodus

- **1** Klicken Sie in der Taskleiste mit der rechten Maustaste auf das Symbol für den Energiestatus, und wählen Sie **Energieoptionen** aus.
- **2** Klicken Sie unter dem aktuellen Energiesparplan auf **Energiesparplaneinstellungen ändern**.
- **3** Ändern Sie die Zeit, nach der der Computer in den Energiesparmodus versetzt wird, und klicken Sie auf **Änderungen speichern**.

## <span id="page-135-0"></span>**Ruhezustand**

Im Ruhezustand wird der aktuelle Status des Systems auf dem internen Speichergerät gespeichert und der Computer ausgeschaltet. Selbst wenn der Akku leer wird, gehen keine Daten verloren. Die Netzkontrollleuchte ist in diesem Modus aus.

## ✍

Wenn Sie Ihren Computer längere Zeit nicht benutzen, versetzen Sie den Computer in den Ruhezustand.

### So aktivieren Sie den Ruhezustand

Drücken Sie die Tastenkombination **Fn**+**F12**.

Der Computer wechselt in den Ruhezustand.

Sie können auch auf **Start**, den Pfeil neben der Schaltfläche **Sperren** und dann auf **Ruhezustand** klicken, um den Computer in den Ruhezustand zu versetzen.

### $\n *A*$

Sie können keine Disc einlegen, wenn sich Ihr Computer im Ruhezustand befindet.

Es dauert länger, den Computer in den Ruhezustand zu versetzen als in den Energiesparmodus.

Im Ruhezustand wird weniger Strom verbraucht als im Energiesparmodus.

#### **!**

Bewegen Sie Ihren Computer nicht, bevor die Netzkontrollleuchte erloschen ist.

### <span id="page-136-0"></span>So kehren Sie zum Normalmodus zurück

Drücken Sie die Ein-Aus-Taste.

Der Computer wird in den normalen Zustand zurückversetzt.

### **!**

Wenn Sie die Ein-Aus-Taste länger als vier Sekunden gedrückt halten, wird Ihr Computer automatisch ausgeschaltet.

#### $\n *A*$

Die Rückkehr aus dem Ruhezustand in den Normalbetrieb dauert länger als die Rückkehr aus dem Energiesparmodus.

Mit **VAIO Control Center** können Sie den Computer so konfigurieren, dass er beim Aufklappen des LCD-Displays wieder in den Normalmodus wechselt. Diese Energieeinstellung wird aufgehoben, wenn Sie sowohl das Netzgerät als auch den Akku entfernen. Weitere Informationen hierzu finden Sie unter **[Verwenden von VAIO Control Center \(Seite 132\)](#page-131-0)**.

# <span id="page-137-1"></span><span id="page-137-0"></span>Verwenden von VAIO Power Management

Mithilfe der Energieverwaltung können Sie individuelle Energieschemas für den Netz- und den Akkubetrieb des Computers einstellen.

Die Software **VAIO Power Management** wurde speziell für VAIO-Computer entwickelt. Mit dieser Software können Sie die Energieverwaltung unter Windows verbessern, um den Betrieb des Computers zu optimieren und die Akkulebensdauer zu verlängern. Lesen Sie die entsprechenden Informationen in der Online-Hilfe der Anwendung.

## Auswählen eines Energiesparplans

Beim Start des Computers wird in der Taskleiste ein Symbol für den Energiestatus angezeigt. Dieses Symbol zeigt an, welche Stromquelle Sie momentan verwenden, beispielsweise Netzstrom. Klicken Sie auf dieses Symbol, um das Fenster mit dem Energiestatus anzuzeigen.

Die Funktionen von **VAIO Power Management** werden dem Windows-Dialogfeld **Energieoptionen** hinzugefügt.

### So wählen Sie einen Energiesparplan aus

- **1** Klicken Sie in der Taskleiste mit der rechten Maustaste auf das Symbol für den Energiestatus, und wählen Sie **Energieoptionen** aus.
- **2** Wählen Sie den gewünschten Energiesparplan aus.

<span id="page-138-0"></span>So ändern Sie die Einstellungen für den Energiesparplan

**1** Klicken Sie im Fenster **Energieoptionen** unter dem entsprechenden Energiesparplan auf **Energiesparplaneinstellungen ändern**.

Ändern Sie die Energiesparmodus- und Anzeigeeinstellungen wie gewünscht.

- **2** Zum Ändern der erweiterten Einstellungen klicken Sie auf **Erweiterte Energieeinstellungen ändern** und gehen zu Schritt 3. Klicken Sie andernfalls auf **Änderungen speichern**.
- **3** Klicken Sie auf die Registerkarte **VAIO Power Management**. Ändern Sie die Einstellungen für jedes Element.
- **4** Klicken Sie auf **OK**.

## VAIO-Energieverwaltung-Viewer

Sie können die Leistung mit dem Energiesparplan überprüfen, den Sie mit **VAIO Power Management** geändert haben.

So starten Sie den VAIO-Energieverwaltung-Viewer

- **1** Klicken Sie auf **Start**, **Alle Programme** und **VAIO Control Center**.
- **2** Klicken Sie auf **Stromsparfunktionen** (Power Management) und auf **VAIO-Energieverwaltung-Viewer** (VAIO Power Management Viewer).

# <span id="page-139-1"></span><span id="page-139-0"></span>Ändern der Spracheinstellung

Wenn Ihr Computer mit Windows Vista Ultimate ausgeliefert wurde, können Sie das gewünschte Sprachpaket herunterladen und installieren.

## $\Omega$

Informationen zur Ausstattung Ihres Computers finden Sie in den technischen Daten.

**!** Um ein Sprachpaket herunterladen zu können, muss der Computer mit dem Internet verbunden sein. Informationen zum Verbinden des Computers mit dem Internet finden Sie unter **[Einrichten einer Internetverbindung \(Seite 53\)](#page-52-0)**.

### So installieren Sie ein Sprachpaket

- **1** Klicken Sie auf **Start**, **Alle Programme** und **Windows Update**.
- **2** Klicken Sie auf **Nach Updates suchen**.
- **3** Klicken Sie auf **Verfügbare Extras anzeigen**.
- **4** Wählen Sie das gewünschten Sprachpaket im Bereich **Windows Vista Ultimate-Sprachpaket** aus, und klicken Sie auf **Installieren**.

# <span id="page-140-1"></span><span id="page-140-0"></span>Konfigurieren des Modems

Vergewissern Sie sich vor der ersten Benutzung des internen Modems (nicht alle Modelle verfügen über ein eingebautes Modem) bzw. vor jeder Verwendung des Modems auf Reisen, dass das im Fenster **Telefon- und Modemoptionen** definierte Land des aktiven Standorts mit dem Land übereinstimmt, von dem aus Sie sich einwählen.

So ändern Sie die Ländereinstellung für das Modem

- **1** Klicken Sie auf **Start** und auf **Systemsteuerung**.
- **2** Klicken Sie auf **Hardware und Sound**.
- **3** Klicken Sie auf das Symbol **Telefon- und Modemoptionen**. Das Fenster **Standortinformationen** wird angezeigt.
- **4** Geben Sie die erforderlichen Informationen ein, und klicken Sie auf **OK**. Das Fenster **Telefon- und Modemoptionen** wird angezeigt.
- **5** Wählen Sie Ihren Standort auf der Registerkarte **Wählregeln** aus.

**6** Klicken Sie auf die Schaltfläche **Bearbeiten**, um die aktuelle Konfiguration zu ändern. Das Dialogfeld **Standort bearbeiten** wird geöffnet. Oder

Klicken Sie auf die Schaltfläche **Neu**, um Ihr Modem zu konfigurieren. Das Dialogfeld **Neuer Standort** wird angezeigt.

**7** Überprüfen Sie die Einstellungen für Land/Region, um sicherzustellen, dass sie mit Ihrem gegenwärtigen Standort übereinstimmen.

### $\n *A*$

Impulswahl wird in manchen Ländern oder Regionen möglicherweise nicht unterstützt.

**8** Wenn Sie Ihre Standort-Einstellungen geändert haben, klicken Sie auf **Übernehmen** und dann auf **OK**. Das Fenster **Telefon- und Modemoptionen** wird angezeigt.

- <span id="page-141-0"></span>**9** Prüfen Sie, ob Ihr Modem auf der Registerkarte **Modems** aufgeführt ist. Wenn Ihr Modem nicht aufgelistet ist, klicken Sie auf **Hinzufügen**, und folgen Sie den Anweisungen im Assistenten.
- **10** Klicken Sie auf **Übernehmen/OK**. Ihr Modem ist nun konfiguriert.

**!** Bevor Sie die neuen Ländereinstellungen übernehmen, vergewissern Sie sich, dass der Computer nicht an die Telefonleitung angeschlossen ist.

# <span id="page-142-1"></span><span id="page-142-0"></span>Schützen der Festplatte

Wenn Ihr Computer mit einer internen Festplatte ausgestattet ist, können Sie mit dem vorinstallierten Dienstprogramm **VAIO HDD Protection** die Einstellungen zum Schutz des Festplattenlaufwerks vor Erschütterungen anpassen. Sie können die Empfindlichkeit des integrierten Erschütterungssensors auswählen, um den angemessenen Schutz einzustellen.

## $\Omega$

Informationen zur Ausstattung Ihres Computers finden Sie in den technischen Daten.

**!** Interne Speicherlaufwerke können mit **VAIO HDD Protection** nicht geschützt werden.

## Aktivieren von VAIO HDD Protection

Zum Schutz des Festplattenlaufwerks vor Erschütterungen müssen Sie zunächst **VAIO HDD Protection** aktivieren.

### So aktivieren Sie VAIO HDD Protection

- **1** Klicken Sie auf **Start**, **Alle Programme** und **VAIO Control Center**.
- **2** Klicken Sie auf **Sicherheit** (Security) und dann auf **Einstellungen für den Festplattenschutz** (Hard Disk Drive Protection Settings).
- **3** Aktivieren Sie das Kontrollkästchen **Festplattenschutz aktivieren** (Activate hard disk drive protection).
- **4** Wählen Sie die gewünschte Empfindlichkeit aus.
- **5** Klicken Sie auf **OK**. Weitere Informationen finden Sie in der Online-Hilfe der Software.

#### **! VAIO HDD Protection** minimiert die Möglichkeiten der Beschädigung von Festplattenlaufwerken und Benutzerdaten. Ein hundertprozentiger Schutz von Daten ist jedoch nicht in jedem Fall gewährleistet.

Der Festplattenschutz ist vor dem Start von Windows sowie während eines Wechsels in den Ruhezustand oder Energiesparmodus, bei der Systemwiederherstellung und beim Herunterfahren des Systems deaktiviert.

# <span id="page-143-0"></span>Erweitern Ihres VAIO-Computers

Dieser VAIO-Computer und die Arbeitsspeichermodule arbeiten mit hochpräzisen Bauteilen und speziellen elektronischen Anschlüssen. Zur Wahrung Ihrer Garantieansprüche innerhalb der Garantiefrist des Produkts empfiehlt Sony Folgendes:

- ❑ Wenden Sie sich zur Installation neuer Speichermodule an Ihren Fachhändler.
- ❑ Installieren Sie die Speichermodule nicht selbst, wenn Sie mit der Erweiterung des Arbeitsspeichers eines Computers nicht vertraut sind.
- ❑ Berühren Sie auf keinen Fall die Modul- oder Sockelkontakte, und öffnen Sie nicht die Abdeckung des Speichermodulfachs. Wenden Sie sich an VAIO-Link, wenn Sie Hilfe benötigen.

## $\Omega$

Die Speicherausstattung (Modultyp und -kapazität) unterscheidet sich bei den verschiedenen Computermodellen. Informationen zur Ausstattung Ihres Computers finden Sie in den technischen Daten.
## <span id="page-144-0"></span>Hinzufügen und Entfernen von Speichermodulen

Wenn Sie die Leistungsfähigkeit des Computers steigern möchten, können Sie mit zusätzlichen Modulen die Speicherkapazität vergrößern. Lesen Sie jedoch unbedingt vorher die Hinweise und Anleitungen auf den folgenden Seiten.

## Hinweise zum Hinzufügen und Entfernen von Speichermodulen

- ❑ Legen Sie den Computer auf einen ebenen Untergrund, bevor Sie Speichermodule einsetzen oder herausnehmen.
- ❑ Gehen Sie beim Einsetzen und Herausnehmen von Speichermodulen mit größter Sorgfalt vor. Wenn Sie die Speichermodule nicht richtig einsetzen, können Sie Ihr System beschädigen. Diese Schäden fallen nicht unter die Garantie.
- ❑ Verwenden Sie nur Speichermodule, die mit Ihrem Computer kompatibel sind. Falls ein Speichermodul vom Computer nicht erkannt wird oder das Windows-Betriebssystem instabil wird, wenden Sie sich an den Verkäufer oder Hersteller des Speichermoduls.
- ❑ Elektrostatische Entladung (ESD) kann elektronische Bauteile beschädigen. Beachten Sie Folgendes, bevor Sie ein Speichermodul berühren:
	- ❑ Bei der in diesem Dokument beschriebenen Vorgehensweise wird davon ausgegangen, dass der Benutzer mit der allgemeinen Terminologie in Verbindung mit PCs und den Sicherheitsmaßnahmen sowie den Vorschriften über die Verwendung und Modifizierung von elektronischen Geräten vertraut sind.
	- ❑ Trennen Sie Ihren Computer von der Stromversorgung (Akku und Netzgerät) und von Telekommunikationsverbindungen, Netzwerken und Modems, bevor Sie Abdeckungen vom Gerät abnehmen. Andernfalls können Verletzungen oder Schäden am Gerät auftreten.
	- ❑ Elektrostatische Entladungen können Speichermodule und andere Komponenten beschädigen. Installieren Sie das Speichermodul nur an einem Arbeitsplatz, der für den Umgang mit elektrostatisch gefährdeten Bauelementen geeignet ist. Steht ein solcher Arbeitsplatz nicht zur Verfügung, arbeiten Sie nicht in einem Raum, der mit Teppichboden ausgestattet ist. Hantieren Sie nicht mit Materialien, die elektrostatische Ladungen erzeugen oder speichern (z. B. Cellophanverpackungen). Erden Sie sich beim Durchführen der Arbeiten durch Berühren eines blanken Metallgehäuseteils.
- <span id="page-145-0"></span>❑ Öffnen Sie die Verpackung des Speichermoduls erst unmittelbar vor dem Einsetzen. Die Verpackung schützt das Modul vor elektrostatischen Entladungen.
- ❑ Verwenden Sie die mit dem Speichermodul gelieferte Spezialhülle, oder wickeln Sie das Speichermodul in Aluminiumfolie ein, um es vor elektrostatischer Entladung zu schützen.
- ❑ Das Eindringen von Flüssigkeiten, Fremdstoffen oder Gegenständen in die Speichermodulsockel oder andere interne Komponenten kann den Computer beschädigen. Diese Schäden fallen nicht unter die Garantie.
- ❑ Bewahren Sie das Speichermodul nicht an einem Ort auf, der folgenden Bedingungen ausgesetzt ist:
	- ❑ Wärmequellen, wie z. B. Heizkörper oder Luftkanäle
	- ❑ Direkte Sonneneinstrahlung
	- ❑ Hohe Staubbelastung
	- ❑ Mechanische Erschütterungen oder Stöße
	- ❑ Starke Magnete oder Lautsprecher, die nicht magnetisch abgeschirmt sind
	- ❑ Umgebungstemperaturen unter 5 °C oder über 35 °C
	- ❑ Hohe Luftfeuchtigkeit
- ❑ Gehen Sie mit dem Speichermodul vorsichtig um. Um Verletzungen der Hände und Finger zu vermeiden, berühren Sie nicht die scharfen Kanten der Komponenten und Platinen im Inneren Ihres Computers.

## <span id="page-146-0"></span>Entfernen und Installieren eines Speichermoduls

#### So tauschen Sie ein Speichermodul aus oder fügen ein neues hinzu

- **1** Fahren Sie Ihren Computer herunter, und ziehen Sie die Kabel aller externen Geräte ab.
- **2** Trennen Sie den Computer vom Stromnetz, und nehmen Sie den Akku heraus.
- **3** Warten Sie ca. eine Stunde, bis der Computer abgekühlt ist.
- **4** Drehen Sie die Schraube an der Unterseite des Computers heraus (siehe Pfeilmarkierung), und entfernen Sie die Abdeckung des Speichermodulfachs.

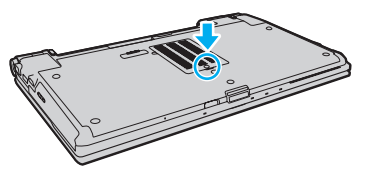

- **5** Berühren Sie einen Metallgegenstand, um elektrostatische Ladungen abzuleiten.
- **6** Nehmen Sie das aktuell installierte Speichermodul folgendermaßen heraus:
	- ❑ Ziehen Sie die Arretierungen in Richtung der Pfeile (1). Dadurch wird das Speichermodul entriegelt.
	- ❑ Ziehen Sie das nach oben geneigte Speichermodul in Richtung des Pfeils (2) heraus.

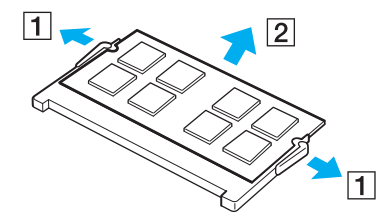

- <span id="page-147-0"></span>**7** Nehmen Sie das neue Speichermodul aus der Verpackung.
- **8** Setzen Sie das Speichermodul in den Speichersockel ein, und drücken Sie, bis es einrastet.

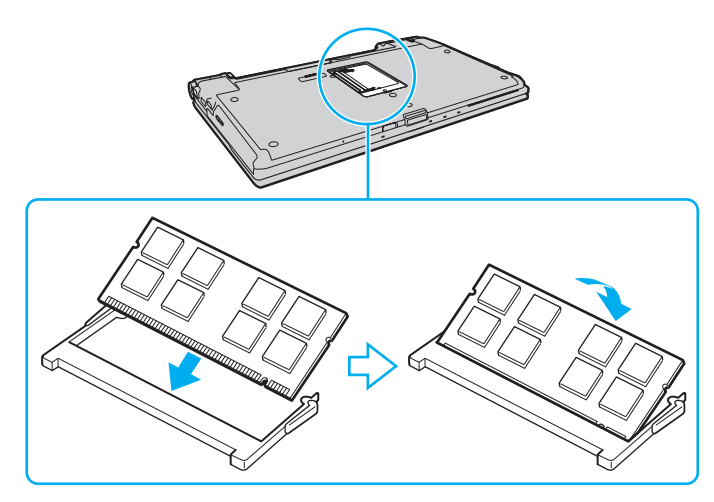

**!** Berühren Sie keine anderen Komponenten der Hauptplatine.

Wenn Sie nur ein einziges Speichermodul einsetzen, verwenden Sie unbedingt den unteren Steckplatz.

Stellen Sie sicher, das Speichermodul mit der Anschlussseite in den Schlitz einzusetzen. Richten Sie dabei die Kerbe am Modul an dem kleinen Vorsprung im offenen Schlitz aus. Setzen Sie das Speichermodul auf keinen Fall mit Gewalt in der falschen Ausrichtung ein, da Sie sonst den Steckplatz und das Modul beschädigen können.

- **9** Bringen Sie die Abdeckung des Speichermodulfachs wieder an.
- **10** Ziehen Sie die Schraube an der Unterseite des Computers wieder an.
- **11** Setzen Sie den Akku wieder ein, und schalten Sie den Computer ein.

## <span id="page-148-0"></span>Anzeigen der Speicherkapazität

#### So zeigen Sie die Speicherkapazität an

- **1** Schalten Sie den Computer ein.
- **2** Klicken Sie auf **Start**, **Alle Programme** und **VAIO Control Center**.
- **3** Klicken Sie auf **Systeminformationen** (System Information) und danach auf **Systeminformationen** (System Information). Die Größe des Arbeitsspeichers wird im rechten Fensterbereich angezeigt. Wenn der zusätzliche Speicher nicht angezeigt wird, wiederholen Sie den Vorgang, und starten Sie den Computer neu.

# <span id="page-149-0"></span>Vorsichtsmaßnahmen

Durch sachgerechten Umgang mit dem VAIO Computer und seinem Zubehör lassen sich Funktionsstörungen und Beschädigungen vermeiden. In diesem Abschnitt finden Sie Hinweise zur Handhabung der folgende Komponenten:

- ❑ **[LCD-Display \(Seite 151\)](#page-150-1)**
- ❑ **[Stromversorgung \(Seite 152\)](#page-151-0)**
- ❑ **[Computer \(Seite 153\)](#page-152-0)**
- ❑ **[Integrierte Kamera \(Seite 156\)](#page-155-0)**
- ❑ **[Discs \(Seite 157\)](#page-156-0)**
- ❑ **[Akku \(Seite 158\)](#page-157-0)**
- ❑ **[Kopfhörer \(Seite 159\)](#page-158-0)**
- ❑ **[Memory Sticks \(Seite 160\)](#page-159-0)**
- ❑ **[Internes Speichergerät \(Seite 161\)](#page-160-0)**
- ❑ **[Authentifizierung per Fingerabdruck \(Seite 162\)](#page-161-0)**
- ❑ **[TPM \(Seite 164\)](#page-163-0)**

# <span id="page-150-1"></span><span id="page-150-0"></span>LCD-Display

- ❑ Das LCD-Display darf nicht von direktem Sonnenlicht bestrahlt werden. Es könnte dadurch beschädigt werden. Seien Sie daher vorsichtig, wenn Sie Ihren Computer in Fensternähe benutzen.
- ❑ Drücken Sie nicht auf die Oberfläche des LCD-Displays, und zerkratzen Sie es nicht. Dies könnte Funktionsstörungen verursachen.
- ❑ Der Einsatz Ihres Computers bei niedrigen Temperaturen kann dazu führen, dass auf dem LCD-Display ein Nachbild verbleibt. Dabei handelt es sich nicht um eine Funktionsstörung. Sobald der Computer wieder normale Temperatur erreicht hat, verschwindet dieser Effekt.
- ❑ Wenn auf dem LCD-Display für längere Zeit dasselbe Bild dargestellt wird, kann ein Nachbild entstehen. Dieser Effekt verschwindet nach einiger Zeit. Nachbilder können mit einem Bildschirmschoner verhindert werden.
- ❑ Während des Betriebs erwärmt sich das LCD-Display. Dies ist normal und kein Anzeichen für eine Funktionsstörung.
- ❑ Das LCD-Display wird mit hochpräzisen Fertigungsverfahren hergestellt. Dennoch kann es sein, dass auf dem LCD-Display ständig kleine schwarze oder farbige Punkte (rot, blau oder grün) zu sehen sind. Dies ist ein normales Ergebnis des Fertigungsprozesses und kein Hinweis auf eine Funktionsstörung.
- ❑ Reiben Sie nicht über die LCD-Display. Das LCD-Display könnte dadurch beschädigt werden. Wischen Sie die Oberfläche des LCD-Displays mit einem weichen, trockenen Tuch ab.
- ❑ Ändern Sie auf keinen Fall die Ausrichtungseinstellung für das LCD-Display im Fenster **Tablet PC-Einstellungen**, auch wenn Änderungsoptionen zur Auswahl stehen, da der Computer hierdurch möglicherweise instabil wird. Sony übernimmt keine Haftung für Funktionsstörungen, die durch das Ändern dieser Einstellungen entstehen.
- ❑ Drücken Sie nicht auf das LCD-Display, wenn es zugeklappt ist, da der Bildschirm verkratzt oder verschmutzt werden kann.

## <span id="page-151-1"></span><span id="page-151-0"></span>Stromversorgung

#### ا ص

Informationen zur Ausstattung Ihres Computers finden Sie in den technischen Daten.

- ❑ Schließen Sie an die Netzsteckdose für den Computer keine anderen Geräte mit hohem Stromverbrauch an (z. B. Fotokopierer oder Aktenvernichter).
- ❑ Zum Schutz des Computers empfiehlt sich eine Mehrfachsteckdose mit integriertem Überspannungsschutz. Dieses Gerät trägt dazu bei, Schäden an Ihrem Computer zu verhindern, die durch plötzliche Spannungsspitzen verursacht werden können. Solche Spannungsspitzen können z. B. während eines Gewitters auftreten.
- ❑ Stellen Sie keine schweren Gegenstände auf das Netzkabel.
- ❑ Ziehen Sie das Netzkabel stets am Stecker aus der Steckdose. Ziehen Sie niemals am Netzkabel.
- ❑ Wenn abzusehen ist, dass Sie den Computer für einen längeren Zeitraum nicht benutzen, ziehen Sie den Netzstecker aus der Steckdose.
- ❑ Stellen Sie sicher, dass die Netzsteckdose leicht zugänglich ist.
- ❑ Wird das Netzgerät nicht verwendet, ziehen Sie den Netzstecker heraus.
- ❑ Verwenden Sie das mit Ihrem Computer gelieferte Netzgerät oder ein gleichwertiges Netzgerät aus dem Zubehörsortiment von Sony. Durch Verwendung eines anderen Netzgeräts kann der Computer beschädigt werden.

# <span id="page-152-1"></span><span id="page-152-0"></span>**Computer**

- ❑ Reinigen Sie das Gehäuse mit einem weichen Tuch, das trocken oder mit einer milden Reinigungslösung angefeuchtet ist. Verwenden Sie unter keinen Umständen Scheuerschwämme, Scheuermittel oder Lösungsmittel wie Alkohol oder Benzin, da diese die Oberfläche Ihres Computers beschädigen können.
- ❑ Wenn harte Gegenstände auf Ihren Computer fallen oder Flüssigkeiten darauf verschüttet werden, fahren Sie den Computer herunter, ziehen Sie den Netzstecker heraus, und entfernen Sie den Akku. Eventuell sollten Sie den Computer in einer autorisierten Fachwerkstatt überprüfen lassen, bevor Sie ihn wieder einschalten.
- ❑ Lassen Sie Ihren Computer nicht fallen, und stellen Sie keine Gegenstände darauf.
- ❑ Stellen Sie Ihren Computer nicht an einem Ort auf, der folgenden Bedingungen ausgesetzt ist:
	- ❑ Wärmequellen wie z. B. Heizkörper oder Luftkanäle
	- ❑ Direkte Sonneneinstrahlung
	- ❑ Hohe Staubbelastung
	- ❑ Feuchtigkeit oder Regen
	- ❑ Mechanische Erschütterungen oder Stöße
	- ❑ Starke Magnete oder Lautsprecher, die nicht magnetisch abgeschirmt sind
	- ❑ Umgebungstemperaturen unter 5 °C oder über 35 °C
	- ❑ Hohe Luftfeuchtigkeit
- ❑ Stellen Sie in der Nähe des Computers keine elektronischen Geräte auf. Das elektromagnetische Feld dieser Geräte kann zu Funktionsstörungen des Computers führen.
- ❑ Stellen Sie den Computer auf einen stabilen Untergrund.
- ❑ Wir raten dringend davon ab, den Computer direkt auf den Knien zu verwenden. Die Unterseite des Geräts kann im Normalbetrieb nach längerer Zeit sehr warm werden und zu Verbrennungen führen.
- <span id="page-153-0"></span>❑ Sorgen Sie für ausreichende Belüftung, um eine Überhitzung des Geräts zu vermeiden. Stellen Sie den Computer nicht auf einen nachgiebigen Untergrund (z. B. Teppiche, Decken, Sofas oder Betten) bzw. nicht in die Nähe von Vorhängen, da sonst die Lüftungsöffnungen verdeckt werden könnten.
- ❑ Der Computer erzeugt Hochfrequenzsignale, die den Rundfunk- oder Fernsehempfang stören können. Sollte dies der Fall sein, stellen Sie den Computer in ausreichendem Abstand zu den betroffenen Geräten auf.
- ❑ Verwenden Sie ausschließlich die angegebenen Peripheriegeräte und Verbindungskabel. Andernfalls können Probleme auftreten.
- ❑ Verwenden Sie keine abgeschnittenen oder beschädigten Verbindungskabel.
- ❑ Wenn der Computer direkt aus einer kalten in eine warme Umgebung gebracht wird, kann sich im Inneren des Geräts Kondenswasser bilden. Warten Sie in diesem Fall mindestens eine Stunde, bevor Sie den Computer einschalten. Sollten Funktionsstörungen auftreten, ziehen Sie sofort den Netzstecker und wenden Sie sich an VAIO-Link.
- ❑ Ziehen Sie unbedingt das Kabel des Netzgeräts ab und nehmen den Akku heraus, bevor Sie den Computer reinigen.
- ❑ Führen Sie zum Schutz vor Datenverlust regelmäßig eine Datensicherung durch.

<span id="page-154-0"></span>❑ Drücken Sie nicht auf das LCD-Display oder dessen Kanten, wenn Sie es aufklappen oder wenn Sie den Computer hochheben. Das LCD-Display ist sehr druckempfindlich, und daher kann es sonst zu Beschädigungen oder Funktionsstörungen kommen. Halten Sie beim Öffnen mit der einen Hand die Basis des Computers, und klappen Sie mit der anderen Hand das LCD-Display vorsichtig auf. Wenn Sie den Computer mit geöffnetem Display tragen, halten Sie ihn unbedingt mit beiden Händen.

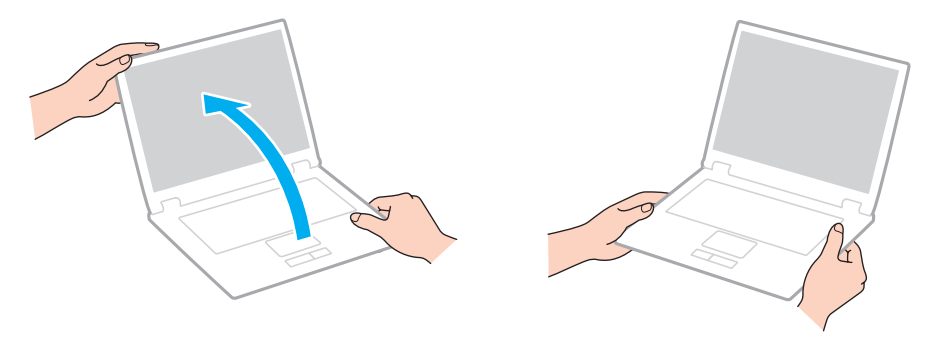

❑ Verwenden Sie für den Transport des Computers eine speziell dazu vorgesehene Tragetasche.

## <span id="page-155-2"></span><span id="page-155-1"></span><span id="page-155-0"></span>Integrierte Kamera

- ❑ Berühren Sie nicht die Objektivabdeckung der integrierten Kamera, da Kratzer in den aufgenommenen Bildern zu sehen wären.
- ❑ Setzen Sie die Linse der integrierten Kamera keiner direkten Sonneneinstrahlung aus, da dies zu einer Funktionsstörung führen kann. Dies gilt unabhängig vom Betriebsmodus des Computers.
- ❑ Die integrierte Kamera wird deaktiviert, während Videos oder Fotos über den i.LINK-Anschluss von einem i.LINKkompatiblen Gerät übertragen werden.
- ❑ Reinigen Sie die Objektivabdeckung der integrierten Kamera mit Druckluft oder einer weichen Bürste. Wenn die Abdeckung sehr verschmutzt ist, reinigen Sie es mit einem weichen trockenen Tuch. Reiben Sie nicht die Abdeckung, da sie druckempfindlich ist.

# <span id="page-156-1"></span><span id="page-156-0"></span>**Discs**

❑ Fingerabdrücke und Staub auf der Oberfläche der Disc können zu Lesefehlern führen. Halten Sie die Disc, wie abgebildet, stets am Rand oder Mittelloch fest:

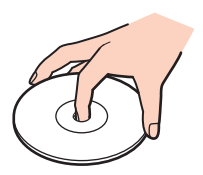

- ❑ Sachgemäßer Umgang mit der Disc ist Voraussetzung für zuverlässigen Betrieb. Verwenden Sie keine Lösungsmittel wie Benzin, Verdünner, Haushaltsreiniger oder Antistatik-Sprays. Die Disc könnte beschädigt werden.
- ❑ Zur normalen Reinigung genügt es, die Disc an den Außenkanten zu fassen und mit einem weichen Tuch von innen nach außen abzuwischen.
- ❑ Bei starker Verschmutzung feuchten Sie ein weiches Tuch mit Wasser an, wringen es gut aus und wischen die Oberfläche der Disc von innen nach außen ab. Entfernen Sie verbleibende Feuchtigkeit vollständig mit einem trockenen weichen Tuch.
- ❑ Kleben Sie keine Etiketten auf eine Disc, da diese dadurch irreparabel beschädigt werden kann.

# <span id="page-157-1"></span><span id="page-157-0"></span>Akku

- ❑ Setzen Sie Akkus niemals Temperaturen von über 60 °C aus, wie sie z. B. in einem in der Sonne abgestellten Auto oder bei direkter Sonnenstrahlung auftreten können.
- ❑ In kalter Umgebung verkürzt sich die Akkubetriebszeit. Grund dafür ist die geringere Leistung des Akkus bei niedrigen Temperaturen.
- ❑ Laden Sie Akkus bei Temperaturen zwischen 10 °C und 30 °C. Niedrigere Temperaturen erfordern eine längere Ladezeit.
- ❑ Manche Akkus erfüllen nicht die strengen Qualitäts- und Sicherheitsstandards von Sony. Aus Sicherheitsgründen kann dieser Computer nur mit Sony-Originalakkus betrieben werden, die speziell für dieses Modell vorgesehen sind. Wenn Sie einen anderen Akku einsetzen, wird dieser nicht geladen, und Ihr Computer funktioniert nicht.
- ❑ Wird der Akku benutzt bzw. geladen, baut sich im Akku Wärme auf. Das ist normal und kein Grund zur Besorgnis.
- ❑ Halten Sie den Akku von jeglichen Wärmequellen fern.
- ❑ Sorgen Sie dafür, dass der Akku trocken aufbewahrt wird.
- ❑ Der Akku darf weder geöffnet noch zerlegt werden.
- ❑ Setzen Sie den Akku keinen mechanischen Beanspruchungen aus.
- ❑ Wenn Sie den Computer längere Zeit nicht benutzen, nehmen Sie den Akku aus dem Computer, um ihn zu schonen.
- ❑ Der Akku kann sich entladen, wenn er für längere Zeit nicht benutzt wird. Dies ist jedoch normal und kein Anzeichen für einen Defekt. Schließen Sie das Netzgerät an den Computer an, und laden Sie den Akku auf, bevor Sie den Computer wieder verwenden.
- ❑ Ein vollständiges Entladen des Akkus ist vor dem Aufladen nicht erforderlich.
- ❑ Wenn der Akku nach dem vollständigen Aufladen rasch entladen wird, hat er das Ende seiner Lebensdauer erreicht und muss ausgetauscht werden.

# <span id="page-158-1"></span><span id="page-158-0"></span>Kopfhörer

- ❑ **Sicherheit im Straßenverkehr** Tragen Sie beim Autofahren, Radfahren oder Fahren anderer Kraftfahrzeuge keinen Kopfhörer. Dies kann zu gefährlichen Situationen im Straßenverkehr führen und ist in einigen Ländern gesetzlich verboten. Laute Musik kann auch beim Gehen, insbesondere beim Überqueren von Fußgängerüberwegen, eine potenzielle Gefahr darstellen.
- ❑ **Schutz vor Gehörschäden** Stellen Sie die Lautstärke bei Verwendung von Kopfhörern nicht zu hoch ein. Fachleute warnen vor lauter und andauernder Wiedergabe über Kopfhörer. Wenn Sie ein Klingeln oder Summen hören, verringern Sie die Lautstärke, oder verzichten Sie auf die Verwendung von Kopfhörern.

# <span id="page-159-1"></span><span id="page-159-0"></span>Memory Sticks

- ❑ Berühren Sie auf keinen Fall die Memory Stick-Kontakte mit Metallgegenständen oder mit bloßen Fingern.
- ❑ Bringen Sie ausschließlich das mitgelieferte Klebeetikett auf dem Memory Stick an.
- ❑ Sie dürfen den Memory Stick auf keinen Fall biegen, fallen lassen oder anderweitig mechanisch beanspruchen.
- ❑ Versuchen Sie auf keinen Fall, den Memory Stick auseinander zu nehmen oder zu verändern.
- ❑ Achten Sie darauf, dass der Memory Stick nicht nass oder feucht wird.
- ❑ Verwenden oder lagern Sie Memory Sticks nicht in Umgebungen mit folgenden Bedingungen:
	- ❑ Elektrostatische Felder
	- ❑ Elektrodynamische Felder
	- ❑ Extrem hohe Temperaturen (z. B. in Fahrzeugen, die im Sonnenlicht geparkt sind)
	- ❑ Direkte Sonneneinstrahlung
	- ❑ Hohe Luftfeuchtigkeit
	- ❑ Korrosive Substanzen
- ❑ Bewahren Sie den Memory Stick stets in der mitgelieferten Verpackung auf.
- ❑ Legen Sie eine Sicherungskopie Ihrer wertvollen Daten an.
- ❑ Bewahren Sie Memory Sticks und Memory Stick-Adapter außerhalb der Reichweite von Kindern auf. Sie könnten verschluckt werden.
- ❑ Wenn Sie einen Memory Stick Duo verwenden, beschreiben Sie dessen Klebeetikett auf keinen Fall mit einem spitzen Stift. Wird Druck auf das Speichermedium ausgeübt, könnten interne Komponenten beschädigt werden.

## <span id="page-160-1"></span><span id="page-160-0"></span>Internes Speichergerät

Das interne Speichergerät (Festplatte oder Speicherlaufwerk) hat eine hohe Speicherdichte und liest bzw. schreibt Daten in kürzester Zeit. Es kann jedoch bei falschem Umgang leicht beschädigt werden. Wenn das interne Speichergerät beschädigt ist, können die Daten nicht wiederhergestellt werden. Gehen Sie daher sehr vorsichtig mit dem Computer um.

#### $\Omega$

Die in diesem Abschnitt beschriebenen Funktionen und Optionen sind nicht bei allen Computermodellen verfügbar. Informationen zur Ausstattung Ihres Computers finden Sie in den technischen Daten.

#### So vermeiden Sie Beschädigungen der Festplatte

- ❑ Bewegen Sie Ihren Computer nicht ruckartig.
- ❑ Halten Sie Ihren Computer von Magneten fern.
- ❑ Stellen Sie Ihren Computer nicht an einem Ort auf, an dem mechanische Erschütterungen zu erwarten sind oder die Stabilität nicht gewährleistet ist.
- ❑ Transportieren Sie Ihren Computer nicht, wenn er eingeschaltet ist.
- ❑ Schalten Sie Ihren Computer nur dann aus, wenn sämtliche Lese- und Schreibvorgänge auf dem Festplattenlaufwerk abgeschlossen sind.
- ❑ Verwenden Sie Ihren Computer nicht an Orten mit starken Temperaturschwankungen.
- ❑ Nehmen Sie die Festplatte nicht aus dem Computer heraus.

#### So vermeiden Sie Beschädigungen des Speicherlaufwerks

- ❑ Schalten Sie Ihren Computer nur dann aus, wenn sämtliche Lese- und Schreibvorgänge auf dem Speicherlaufwerk abgeschlossen sind.
- ❑ Nehmen Sie das Speicherlaufwerk nicht aus dem Computer heraus.

# <span id="page-161-1"></span><span id="page-161-0"></span>Authentifizierung per Fingerabdruck

#### Ω

Die in diesem Abschnitt beschriebenen Funktionen und Optionen sind nicht bei allen Computermodellen verfügbar. Informationen zur Ausstattung Ihres Computers finden Sie in den technischen Daten.

❑ Die Technik der Authentifizierung per Fingerabdruck gewährleistet keine vollständige Benutzerauthentifizierung und keinen vollständigen Schutz Ihrer Daten und Hardware.

Sony übernimmt keine Haftung für jegliche Probleme und Schäden, die durch die Verwendung oder die nicht mögliche Verwendung des Fingerabdrucksensors entstehen.

- ❑ Die Fingerabdruckerkennungsrate hängt von den Betriebsbedingungen ab und variiert auch bei einzelnen Personen.
- ❑ Erstellen Sie unbedingt eine Sicherungskopie der Daten auf dem internen Speichergerät (insbesondere die mit der Funktion **File Safe** erstellten verschlüsselten Archive), bevor Sie den Computer zur Reparatur einschicken. Sony übernimmt keine Haftung für jegliche Verluste oder Änderungen Ihrer Daten, die während der Reparatur entstanden sind.
- ❑ Falls das interne Speichergerät initialisiert werden muss (z. B. nach Reparaturarbeiten), gehen die Fingerabdruckvorlagen verloren. Diese müssen dann erneut registriert werden.
- ❑ Die Wartung und Verwaltung von Daten zur Authentifizierung per Fingerabdruck erfolgt auf Ihr eigenes Risiko. Sony übernimmt keine Haftung für Schäden durch Wartung und Verwaltung von Daten.
- ❑ Bevor Sie Ihren Computer entsorgen oder an eine dritte Person weitergeben, sollten Sie nach dem Löschen der Daten auf dem internen Speichergerät unbedingt noch die auf dem Fingerabdrucksensor registrierten Fingerabdruckdaten löschen. Die entsprechenden Informationen finden Sie unter **[Löschen von registrierten Fingerabdrücken \(Seite 78\)](#page-77-0)**.
- <span id="page-162-0"></span>❑ Es kann zu Störungen oder Beschädigungen des Fingerabdrucksensors kommen, wenn Sie seine Oberfläche mit Folgendem verkratzen:
	- ❑ Harte oder spitze Gegenstände
	- ❑ Feine Objekte, wie auf dem Finger befindliche Schmutzpartikel
- ❑ Leiten Sie speziell bei trockenen Umgebungsbedingungen (z. B. im Winter) durch Berühren eines Metallgegenstands die statische Elektrizität von Ihrem Finger ab, bevor Sie den Fingerabdrucksensor verwenden. Es kann sonst zu einer Funktionsstörung des Fingerabdrucksensors kommen.

# <span id="page-163-1"></span><span id="page-163-0"></span>TPM

#### ပြ

Die in diesem Abschnitt beschriebenen Funktionen und Optionen sind nicht bei allen Computermodellen verfügbar. Informationen zur Ausstattung Ihres Computers finden Sie in den technischen Daten.

- ❑ Ihr Computer ist zwar mit den TPM-Sicherheitsfunktionen ausgestattet, jedoch gewährleisten diese keinen vollständigen Schutz Ihrer Daten und Hardware. Sony übernimmt keine Haftung für jegliche Probleme und Schäden durch die Verwendung dieser Funktionen.
- ❑ Nach der Installation des **Infineon TPM Professional Package** müssen Sie mehrere TPM-Passwörter auf Ihrem Computer einrichten. Ohne diese Passwörter können die durch das TPM-geschützten Daten nicht wiederhergestellt werden. Notieren Sie daher unbedingt die Passwörter, und bewahren Sie sie an einem sicheren Ort auf.
- ❑ Legen Sie auf jeden Fall Sicherungskopien der neuesten Notfallwiederherstellungs-Archivdatei, Notfallwiederherstellungs-Tokendatei, Passwortrücksetzungs-Tokendatei und persönlichen Geheimdatei an, und hinterlegen Sie diese an einem sicheren Ort, bevor Sie Ihren Computer zur Reparatur einschicken. Während der Reparatur könnten die gespeicherten Daten in dem auf der Hauptplatine integrierten TPM verloren gehen oder beschädigt werden.
- ❑ Sollte sich bei der Reparatur herausstellen, dass die Hauptplatine ausgetauscht werden muss, wird auch das TPM ersetzt. Sollte dies der Fall sein, können Sie die Sicherungskopien der Notfallwiederherstellungs-Archivdatei, Notfallwiederherstellungs-Tokendatei, Passwortrücksetzungs-Tokendatei und persönlichen Geheimdatei zur Wiederherstellung der TPM-Konfiguration verwenden.
- ❑ Erstellen Sie unbedingt eine Sicherungskopie der Daten auf dem internen Speichergerät, bevor Sie den Computer zur Reparatur einschicken. Falls das interne Speichergerät während der Reparatur initialisiert werden muss, können Sie die darauf gespeicherten Daten nicht mithilfe der Sicherungskopien der Notfallwiederherstellungs-Archivdatei, der Notfallwiederherstellungs-Tokendatei, der Passwortrücksetzungs-Tokendatei und der persönlichen Geheimdatei wiederherstellen.
- <span id="page-164-0"></span>❑ Richten Sie nach der Ausführung des Assistenten zur TPM-Initialisierung die automatischen Sicherungsverfahren ein. Wenn nach der Einrichtung das Fenster mit dem Kontrollkästchen **Run automatic backup now** angezeigt wird, aktivieren Sie es, und aktualisieren Sie die Sicherungsdateien. Beim Wiederherstellungsvorgang mit den Sicherungsdateien kann u. U. ein Fehler auftreten, wenn die automatischen Sicherungsverfahren nicht eingerichtet sind.
- ❑ Die Wartung und Verwaltung von TPM-geschützten Daten erfolgt auf Ihr eigenes Risiko. Sony übernimmt keine Haftung für Schäden durch die Wartung und Verwaltung von Daten.

#### **[n](#page-164-0)**  $\sim$  166

# <span id="page-165-0"></span>Fehlerbehebung

In diesem Kapitel finden Sie Lösungen für verschiedene Probleme, die bei der Arbeit mit Ihrem VAIO-Computer auftreten können. Viele Probleme lassen sich ganz einfach lösen. Bevor Sie sich an VAIO-Link wenden, sollten Sie die Lösungsvorschläge in den folgenden Abschnitten probieren:

#### Q

Die in diesem Abschnitt beschriebenen Funktionen und Optionen sind nicht bei allen Computermodellen verfügbar.

- ❑ **[Computer \(Seite 168\)](#page-167-0)**
- ❑ **[Systemsicherheit \(Seite 177\)](#page-176-0)**
- ❑ **[Akku \(Seite 178\)](#page-177-0)**
- ❑ **[Integrierte Kamera \(Seite 180\)](#page-179-0)**
- ❑ **[Internet \(Seite 182\)](#page-181-0)**
- ❑ **[Netzwerk \(Seite 184\)](#page-183-0)**
- ❑ **[Bluetooth-Funktion \(Seite 189\)](#page-188-0)**
- ❑ **[Optische Discs \(Seite 193\)](#page-192-0)**
- ❑ **[Display \(Seite 197\)](#page-196-0)**
- ❑ **[Drucken \(Seite 202\)](#page-201-0)**
- ❑ **[Mikrofon \(Seite 203\)](#page-202-0)**
- ❑ **[Lautsprecher \(Seite 204\)](#page-203-0)**
- ❑ **[Touchpad \(Seite 205\)](#page-204-0)**
- ❑ **[Tastatur \(Seite 206\)](#page-205-0)**
- <span id="page-166-0"></span>❑ **[Disketten \(Seite 207\)](#page-206-0)**
- ❑ **[Audio/Video \(Seite 208\)](#page-207-0)**
- ❑ **[Memory Sticks \(Seite 212\)](#page-211-0)**
- ❑ **[Peripheriegeräte \(Seite 213\)](#page-212-0)**
- ❑ **[Dockingstation \(Seite 214\)](#page-213-0)**

# <span id="page-167-1"></span><span id="page-167-0"></span>**Computer**

## Was kann ich tun, wenn mein Computer nicht startet?

- ❑ Vergewissern Sie sich, dass der Computer richtig an eine Stromquelle angeschlossen und eingeschaltet ist. Überprüfen Sie dann, ob die Netzkontrollleuchte grün leuchtet.
- ❑ Vergewissern Sie sich, dass der Akku richtig eingesetzt und aufgeladen ist.
- ❑ Trennen Sie die Verbindung zu allen angeschlossenen USB-Geräten, und starten Sie den Computer neu.
- ❑ Nehmen Sie etwaige zusätzliche Speichermodule heraus, die Sie seit dem Kauf eingesetzt haben, und starten Sie den Computer neu.
- ❑ Wenn der Computer an eine Mehrfachsteckdose oder eine unterbrechungsfreie Stromversorgung (USV) angeschlossen ist, vergewissern Sie sich, dass die Mehrfachsteckdose bzw. die USV mit einer Stromquelle verbunden und eingeschaltet ist.
- ❑ Wenn Sie ein externes Anzeigegerät verwenden, vergewissern Sie sich, dass es mit einer Stromquelle verbunden und eingeschaltet ist. Stellen Sie sicher, dass die Regler für Helligkeit und Kontrast richtig eingestellt sind. Weitere Informationen hierzu finden Sie in der Bedienungsanleitung des Anzeigegeräts.
- ❑ Ziehen Sie das Kabel des Netzgeräts ab, und nehmen Sie den Akku heraus. Warten Sie 3 bis 5 Minuten. Setzen Sie den Akku wieder ein, und schließen Sie das Netzgerät an. Schalten Sie danach den Computer mit der Ein-Aus-Taste ein.
- ❑ Durch Kondensierung kann es zu einer Fehlfunktion des Computers kommen. Ist dies der Fall, verwenden Sie den Computer mindestens eine Stunde lang nicht.
- ❑ Verwenden Sie unbedingt das mitgelieferte Netzgerät von Sony. Zu Ihrer eigenen Sicherheit sollten Sie ausschließlich den Akku und das Netzgerät verwenden, die von Sony speziell für den VAIO-Computer hergestellt wurden.

<span id="page-168-0"></span>Was kann ich tun, wenn die Netzkontrollleuchte grün leuchtet, aber auf dem LCD-Display kein Bild angezeigt wird?

- ❑ Drücken Sie mehrmals **Alt**+**F4**, um das Anwendungsfenster zu schließen. Möglicherweise ist ein Anwendungsfehler aufgetreten.
- ❑ Drücken Sie die Tastenkombination **Ctrl**+**Alt**+**Delete**, und klicken Sie auf den Pfeil neben der Schaltfläche **Herunterfahren** und dann auf **Neu starten**.
- ❑ Halten Sie die Ein-Aus-Taste mindestens 4 Sekunden gedrückt, um den Computer herunterzufahren. Ziehen Sie das Kabel des Netzgeräts ab, und warten Sie ca. fünf Minuten. Schließen Sie dann das Netzgerät wieder an, und schalten Sie den Computer ein.

**!** Wenn Sie den Computer mit der Tastenkombination **Ctrl**+**Alt**+**Delete** oder über die Ein-Aus-Taste ausschalten, kann es zum Verlust nicht gespeicherter Daten kommen.

#### <span id="page-169-0"></span>Was kann ich tun, wenn der Computer oder die Software nicht mehr reagiert?

- ❑ Wenn der Computer beim Ausführen einer Softwareanwendung nicht mehr reagiert, drücken Sie die Tastenkombination **Alt**+**F4**, um das Anwendungsfenster zu schließen.
- ❑ Wenn die Tastenkombination **Alt**+**F4** nicht funktioniert, klicken Sie auf **Start**, den Pfeil neben der Schaltfläche **Sperren** und dann auf **Herunterfahren**, um den Computer auszuschalten.
- ❑ Wird der Computer nicht ausgeschaltet, drücken Sie die Tastenkombination **Ctrl**+**Alt**+**Delete**, und klicken Sie auf den Pfeil neben der Schaltfläche **Herunterfahren** und dann auf **Herunterfahren**. Wenn das Fenster **Windows-Sicherheit** angezeigt wird, klicken Sie auf **Herunterfahren**.
- ❑ Wenn der Computer immer noch nicht heruntergefahren wird, halten Sie die Ein-Aus-Taste gedrückt, bis er ausgeschaltet wird.

**!** Wenn Sie den Computer mit der Tastenkombination **Ctrl**+**Alt**+**Delete** oder über die Ein-Aus-Taste ausschalten, kann es zum Verlust nicht gespeicherter Daten kommen.

- ❑ Ziehen Sie das Kabel des Netzgeräts ab, und nehmen Sie den Akku heraus. Warten Sie 3 bis 5 Minuten. Setzen Sie den Akku wieder ein, und schließen Sie das Netzgerät an. Schalten Sie danach den Computer mit der Ein-Aus-Taste ein.
- ❑ Versuchen Sie, die Software erneut zu installieren.
- ❑ Wenden Sie sich an den Hersteller der Software oder den angegebenen Anbieter von technischem Support.

## <span id="page-170-0"></span>Warum wechselt der Computer nicht in den Energiesparmodus oder Ruhezustand?

Der Computer kann instabil werden, wenn der Betriebsmodus vor dem vollständigen Wechsel in den Energiesparmodus oder Ruhezustand geändert wird.

So stellen Sie den normalen Betriebsmodus des Computers wieder her

- **1** Schließen Sie alle geöffneten Anwendungen.
- **2** Klicken Sie auf **Start**, den Pfeil neben der Schaltfläche **Sperren** und dann auf **Neu starten**.
- **3** Wird der Computer nicht neu gestartet, drücken Sie die Tastenkombination **Ctrl**+**Alt**+**Delete**, und klicken Sie auf den Pfeil neben der Schaltfläche **Herunterfahren** und dann auf **Neu starten**.
- **4** Wenn diese Maßnahme nicht zum Erfolg führt, halten Sie die Ein-Aus-Taste gedrückt, bis der Computer ausgeschaltet wird.

**!** Wenn Sie den Computer mit der Tastenkombination **Ctrl**+**Alt**+**Delete** oder über die Ein-Aus-Taste ausschalten, kann es zum Verlust nicht gespeicherter Daten kommen.

#### Was kann ich tun, wenn die Ladeanzeige schnell blinkt und der Computer nicht gestartet wird?

- ❑ Dies könnte daran liegen, dass der Akku nicht richtig eingesetzt ist. Um dieses Problem zu beheben, müssen Sie den Computer ausschalten und den Akku herausnehmen. Setzen Sie dann den Akku wieder in den Computer ein. Nähere Informationen finden Sie unter **[Einsetzen des Akkus \(Seite 19\)](#page-18-0)**.
- ❑ Wenn das Problem nach dieser Maßnahme immer noch auftritt, bedeutet dies, dass der eingesetzte Akku nicht kompatibel ist. Nehmen Sie den Akku heraus, und wenden Sie sich an VAIO-Link.

<span id="page-171-0"></span>Was kann ich tun, wenn ein Fenster mit der Meldung angezeigt wird, dass der Akku nicht kompatibel oder nicht richtig eingesetzt ist, und der Computer in den Ruhezustand wechselt?

- ❑ Dies könnte daran liegen, dass der Akku nicht richtig eingesetzt ist. Um dieses Problem zu beheben, müssen Sie den Computer ausschalten und den Akku herausnehmen. Setzen Sie dann den Akku wieder in den Computer ein. Nähere Informationen finden Sie unter **[Einsetzen des Akkus \(Seite 19\)](#page-18-0)**.
- ❑ Wenn das Problem nach dieser Maßnahme immer noch auftritt, bedeutet dies, dass der eingesetzte Akku nicht kompatibel ist. Nehmen Sie den Akku heraus, und wenden Sie sich an VAIO-Link.

#### Warum wird im Fenster "Systemeigenschaften" eine geringere Prozessorgeschwindigkeit als die maximale angegeben?

Dies ist normal. Da der Prozessor des Computers zu Energiesparzwecken eine Technologie zur Geschwindigkeitssteuerung nutzt, wird in den Systemeigenschaften möglicherweise statt der maximalen die aktuelle Geschwindigkeit des Prozessors angezeigt.

#### Was kann ich tun, wenn der Computer mein Passwort nicht akzeptiert und die Meldung "Enter Onetime Password" angezeigt wird?

Wenn Sie dreimal nacheinander ein falsches Einschaltpasswort eingeben, wird die Meldung **Enter Onetime Password** angezeigt, und Windows wird nicht gestartet. Halten Sie die Ein-Aus-Taste länger als 4 Sekunden gedrückt, und prüfen Sie, ob die Netzkontrollleuchte erlischt. Warten Sie 10 bis 15 Sekunden, starten Sie den Computer neu, und geben Sie das richtige Passwort ein. Achten Sie bei der Eingabe des Passworts darauf, dass die Anzeigen "Num lock" und "Caps lock" nicht leuchten. Wenn eine dieser Anzeigen leuchtet, drücken Sie die Taste **Num Lk** (bzw. **Num Lock**) oder **Caps Lock**, um die Anzeigen auszuschalten, bevor Sie das Passwort eingeben.

## <span id="page-172-0"></span>Was kann ich tun, wenn meine Spielesoftware nicht funktioniert oder immer wieder abstürzt?

- ❑ Informieren Sie sich auf der Website des Spieleherstellers, ob Patches oder Updates zum Download verfügbar sind.
- ❑ Vergewissern Sie sich, dass Sie die neuesten Grafiktreiber installiert haben.
- ❑ Bei manchen VAIO-Modellen wird der Grafikspeicher vom gesamten System genutzt. In diesem Fall ist die optimale Grafikleistung nicht garantiert.

## Was kann ich tun, wenn ich das Einschaltpasswort vergessen habe?

Wenn Sie das Einschaltpasswort vergessen haben, wenden Sie sich an VAIO-Link, damit es zurückgesetzt wird. Für dieses Rücksetzen wird eine Gebühr erhoben.

## Warum wird das LCD-Display nach Ablauf der für die automatische Deaktivierung ausgewählten Zeitspanne nicht ausgeschaltet?

Der VAIO-Bildschirmschoner deaktiviert die Zeiteinstellung zum automatischen Ausschalten des Bildschirms in den Energieoptionen von Windows.

Wählen Sie einen anderen Bildschirmschoner als den VAIO-Bildschirmschoner aus.

## <span id="page-173-0"></span>Wie kann ich die Reihenfolge der Startgeräte ändern?

Sie können die Reihenfolge der Startgeräte mit einer BIOS-Option ändern. Gehen Sie wie folgt vor:

- **1** Schalten Sie den Computer ein.
- **2** Warten Sie, bis das VAIO-Logo angezeigt wird, und drücken Sie die Taste **F2**. Der BIOS-Setup-Bildschirm wird angezeigt. Falls nicht, starten Sie den Computer neu. Sobald das VAIO-Logo angezeigt wird, drücken Sie mehrmals die Taste **F2**.
- **3** Wählen Sie mit der Taste  $\leftarrow$  oder  $\rightarrow$  die Option **Boot** aus.
- **4** Wählen Sie mit der Taste ← oder ↓ das Laufwerk aus, dessen Position in der Startreihenfolge geändert werden soll.
- **5** Verschieben Sie das Startgerät mit der Taste **F5** oder **F6** an die gewünschte Position.
- **6** Wählen Sie mit der Taste ← oder → die Option **Exit** aus. Wählen Sie danach die Option **Exit Setup** aus, und drücken Sie **Enter**.

Drücken Sie **Enter**, wenn Sie zum Bestätigen aufgefordert werden.

#### Was kann ich tun, wenn der Computer nicht vom angeschlossenen USB-Diskettenlaufwerk startet?

Wenn der Computer über das USB-Diskettenlaufwerk gebootet werden soll, müssen Sie das Boot-Gerät ändern.

Schalten Sie den Computer ein, und drücken Sie die Taste **F11**, wenn das VAIO-Logo angezeigt wird.

#### <span id="page-174-0"></span>Wie verringere ich die Größe der Wiederherstellungspartition?

Das interne Speichergerät enthält die Wiederherstellungspartition, auf der Daten für die Systemwiederherstellung gespeichert sind. Wenn der Computer mit einem Speicherlaufwerk ausgestattet ist, verringern Sie die Größe der Wiederherstellungspartition wie folgt:

**1** Legen Sie bei eingeschaltetem Computer eine Wiederherstellungsdisc in das optische Laufwerk ein, und schalten Sie den Computer aus und wieder ein.

**!** Verwenden Sie die Wiederherstellungsdisc(s), die Sie bei der Inbetriebnahme des Computers erstellt haben.

- **2** Wählen Sie das Tastaturlayout in der Dropdown-Liste aus, und klicken Sie auf **Weiter**.
- **3** Wählen Sie das Betriebssystem aus, und klicken Sie auf **Weiter**.
- **4** Klicken Sie auf **VAIO-Wiederherstellungscenter** (VAIO Recovery Center).
- **5** Klicken Sie auf **Gesamtes System wiederherstellen** (Restore Complete System) und danach auf **Starten**.
- **6** Wählen Sie **Überspringen** (Skip) aus, und klicken Sie auf **Weiter**. Sie werden gefragt, ob die vorinstallierte VAIO-Software erhalten bleiben soll.
- **7** Wählen Sie **Nein** aus, und klicken Sie auf **Weiter**.
- **8** Folgen Sie den Anweisungen auf dem Bildschirm.

**!** Mit den oben beschriebenen Schritten wird das System wiederhergestellt. Dabei gehen sämtliche Anwendungen und Daten verloren, die Sie vor der Verkleinerung der Wiederherstellungspartition auf dem Laufwerk hinzugefügt haben.

Nachdem Sie die Größe der Wiederherstellungspartition verringert haben, benötigen Sie die Wiederherstellungsdisc(s) für eine spätere Systemwiederherstellung.

#### $-176$

## <span id="page-175-0"></span>Wie überprüfe ich die Größe der Wiederherstellungspartition?

Das interne Speichergerät enthält die Wiederherstellungspartition, auf der Daten für die Systemwiederherstellung gespeichert sind. Gehen Sie wie folgt vor, um die Größe der Wiederherstellungspartition zu überprüfen:

- **1** Klicken Sie auf **Start**, klicken Sie mit der rechten Maustaste auf **Arbeitsplatz**, und wählen Sie die Option **Verwalten** aus.
- **2** Klicken Sie im linken Fensterbereich unter **Datenspeicher** auf **Datenträgerverwaltung**. Die Größe der Wiederherstellungspartition und die Gesamtgröße des Laufwerks C: werden im zentralen Fensterbereich in der Zeile **Datenträger 0** angezeigt.

# <span id="page-176-1"></span><span id="page-176-0"></span>**Systemsicherheit**

## Wie kann ich meinen Computer vor Sicherheitsbedrohungen (z. B. Viren) schützen?

Auf dem Computer ist das Betriebssystem Microsoft Windows vorinstalliert. Die beste Möglichkeit, den Computer vor Sicherheitsbedrohungen wie etwa Viren zu schützen, besteht darin, regelmäßig die neuesten Windows-Updates herunterzuladen und zu installieren.

Sie erhalten die wichtigen Windows-Updates wie folgt:

**!** Der Computer muss mit dem Internet verbunden sein, damit Updates heruntergeladen werden können.

- **1** Stellen Sie eine Verbindung zum Internet her.
- **2** Doppelklicken Sie in der Taskleiste auf das Symbol **Windows-Sicherheitshinweise**.
- **3** Befolgen Sie zur Einrichtung automatischer oder geplanter Updates die Anleitungen auf dem Bildschirm.

#### Wie halte ich meine Antivirensoftware auf dem neuesten Stand?

Sie können die **McAfee**-Softwareanwendung mit den aktuellen Updates von McAfee Inc. auf dem neuesten Stand halten. So können Sie die neuesten Sicherheitsupdates herunterladen und installieren:

**!** Der Computer muss mit dem Internet verbunden sein, damit Updates heruntergeladen werden können.

- **1** Klicken Sie auf **Start**, **Alle Programme**, **McAfee** und **McAfee SecurityCenter**.
- **2** Klicken Sie links oben auf die Schaltfläche zum Aktualisieren der Software.
- **3** Laden Sie die Updates entsprechend den Anweisungen auf dem Bildschirm herunter.

Weitere Informationen finden Sie in der Online-Hilfe der Anwendung.

## <span id="page-177-1"></span><span id="page-177-0"></span>Akku

#### Wie kann ich den Ladestatus des Akkus ermitteln?

Der Ladestatus des Akkus kann mit der Ladeanzeige überprüft werden. Weitere Informationen hierzu finden Sie unter **[Laden des Akkus \(Seite 22\)](#page-21-0)**.

#### Wann wird der Computer über das Netzgerät mit Strom versorgt?

Wenn der Computer direkt an ein Netzgerät angeschlossen ist, verwendet er Strom aus dem Netz, selbst dann, wenn der Akku eingesetzt ist.

#### Wann muss ich den Akku aufladen?

- ❑ Wenn die Akkuladung unter 10 % sinkt.
- ❑ Wenn sowohl die Lade- als auch die Netzkontrollleuchte blinken.
- ❑ Wenn Sie den Akku über einen längeren Zeitraum nicht verwendet haben.

#### Wann muss ich den Akku austauschen?

Wenn der Akku nach dem vollständigen Aufladen rasch entladen wird, hat er das Ende seiner Lebensdauer erreicht und muss ausgetauscht werden.

Informationen zum Überprüfen der Akkuladungskapazität finden Sie unter **[So überprüfen Sie die Akkuladungskapazität](#page-23-0) [\(Seite 24\)](#page-23-0)**.

#### Muss ich mir Sorgen machen, wenn der eingesetzte Akku warm wird?

Nein, es ist normal, dass der Akku warm ist, wenn er den Computer mit Strom versorgt.

#### <span id="page-178-0"></span>Kann der Computer im Akkubetrieb in den Ruhezustand wechseln?

Der Computer kann in den Ruhezustand wechseln, während der Akku verwendet wird. Einige Softwareanwendungen und Peripheriegeräte verhindern jedoch das Umschalten in den Ruhezustand. Wenn Sie ein Programm verwenden, das den Wechsel des Systems in den Ruhezustand verhindert, speichern Sie regelmäßig Ihre Daten, um Datenverluste zu vermeiden. Informationen zum manuellen Aktivieren des Ruhezustands finden Sie unter **[Ruhezustand \(Seite 136\)](#page-135-0)**.

#### Wie kann der Akku im Energiesparmodus geschont werden?

Die Aktivierungsfunktion des Ethernet-Controllers in Ihrem Computer ist bei Auslieferung aktiviert. Um den Akku im Energiesparmodus zu schonen, müssen Sie diese Funktion deaktivieren. Gehen Sie wie folgt vor:

- **1** Klicken Sie auf **Start**, **Systemsteuerung**, **Hardware und Sound** und **Geräte-Manager**.
- **2** Doppelklicken Sie auf den Ordner mit den Netzwerkadaptern und danach auf **Gigabit Network Connection**.
- **3** Öffnen Sie die Registerkarte mit den Energieverwaltungseinstellungen, und deaktivieren Sie das Kontrollkästchen zum Aktivieren des Computers aus dem Standbymodus.
- **4** Klicken Sie auf **OK**.

## <span id="page-179-1"></span><span id="page-179-0"></span>Integrierte Kamera

## Warum werden in der Sucheransicht keine Bilder oder nur Bilder schlechter Qualität angezeigt?

- ❑ Die integrierte Kamera kann immer nur in einer Anwendung verwendet werden. Beenden Sie die aktuelle Anwendung, bevor Sie eine andere starten.
- ❑ Wenn Sie die Kamera auf ein Motiv richten, das sich schnell bewegt, können in der Sucheransicht Störungen auftreten (z. B. horizontale Streifen). Dies ist normal und kein Anzeichen für eine Funktionsstörung.
- ❑ Wenn das Problem weiterhin auftritt, starten Sie den Computer neu.

## Warum haben aufgenommene Bilder eine schlechte Qualität?

- ❑ Wenn Sie im Licht einer Leuchtstofflampe aufnehmen, können Reflexionen im Bild zu sehen sein.
- ❑ Dunklere Bereiche in den Aufnahmen können undeutlich sein.
- ❑ Wenn die Objektivabdeckung verschmutzt ist, können Sie keine deutlichen Aufnahmen machen. Reinigen Sie die Abdeckung. Weitere Informationen hierzu finden Sie unter **[Integrierte Kamera \(Seite 156\)](#page-155-2)**.

## Was kann ich tun, wenn es in den Aufnahmen zu Bild- und Tonaussetzern kommt?

- ❑ Diese Symptome können durch die Effekteinstellungen in Ihrer Anwendung hervorgerufen werden. Weitere Informationen finden Sie in der Online-Hilfe der Anwendung.
- ❑ Sie haben möglicherweise mehr Anwendungen geöffnet, als der Computer verarbeiten kann. Beenden Sie die Anwendungen, mit denen Sie nicht arbeiten.
- ❑ Die Energieverwaltungsfunktion des Computers ist möglicherweise aktiviert. Überprüfen Sie die CPU-Leistung.
#### <span id="page-180-0"></span>Was kann ich tun, wenn es im Akkubetrieb bei der Wiedergabe von Filmen zu Bildaussetzern kommt?

Der Akku ist bald entladen. Versorgen Sie den Computer über das Netzgerät mit Strom.

#### Was kann ich tun, wenn die Aufnahmen flimmern?

Dieses Problem tritt auf, wenn Sie die Kamera bei fluoreszierendem Licht verwenden. Die Ursache dafür liegt darin, dass Lichtfrequenz und Verschlusszeit nicht aufeinander abgestimmt sind.

Um das Flimmern zu verringern, ändern Sie die Ausrichtung der Kamera oder die Helligkeit der Kamerabilder. Bei manchen Softwareanwendungen können Sie für eine der Kameraeinstellungen (beispielsweise Lichtquelle oder Flimmern) einen entsprechenden Wert festlegen, um Störungen durch Flimmern zu vermeiden.

#### Warum bleibt der über die integrierte Kamera aufgenommene Film für einige Sekunden stehen?

Dieses Symptom tritt in den folgenden Situationen auf:

- ❑ Eine **Fn**-Tastenkombination wird gedrückt.
- ❑ Die CPU-Auslastung ist hoch.

Dies ist normal und kein Anzeichen für eine Funktionsstörung.

#### Was kann ich tun, wenn der Computer beim Verwenden der integrierten Kamera in einen Stromsparmodus wechselt und instabil wird?

Wenn der Computer automatisch in den Energiesparmodus oder den Ruhezustand umgeschaltet wird, ändern Sie die entsprechende Einstellung für den Stromsparmodus. Informationen zum Ändern der Einstellung finden Sie unter **[Verwenden](#page-132-0)  [der Stromsparmodi \(Seite 133\)](#page-132-0)**.

### <span id="page-181-0"></span>Internet

#### Was kann ich tun, wenn das Modem nicht funktioniert?

- ❑ Vergewissern Sie sich, dass das Telefonkabel fest mit dem Modemanschluss am Computer und mit der Telefonbuchse verbunden ist.
- ❑ Vergewissern Sie sich, dass das Telefonkabel funktioniert. Stecken Sie das Kabel dazu in ein gewöhnliches Telefon, und prüfen Sie, ob ein Freizeichen zu hören ist.
- ❑ Vergewissern Sie sich, dass die Telefonnummer stimmt, die das Programm anwählt.
- ❑ Vergewissern Sie sich, dass die verwendete Software mit dem Modem des Computers kompatibel ist. (Alle vorinstallierten Sony-Anwendungen sind kompatibel.)
- ❑ Prüfen Sie, ob das Modem das einzige Gerät ist, das diese Telefonleitung nutzt.
- ❑ Überprüfen Sie die Einstellungen wie folgt:
	- **1** Klicken Sie auf **Start** und auf **Systemsteuerung**.
	- **2** Klicken Sie auf **Hardware und Sound**.
	- **3** Klicken Sie auf das Symbol **Telefon- und Modemoptionen**.
	- **4** Überprüfen Sie auf der Registerkarte **Modems**, ob Ihr Modem aufgeführt ist.
	- **5** Überprüfen Sie auf der Registerkarte **Wählregeln**, ob die Standortinformationen stimmen.

#### <span id="page-182-0"></span>Warum ist die Modemverbindung langsam?

Der Computer ist mit einem V.92/V.90-kompatiblen Modem ausgestattet. Die Modemverbindung kann von vielen Faktoren beeinflusst werden, u. a. durch Störungen in Telefonleitungen oder Kompatibilität der beteiligten Geräte (wie z. B. Faxgeräte oder andere Modems). Wenn Sie Grund zu der Annahme haben, dass Ihr Modem nicht optimal mit anderen PC-Modems, Faxgeräten oder Ihrem Provider zusammenarbeitet, haben Sie folgende Möglichkeiten:

- ❑ Bitten Sie Ihre Telefongesellschaft, die Telefonleitung auf Leitungsstörungen zu überprüfen.
- ❑ Vergewissern Sie sich bei Problemen mit dem Faxbetrieb, dass das angerufene Faxgerät richtig funktioniert und mit Fax-Modems kompatibel ist.
- ❑ Bei Problemen mit der Verbindung zu Ihrem Internet-Diensteanbieter fragen Sie nach, ob dieser gegenwärtig technische Probleme hat.
- ❑ Wenn Sie über eine zweite Telefonleitung verfügen, versuchen Sie die Modemverbindung über diese Leitung.

## <span id="page-183-0"></span>**Netzwerk**

#### <span id="page-183-1"></span>Was kann ich tun, wenn der Computer keine Verbindung zu einem Wireless LAN-Zugriffspunkt herstellen kann?

- ❑ Die Verbindung kann durch störende Gegenstände oder eine zu große Entfernung nicht zu Stande kommen. Möglicherweise müssen Sie zunächst die Gegenstände entfernen oder den Abstand zwischen dem Computer und dem Zugriffspunkt verringern.
- ❑ Vergewissern Sie sich, dass der Schalter **WIRELESS** eingeschaltet ist und die **WIRELESS**-Kontrollanzeige am Computer leuchtet.
- ❑ Vergewissern Sie sich, dass der Zugriffspunkt eingeschaltet ist.
- ❑ Wenn Sie Ihren Computer mit einem WLAN verbinden möchten, in dem das 5-GHz-Band verwendet wird, muss im Fenster **VAIO Smart Network** auf der Registerkarte **WLAN** das 5-GHz-Band oder sowohl das 2,4-GHz- als auch das 5-GHz-Band aktiviert sein. Der WLAN-Standard IEEE 802.11a (nur bei ausgewählten Modellen verfügbar), der lediglich das 5-GHz-Band verwendet, ist standardmäßig deaktiviert.
- ❑ Überprüfen Sie die Einstellungen wie folgt:
	- **1** Klicken Sie auf **Start** und auf **Systemsteuerung**.
	- **2** Klicken Sie unter **Netzwerk und Internet** auf **Netzwerkstatus und -aufgaben anzeigen**.
	- **3** Klicken Sie auf **Verbindung mit einem Netzwerk herstellen**, um zu bestätigen, dass der Zugriffspunkt ausgewählt ist.
- ❑ Vergewissern Sie sich, dass die Verschlüsselung richtig ist.
- <span id="page-184-0"></span>❑ Stellen Sie sicher, dass im Fenster **Energieoptionen** für **Drahtlosadaptereinstellungen** die Option **Höchstleistung** ausgewählt ist. Bei jeder anderen Option kann es zu einem Kommunikationsfehler kommen. Gehen Sie zur Änderung der Einstellungen wie folgt vor:
	- **1** Klicken Sie in der Taskleiste mit der rechten Maustaste auf das Symbol für den Energiestatus, und wählen Sie **Energieoptionen**.
	- **2** Klicken Sie unter dem aktuellen Energiesparplan auf **Energiesparplaneinstellungen ändern**.
	- **3** Klicken Sie auf **Erweiterte Energieeinstellungen ändern**.
	- **4** Klicken Sie auf die Registerkarte **Erweiterte Einstellungen**.
	- **5** Doppelklicken Sie auf **Drahtlosadaptereinstellungen** und **Energiesparmodus**.
	- **6** Wählen Sie aus der Dropdown-Liste sowohl für **Akku** als auch für **Netzbetrieb** die Option **Höchstleistung** aus.

### <span id="page-185-0"></span>Was kann ich tun, wenn ich nicht auf das Internet zugreifen kann?

- ❑ Prüfen Sie die Zugriffspunkt-Einstellungen. Weitere Informationen dazu finden Sie in der Bedienungsanleitung des Zugriffspunkts.
- ❑ Vergewissern Sie sich, dass der Computer und der Zugriffspunkt miteinander verbunden sind.
- ❑ Entfernen Sie etwaige störende Gegenstände, oder verringern Sie den Abstand zwischen dem Computer und dem Zugriffspunkt.
- ❑ Vergewissern Sie sich, dass der Computer richtig für den Internetzugang konfiguriert ist.
- ❑ Stellen Sie sicher, dass im Fenster **Energieoptionen** die Option **Drahtlosadaptereinstellungen** auf **Höchstleistung** eingestellt ist. Bei Auswahl einer anderen Option kann es zu einem Kommunikationsfehler kommen. Führen Sie die Schritte im Abschnitt **[Was kann ich tun, wenn der Computer keine Verbindung zu einem Wireless LAN-Zugriffspunkt](#page-183-1)  [herstellen kann? \(Seite 184\)](#page-183-1)** durch, um die Einstellungen zu ändern.

#### Warum ist die Datenübertragungsgeschwindigkeit so niedrig?

- ❑ Die Datenübertragungsgeschwindigkeit von Wireless LAN wird durch den Abstand und durch Gegenstände zwischen Geräten und Zugriffspunkten beeinflusst. Andere Faktoren sind z. B. Gerätekonfigurationen, Funkbedingungen und Softwarekompatibilität. Um die Datenübertragungsgeschwindigkeit zu optimieren, entfernen Sie zunächst störende Gegenstände, oder verringern Sie den Abstand zwischen dem Computer und dem Zugriffspunkt.
- ❑ Wenn Sie einen Wireless LAN-Zugriffspunkt verwenden, kann das Gerät vorübergehend überlastet sein, je nachdem, wie viele andere Geräte über diesen Zugriffspunkt kommunizieren.
- ❑ Wenn der Zugriffspunkt durch andere Zugriffspunkte gestört wird, ändern Sie den Kanal. Weitere Informationen dazu finden Sie in der Bedienungsanleitung des Zugriffspunkts.
- ❑ Stellen Sie sicher, dass im Fenster **Energieoptionen** die Option **Drahtlosadaptereinstellungen** auf **Höchstleistung** eingestellt ist. Bei Auswahl einer anderen Option kann es zu einem Kommunikationsfehler kommen. Führen Sie die Schritte im Abschnitt **[Was kann ich tun, wenn der Computer keine Verbindung zu einem Wireless LAN-Zugriffspunkt](#page-183-1)  [herstellen kann? \(Seite 184\)](#page-183-1)** durch, um die Einstellungen zu ändern.

#### <span id="page-186-0"></span>Wie vermeide ich Unterbrechungen der Datenübertragung?

- ❑ Wenn der Computer mit einem Zugriffspunkt verbunden ist, kann es zu Unterbrechungen der Datenübertragung kommen, wenn große Dateien übertragen werden oder wenn sich der Computer in der Nähe von Mikrowellengeräten oder schnurlosen Telefonen befindet.
- ❑ Verringern Sie den Abstand zwischen Computer und Zugriffspunkt.
- ❑ Vergewissern Sie sich, dass die Zugriffspunktverbindung unversehrt ist.
- ❑ Ändern Sie den Zugriffspunktkanal. Weitere Informationen dazu finden Sie in der Bedienungsanleitung des Zugriffspunkts.
- ❑ Stellen Sie sicher, dass im Fenster **Energieoptionen** die Option **Drahtlosadaptereinstellungen** auf **Höchstleistung** eingestellt ist. Bei Auswahl einer anderen Option kann es zu einem Kommunikationsfehler kommen. Führen Sie die Schritte im Abschnitt **[Was kann ich tun, wenn der Computer keine Verbindung zu einem Wireless LAN-Zugriffspunkt](#page-183-1)  [herstellen kann? \(Seite 184\)](#page-183-1)** durch, um die Einstellungen zu ändern.

#### Was sind Kanäle?

- ❑ Die Wireless LAN-Kommunikation findet auf unterteilten Frequenzbändern statt, die als Kanäle bezeichnet werden. Die Kanäle von Wireless LAN-Zugriffspunkten anderer Hersteller können auf verschiedene Kanäle von Sony-Geräten voreingestellt sein.
- ❑ Wenn Sie einen Wireless LAN-Zugriffspunkt verwenden, können Sie weitere Informationen dazu der Bedienungsanleitung zum Zugriffspunkt entnehmen.

#### Warum wird die Netzwerkverbindung unterbrochen, wenn ich die Verschlüsselung ändere?

Die Peer-to-Peer-Netzwerkverbindung zwischen zwei Computern mit Wireless-LAN-Funktion kann unterbrochen werden, wenn die Verschlüsselung geändert wird. Entweder können Sie die Verschlüsselung zurücksetzen oder den Schlüssel auf den Computern neu eingeben, sodass er auf beiden Computern übereinstimmt.

### <span id="page-187-0"></span>Wie kann ich die Anwendung VAIO Smart Network öffnen?

So zeigen Sie das Fenster **VAIO Smart Network** auf dem Desktop an:

- **1** Klicken Sie auf **Start**, **Alle Programme** und **VAIO Control Center**.
- **2** Klicken Sie auf **Netzwerkverbindungen** (Network Connections) und dann auf **VAIO Smart Network**.
- **3** Klicken Sie im rechten Fensterbereich auf **Erweitert** (Advanced).

#### $\n *A*$

Weitere Informationen finden Sie in der Online-Hilfe zu **VAIO Smart Network**.

#### Was kann ich tun, wenn der Computer keine Wireless WAN-Verbindung herstellen kann?

- ❑ Vergewissern Sie sich, dass der Akku richtig eingesetzt und aufgeladen ist.
- ❑ Vergewissern Sie sich, dass die SIM-Karte 3G-Daten unterstützt und von der Telefongesellschaft aktiviert wurde. Setzen Sie die SIM-Karte unbedingt wie im Abschnitt **[Einsetzen einer SIM-Karte \(Seite 64\)](#page-63-0)** beschrieben ein.
- ❑ Sie müssen sich im Empfangsbereich Ihrer Telefongesellschaft befinden. Nähere Informationen erhalten Sie bei Ihrer Telefongesellschaft.
- ❑ Vergewissern Sie sich, dass der Schalter **WIRELESS** eingeschaltet ist und die **WIRELESS**-Kontrollanzeige am Computer leuchtet.
- ❑ Vergewissern Sie sich, dass das Symbol **WWAN** im Fenster **VAIO Smart Network** ausgewählt ist.
- ❑ Sie müssen möglicherweise in der Kommunikationssoftware die Informationen des Zugangspunkts (APN) manuell eingeben. Diese Informationen erhalten Sie von Ihrer Telefongesellschaft. Lesen Sie die entsprechenden Informationen in der Online-Hilfe der Kommunikationssoftware.
- ❑ Überprüfen Sie in der Kommunikationssoftware, ob das Wireless WAN-Modem erkannt wurde. Die Erkennung des Wireless WAN-Modem kann manchmal länger dauern.

#### ✍

Weitere Informationen zur Wireless WAN-Funktion finden Sie auf der VAIO-Support-Website unter [http://www.vaio-link.com/troubleshoot/wwan/.](http://www.vaio-link.com/troubleshoot/wwan/)

## <span id="page-188-0"></span>Bluetooth-Funktion

#### Was kann ich tun, wenn andere Bluetooth-Geräte meinen Computer nicht erkennen?

- ❑ Vergewissern Sie sich, dass bei beiden Geräten die Bluetooth-Funktion aktiviert ist.
- ❑ Vergewissern Sie sich, dass der Schalter **WIRELESS** eingeschaltet ist und die **WIRELESS**-Kontrollanzeige am Computer leuchtet.
- ❑ Die Bluetooth-Funktion kann nicht benutzt werden, wenn sich der Computer in einem Stromsparmodus befindet. Versetzen Sie den Computer in den Normalmodus, und schalten Sie dann den Schalter **WIRELESS** ein.
- ❑ Möglicherweise ist die Entfernung zwischen dem Computer und dem anderen Gerät zu groß. Die Bluetooth-Funktechnik funktioniert am besten, wenn die Geräte nicht mehr als 10 Meter voneinander entfernt sind.

#### <span id="page-188-1"></span>Was kann ich tun, wenn das Bluetooth-Gerät nicht erkannt wird, mit dem ich kommunizieren möchte?

- ❑ Überprüfen Sie, ob die Bluetooth-Funktion des betreffenden Gerätes aktiviert ist. Die entsprechenden Informationen finden Sie in der Bedienungsanleitung des anderen Gerätes.
- ❑ Wenn das Gerät, mit dem Sie kommunizieren möchten, bereits mit einem anderen Bluetooth-Gerät verbunden ist, wird es möglicherweise nicht erkannt oder es kann nicht mit Ihrem Computer kommunizieren.
- ❑ Damit andere Bluetooth-Geräte mit Ihrem Computer kommunizieren können, gehen Sie wie folgt vor:
	- **1** Klicken Sie auf **Start**, **Systemsteuerung**, **Hardware und Sound**, **Bluetooth-Geräte** und **Bluetooth-Einstellungen**.
	- **2** Öffnen Sie die Registerkarte **Optionen**, und aktivieren Sie das Kontrollkästchen **Bluetooth-Geräte können diesen Computer ermitteln**.

#### <span id="page-189-0"></span>Was kann ich tun, wenn andere Bluetooth-Geräte keine Verbindung zu meinem Computer herstellen können?

- ❑ Lesen Sie die vorgeschlagenen Maßnahmen im Abschnitt **[Was kann ich tun, wenn das Bluetooth-Gerät nicht erkannt](#page-188-1)  [wird, mit dem ich kommunizieren möchte? \(Seite 189\)](#page-188-1)**.
- ❑ Stellen Sie sicher, dass andere Geräte authentifiziert werden.
- ❑ Die Reichweite kann je nach dem Vorhandensein von Hindernissen zwischen den beiden Geräten, der Qualität der Funkwellen, dem Betriebssystem oder der verwendeten Software kleiner als 10 m sein. Verringern Sie den Abstand zwischen dem Computer und den Bluetooth-Geräten.

### Warum ist die Bluetooth-Verbindung langsam?

- ❑ Die Datenübertragungsgeschwindigkeit hängt vom Vorhandensein von Hindernissen und/oder der Entfernung zwischen den beiden Geräten, von der Qualität der Funkwellen, dem Betriebssystem und der verwendeten Software ab. Verringern Sie den Abstand zwischen dem Computer und den Bluetooth-Geräten.
- ❑ Die von Bluetooth- und Wireless LAN-Geräten genutzte 2,4-GHz-Funkfrequenz wird auch von anderen Geräten verwendet. Bluetooth-Geräte nutzen eine Technik, durch die Störungen anderer Geräte, die dieselbe Wellenlänge verwenden, minimiert werden. Trotzdem können Kommunikationsgeschwindigkeit und Verbindungsreichweite durch Störungen reduziert werden. Durch Störeinflüsse von anderen Geräten kann die Kommunikation sogar ganz unterbrochen werden.
- ❑ Die Verbindung kann durch störende Gegenstände oder eine zu große Entfernung nicht zu Stande kommen. Möglicherweise müssen Sie den Computer von Hindernissen entfernen oder näher an das Gerät bringen, mit dem er verbunden ist.
- ❑ Ermitteln und entfernen Sie Hindernisse zwischen dem Computer und dem Gerät, mit dem er verbunden ist.

#### <span id="page-190-0"></span>Warum kann ich die vom verbundenen Bluetooth-Gerät unterstützten Dienste nicht verwenden?

Die Verbindung ist nur bei Diensten möglich, die auch von dem Computer mit Bluetooth-Funktion unterstützt werden. Die entsprechenden Informationen zu Bluetooth finden Sie unter **Windows-Hilfe und Support**.

#### Kann ich ein Gerät mit Bluetooth-Funktion in Flugzeugen verwenden?

Der Computer sendet die Bluetooth-Signale auf der Funkfrequenz 2,4 GHz. In störempfindlichen Bereichen, wie z. B. Krankenhäusern und Flugzeugen, kann es aufgrund von Funkstörungen Einschränkungen hinsichtlich der Nutzung von Bluetooth-Geräten geben. Erkundigen Sie sich bei den zuständigen Personen, ob die Nutzung der Bluetooth-Funktion des Computers gestattet ist.

#### Warum kann ich die Bluetooth-Funktion nicht verwenden, wenn ich mich auf meinem Computer mit einem Standardbenutzerkonto anmelde?

Die Bluetooth-Funktion steht auf dem Computer möglicherweise nicht für Benutzer mit einem Standardbenutzerkonto zur Verfügung. Melden Sie sich mit Administratorrechten auf dem Computer an.

#### Warum kann ich nach einem Benutzerwechsel die Bluetooth-Geräte nicht verwenden?

Wenn Sie einen Benutzerwechsel vornehmen, ohne sich zuerst beim System abzumelden, können Sie die Bluetooth-Geräte nicht verwenden. Melden Sie sich daher vor einem Benutzerwechsel unbedingt ab. Klicken Sie zum Abmelden vom System auf **Start**, den Pfeil neben der Schaltfläche **Sperren** und dann auf **Abmelden**.

#### Warum kann ich keine Visitenkartendaten mit einem Mobiltelefon austauschen?

Die Funktion zum Austauschen von Visitenkartendaten wird nicht unterstützt.

#### <span id="page-191-0"></span>Was kann ich tun, wenn über den Kopfhörer oder den Audio/Video-Controller kein Ton zu hören ist?

Überprüfen Sie die SCMS-T-Einstellungen. Wenn der Kopfhörer oder Audio/Video-Controller nicht die SCMS-T-Schutztechnologie unterstützt, müssen Sie die Verbindung mit dem Gerät über A2DP (Advanced Audio Distribution Profile) herstellen. Gehen Sie wie folgt vor:

- **1** Klicken Sie auf **Start**, **Systemsteuerung**, **Hardware und Sound** und **Bluetooth-Geräte**.
- **2** Klicken Sie mit der rechten Maustaste auf das Gerät, mit dem Sie über A2DP eine Verbindung herstellen möchten, und wählen Sie **Control**.
- **3** Deaktivieren Sie unter **SCMS-T Settings** das Kontrollkästchen **Connect to a device only if it supports SCMS-T content protection**.

# <span id="page-192-0"></span>Optische Discs

### Warum kommt der Computer bei dem Versuch, eine CD oder DVD zu lesen, zum Stillstand?

Die Disc, die der Computer zu lesen versucht, könnte verschmutzt oder beschädigt sein. Gehen Sie wie folgt vor:

**1** Drücken Sie für einen Neustart des Computers die Tastenkombination **Ctrl**+**Alt**+**Delete**, und klicken Sie auf den Pfeil neben der Schaltfläche **Herunterfahren** und auf **Neu starten**.

**!** Wenn Sie den Computer mit der Tastenkombination **Ctrl**+**Alt**+**Delete** ausschalten, kann es zum Verlust nicht gespeicherter Daten kommen.

- **2** Nehmen Sie den Datenträger aus dem optischen Laufwerk heraus.
- **3** Prüfen Sie, ob der Datenträger verschmutzt oder beschädigt ist. Wenn Sie den Datenträger reinigen müssen, lesen Sie den Abschnitt **[Discs \(Seite 157\)](#page-156-0)**.

#### Was kann ich tun, wenn sich die Schublade des Laufwerks nicht öffnet?

- ❑ Vergewissern Sie sich, dass der Computer eingeschaltet ist.
- ❑ Wenn die Stromversorgung des optischen Laufwerks von **VAIO Power Management** unterbrochen wurde, funktioniert die Hilfs-Auswurftaste nicht. Verwenden Sie die Auswurftaste rechts oben von der Tastatur. Das Öffnen der Laufwerksschublade dauert länger, wenn das optische Laufwerk nicht mit Strom versorgt wird.
- ❑ Wenn die Auswurftaste nicht funktioniert, klicken Sie auf **Start** und auf **Arbeitsplatz**. Klicken Sie dann mit der rechten Maustaste auf das Symbol des optischen Laufwerks, und wählen Sie **Auswerfen**.
- ❑ Wenn sich die Schublade immer noch nicht öffnet, führen Sie einen dünnen, spitzen Gegenstand (z. B. eine Büroklammer) in die Öffnung für den manuellen Auswurf neben der Hilfs-Auswurftaste des Laufwerks ein.
- ❑ Starten Sie den Computer neu.

### <span id="page-193-0"></span>Was kann ich tun, wenn sich eine Disc auf dem Computer nicht richtig abspielen lässt?

- ❑ Vergewissern Sie sich, dass die Disc mit dem Etikett nach oben in das Laufwerk eingelegt wurde.
- ❑ Prüfen Sie, ob die notwendigen Programme entsprechend den Hinweisen des Herstellers installiert sind.
- ❑ Wenn eine Disc verschmutzt oder beschädigt ist, reagiert der Computer nicht mehr. Gehen Sie wie folgt vor:
	- **1** Drücken Sie für einen Neustart des Computers die Tastenkombination **Ctrl**+**Alt**+**Delete**, und klicken Sie auf den Pfeil neben der Schaltfläche **Herunterfahren** und auf **Neu starten**.

**!** Wenn Sie den Computer mit der Tastenkombination **Ctrl**+**Alt**+**Delete** ausschalten, kann es zum Verlust nicht gespeicherter Daten kommen.

- **2** Nehmen Sie den Datenträger aus dem optischen Laufwerk heraus.
- **3** Prüfen Sie, ob der Datenträger verschmutzt oder beschädigt ist. Wenn Sie den Datenträger reinigen müssen, lesen Sie den Abschnitt **[Discs \(Seite 157\)](#page-156-0)**.
- ❑ Wenn beim Abspielen einer Disc kein Ton zu hören ist, haben Sie folgende Möglichkeiten:
	- ❑ Möglicherweise wurden die Lautsprecher mit der Tastenkombination **Fn**+**F2** ausgeschaltet. Drücken Sie sie noch einmal.
	- ❑ Eventuell wurde die Lautstärke mit der Tastenkombination **Fn**+**F3** verringert. Halten Sie die Tastenkombination **Fn**+**F4** gedrückt, bis der Ton wieder zu hören ist.
	- ❑ Klicken Sie in der Taskleiste mit der rechten Maustaste auf das Lautstärkesymbol, und klicken Sie auf **Lautstärkemixer öffnen**, um die Einstellungen zu überprüfen.
	- ❑ Überprüfen Sie die Lautstärkeeinstellung im Audiomixer.
	- ❑ Wenn Sie externe Lautsprecher verwenden, überprüfen Sie die Lautstärkeeinstellung an den Lautsprechern sowie die Verbindungen zwischen den Lautsprechern und dem Computer.
- <span id="page-194-0"></span>❑ Vergewissern Sie sich, dass die richtige Treibersoftware installiert ist. Gehen Sie wie folgt vor:
- **1** Klicken Sie auf **Start** und auf **Systemsteuerung**.
- **2** Klicken Sie auf **System und Wartung**.
- **3** Klicken Sie auf **System**.
- **4** Klicken Sie im linken Fensterbereich auf **Geräte-Manager**. Das Fenster **Geräte-Manager** mit den Hardwaregeräten des Computers wird angezeigt. Wenn das Gerät mit einem "X" oder einem Ausrufezeichen angezeigt wird, müssen Sie möglicherweise das Gerät aktivieren oder die Treiber neu installieren.
- **5** Doppelklicken Sie auf das optische Laufwerk, um eine Liste der optischen Laufwerke des Computers zu öffnen.
- **6** Doppelklicken Sie auf das gewünschte Laufwerk. Sie können die Treibersoftware überprüfen, indem Sie auf der Registerkarte **Treiber** auf die Schaltfläche **Treiberdetails** klicken.
- **7** Klicken Sie auf **OK**, um das Fenster zu schließen.
- ❑ Vergewissern Sie sich, dass auf der Disc kein Etikett aufgeklebt wurde. Während sich die Disc im optischen Laufwerk befindet, können sich Etiketten ablösen und das Laufwerk beschädigen bzw. eine Fehlfunktion verursachen.
- ❑ Wird eine Regionalcodewarnung angezeigt, ist die Disc möglicherweise nicht mit dem optischen Laufwerk kompatibel. Überprüfen Sie anhand der Verpackung, ob der Regionalcode mit dem optischen Laufwerk kompatibel ist.
- ❑ Wenn Sie Kondenswasser am Computer feststellen, verwenden Sie den Computer mindestens eine Stunde lang nicht. Durch Kondensierung kann es zu einer Fehlfunktion des Computers kommen.
- ❑ Vergewissern Sie sich, dass Ihr Computer mit Netzstrom betrieben wird, und versuchen Sie erneut, den Datenträger abzuspielen.

#### <span id="page-195-0"></span>Was kann ich tun, wenn sich eine Blu-ray Disc nicht abspielen lässt oder der Computer während der Wiedergabe instabil wird?

Falls Blu-ray Disc-Medien nicht abgespielt werden können oder der Computer während der Wiedergabe instabil wird, laden Sie mithilfe von **VAIO Update** die neuesten Updates für **WinDVD BD** herunter, und installieren Sie sie. Informationen zur Verwendung von **VAIO Update** finden Sie unter **[Aktualisieren des Computers \(Seite 28\)](#page-27-0)**.

#### Was kann ich tun, wenn sich keine Daten auf ein CD-Medium schreiben lassen?

- ❑ Stellen Sie sicher, keine Softwareanwendung zu starten und keinen automatischen Start zuzulassen, auch nicht den Start eines Bildschirmschoners.
- ❑ Wenn Sie eine CD-R/RW mit Klebeetikett verwenden, ersetzen Sie diese durch einen Datenträger ohne Klebeetikett. Bei Verwendung einer Disc mit Klebeetikett kann es zu einem Schreibfehler oder einem anderen Schaden kommen.

#### Was kann ich tun, wenn sich keine Daten auf eine DVD schreiben lassen?

- ❑ Vergewissern Sie sich, dass Sie das richtige DVD-Medium verwenden.
- ❑ Überprüfen Sie, welches DVD-Format mit dem optischen Laufwerk des Computers kompatibel ist. Mit manchen DVD-Marken treten Probleme auf.

#### Warum lassen sich keine Daten auf eine Blu-ray Disc schreiben?

- ❑ Vergewissern Sie sich, dass das optische Laufwerk Blu-ray Disc-Medien beschreiben kann.
- ❑ BD-R-Discs sind keine wiederbeschreibbaren Speichermedien. Das Hinzufügen bzw. Löschen von Daten auf BD-R-Discs ist nicht möglich.

#### **[n](#page-195-0)**  $\sim$  197 $\sim$

# <span id="page-196-0"></span>**Display**

#### Warum wird auf dem Bildschirm kein Bild mehr angezeigt?

- ❑ Das LCD-Display zeigt kein Bild mehr an, wenn der Computer nicht mehr mit Strom versorgt wird oder sich in einem Stromsparmodus befindet (Energiesparmodus oder Ruhezustand). Wenn sich der Computer im Energiesparmodus für LCD (Video) befindet, drücken Sie eine beliebige Taste, um ihn wieder in den Normalmodus zu versetzen. Weitere Informationen hierzu finden Sie unter **[Verwenden der Stromsparmodi \(Seite 133\)](#page-132-0)**.
- ❑ Vergewissern Sie sich, dass der Computer richtig an eine Stromquelle angeschlossen und eingeschaltet ist. Überprüfen Sie dann, ob die Netzkontrollleuchte grün leuchtet.
- ❑ Wird der Computer mit Akkustrom versorgt, vergewissern Sie sich, dass der Akku richtig eingesetzt und geladen ist. Weitere Informationen hierzu finden Sie unter **[Verwenden des Akkus \(Seite 19\)](#page-18-0)**.
- ❑ Wenn die Bildschirmausgabe auf dem externen Anzeigegerät erfolgt, drücken Sie die Tastenkombination **Fn**+**F7**. Weitere Informationen hierzu finden Sie unter **[Fn-Tastenkombinationen \(Seite 30\)](#page-29-0)**.
- ❑ Während der Modusumschaltung kann die Bildschirmanzeige deaktiviert oder gestört werden. Dies ist normal und kein Anzeichen für eine Fehlfunktion.

#### <span id="page-197-0"></span>Was kann ich tun, wenn Fotos oder Videos nicht richtig angezeigt werden?

- ❑ Wählen Sie unbedingt die Farbeinstellung **Höchste (32 Bit)** aus, bevor Sie eine Video-/Fotosoftware verwenden oder eine DVD abspielen. Bei einer anderen Einstellung werden die Fotos oder Videos möglicherweise nicht richtig angezeigt. Sie können die Farbeinstellung wie folgt ändern:
	- **1** Klicken Sie mit der rechten Maustaste auf den Desktop, und wählen Sie **Anpassen** aus.
	- **2** Klicken Sie auf **Anzeigeeinstellungen**.
	- **3** Wählen Sie unter **Farben** die Einstellung **Höchste (32 Bit)** aus.
- ❑ Ändern Sie auf keinen Fall die Auflösung oder Farbtiefe, während Sie eine Video-/Fotosoftware verwenden oder eine DVD abspielen. Es kann sonst zu Problemen beim Anzeigen bzw. Abspielen oder zu Funktionsstörungen kommen. Außerdem sollten Sie den Bildschirmschoner deaktivieren, bevor Sie eine DVD abspielen. Der Bildschirmschoner könnte sonst während der DVD-Wiedergabe aktiviert werden und zu Wiedergabeproblemen führen. Manche Bildschirmschoner können sogar die Auflösung und Farbtiefe ändern.

#### Was kann ich tun, wenn auf dem Fernsehgerät oder dem an den HDMI-Ausgang angeschlossenen externen Anzeigegerät kein Bild angezeigt wird?

- ❑ Der **HDMI**-Anschluss ist deaktiviert, wenn sich der Computer im STAMINA-Modus befindet. Schalten Sie den Leistungsmodus in den SPEED-Modus um, bevor Sie ein externes Gerät an den **HDMI**-Anschluss anschließen. Informationen zur Modusauswahl finden Sie unter **[Auswählen des Leistungsmodus \(Seite 118\)](#page-117-0)**.
- ❑ Vergewissern Sie sich, dass das Anzeigegerät HDCP-kompatibel ist. Urheberrechtlich geschützter Inhalt kann nur auf einem HDCP-kompatiblen Anzeigegerät ausgegeben werden. Weitere Informationen hierzu finden Sie unter **[Anschließen](#page-98-0)  [eines Computermonitors \(Seite 99\)](#page-98-0)**.

### <span id="page-198-0"></span>Warum wird ein Video auf dem LCD-Display nicht angezeigt?

- ❑ Wenn für die Bildschirmausgabe das externe Anzeigegerät ausgewählt wurde, dieses jedoch nicht angeschlossen ist, können Sie das Video nicht auf dem LCD-Display anzeigen. Stoppen Sie die Videowiedergabe, geben Sie für die Bildschirmausgabe das LCD-Display an, und starten Sie die Videowiedergabe neu. Informationen zum Umschalten der Bildschirmausgabe finden Sie unter **[Auswählen des Anzeigemodus \(Seite 107\)](#page-106-0)**. Als Alternative können Sie die Tastenkombination **Fn**+**F7** drücken, um die Bildschirmausgabe zu ändern. Weitere Informationen hierzu finden Sie unter **[Fn-Tastenkombinationen \(Seite 30\)](#page-29-0)**.
- ❑ Der Grafikspeicher des Computers reicht möglicherweise nicht zur Anzeige von Videos mit hoher Auflösung aus. Reduzieren Sie in diesem Fall die Auflösung des LCD-Displays.

Gehen Sie wie folgt vor, um die Bildschirmauflösung zu ändern:

- **1** Klicken Sie mit der rechten Maustaste auf den Desktop, und wählen Sie **Anpassen** aus.
- **2** Klicken Sie auf **Anzeigeeinstellungen**.
- **3** Verschieben Sie den Regler unter **Auflösung** nach links oder nach rechts, um die Bildschirmauflösung zu verringern bzw. zu erhöhen.

#### $\n *A*$

Sie können überprüfen, wie viel Grafik- und Videospeicher insgesamt zur Verfügung steht. Klicken Sie mit der rechten Maustaste auf den Desktop, wählen Sie **Anpassen** aus, und klicken Sie auf **Anzeigeeinstellungen**, **Erweiterte Einstellungen** und die Registerkarte **Grafikkarte**. Der angezeigte Wert kann vom tatsächlichen Speicher des Computers abweichen.

#### Was kann ich tun, wenn das Bild auf dem LCD-Display zu dunkel ist?

Drücken Sie die Tastenkombination **Fn**+**F6**, um das Bild aufzuhellen.

#### <span id="page-199-0"></span>Was kann ich tun, wenn sich die Helligkeit des LCD-Displays ändert?

Die Helligkeitseinstellung des LCD-Displays, die mit den Tasten **Fn**+**F5**/**F6** festgelegt wird, ist nur vorübergehend gültig. Sie wird u. U. auf die ursprüngliche Einstellung zurückgesetzt, wenn der Computer vom Energiesparmodus oder Ruhezustand wieder in den Normalmodus geschaltet wird. Gehen Sie wie folgt vor, um Ihre Voreinstellung für die Helligkeit zu speichern:

- **1** Klicken Sie in der Taskleiste mit der rechten Maustaste auf das Symbol für den Energiestatus, und wählen Sie **Energieoptionen**.
- **2** Klicken Sie unter dem aktuellen Energiesparplan auf **Energiesparplaneinstellungen ändern**.
- **3** Klicken Sie auf **Erweiterte Energieeinstellungen ändern**.
- **4** Klicken Sie auf die Registerkarte **Erweiterte Einstellungen**.
- **5** Doppelklicken Sie auf **Anzeige**.
- **6** Legen Sie die Helligkeitseinstellung für das LCD-Display über die Option für die Helligkeitsanpassung fest.

#### Was kann ich tun, wenn auf dem externen Anzeigegerät kein Bild angezeigt wird?

Wenn sich die Bildschirmausgabe nicht mit der Tastenkombination **Fn**+**F7** ändern lässt, müssen Sie die Einstellungen für das externe Anzeigegerät mit **VAIO Control Center** ändern. Starten Sie zum Ändern der Einstellungen **VAIO Control Center**, wählen Sie das Steuerelement für die externe Anzeige aus, und aktivieren Sie das Kontrollkästchen zum Ändern der Optionen zur Erkennung des externen Anzeigegeräts. Ändern Sie dann mit der Tastenkombination **Fn**+**F7** die Bildschirmausgabe.

#### <span id="page-200-0"></span>Wie führe ich Windows Aero aus?

Gehen Sie zur Ausführung von Windows Aero wie folgt vor:

- **1** Klicken Sie auf **Start** und auf **Systemsteuerung**.
- **2** Klicken Sie unter **Darstellung und Anpassung** auf **Farben anpassen**.
- **3** Klicken Sie auf **Eigenschaften für klassische Darstellung öffnen, um weitere Optionen anzuzeigen**.
- **4** Wählen Sie auf der Registerkarte **Darstellung** aus den Optionen für **Farbschema** die Option **Windows Aero** aus.
- **5** Klicken Sie auf **OK**.

Informationen über Windows Aero-Funktionen, wie Windows Flip 3D, finden Sie unter **Windows-Hilfe und Support**.

### <span id="page-201-0"></span>Drucken

### Was kann ich tun, wenn sich ein Dokument nicht drucken lässt?

- ❑ Vergewissern Sie sich, dass der Drucker eingeschaltet und das Druckerkabel richtig mit den Anschlüssen am Drucker und am Computer verbunden ist.
- ❑ Vergewissern Sie sich, dass der Drucker mit dem Windows-Betriebssystem auf Ihrem Computer kompatibel ist.
- ❑ Möglicherweise müssen Sie vor Verwendung des Druckers die Druckertreibersoftware installieren. Weitere Informationen hierzu finden Sie in der Bedienungsanleitung des Druckers.
- ❑ Wenn der Drucker nicht funktioniert, nachdem der Computer aus einem Stromsparmodus (Energiesparmodus oder Ruhezustand) in den Normalbetrieb zurückgekehrt ist, starten Sie den Computer neu.
- ❑ Falls der Drucker für die bidirektionale Kommunikation ausgelegt ist, können Sie möglicherweise wieder drucken, wenn Sie diese Funktion auf dem Computer deaktivieren. Gehen Sie wie folgt vor:
	- **1** Klicken Sie auf **Start** und auf **Systemsteuerung**.
	- **2** Klicken Sie unter **Hardware und Sound** auf **Drucker**.
	- **3** Klicken Sie mit der rechten Maustaste auf das Druckersymbol, und wählen Sie **Eigenschaften**.
	- **4** Klicken Sie auf die Registerkarte **Anschlüsse**.
	- **5** Deaktivieren Sie das Kontrollkästchen **Bidirektionale Unterstützung aktivieren**.
	- **6** Klicken Sie auf **OK**.

Durch diese Änderung werden die bidirektionalen Kommunikationsfunktionen des Druckers, wie z. B. Datenübertragung, Statusüberwachung und Fernsteuerkonsole, deaktiviert.

Wenn der Drucker an die optionale Dockingstation angeschlossen ist, überprüfen Sie, ob diese mit Strom versorgt wird.

## <span id="page-202-0"></span>Mikrofon

#### Was kann ich tun, wenn das Mikrofon nicht funktioniert?

Wenn Sie ein externes Mikrofon verwenden, vergewissern Sie sich, dass das Mikrofon eingeschaltet und richtig mit der Mikrofonbuchse des Computer verbunden ist.

#### Wie kann ich Rückkopplungen des Mikrofons verhindern?

Rückkopplungen treten bei Mikrofonen auf, wenn das Mikrofon den Ton eines Tonausgabegeräts, z. B. eines Lautsprechers, empfängt.

So verhindern Sie dieses Problem:

- ❑ Bedienen Sie das Mikrofon nicht in der Nähe eines Tonausgabegeräts.
- ❑ Verringern Sie die Lautstärke der Lautsprecher und des Mikrofons.

### <span id="page-203-0"></span>Lautsprecher

#### <span id="page-203-1"></span>Was kann ich tun, wenn ich keinen Ton aus den eingebauten Lautsprechern höre?

- ❑ Wenn Sie ein Programm mit einem eigenen Lautstärkeregler verwenden, vergewissern Sie sich, dass dieser richtig eingestellt ist. Weitere Informationen finden Sie in der Online-Hilfe des Programms.
- ❑ Möglicherweise wurden die Lautsprecher mit der Tastenkombination **Fn**+**F2** ausgeschaltet. Drücken Sie sie noch einmal.
- ❑ Eventuell wurde die Lautstärke mit der Tastenkombination **Fn**+**F3** verringert. Halten Sie die Tastenkombination **Fn**+**F4** gedrückt, bis der Ton wieder zu hören ist.
- ❑ Überprüfen Sie die Lautstärkeeinstellungen in Windows, indem Sie in der Taskleiste auf das Lautstärkesymbol klicken.

#### Was kann ich tun, wenn die externen Lautsprecher nicht funktionieren?

- ❑ Lesen Sie die vorgeschlagenen Maßnahmen im Abschnitt **[Was kann ich tun, wenn ich keinen Ton aus den eingebauten](#page-203-1)  [Lautsprechern höre? \(Seite 204\)](#page-203-1)**.
- ❑ Vergewissern Sie sich, dass die Lautsprecher richtig angeschlossen sind und die Lautstärke so hoch eingestellt ist, dass etwas zu hören ist.
- ❑ Stellen Sie sicher, dass die externen Lautsprecher zur Verwendung mit Computern geeignet sind.
- ❑ Wenn die Lautsprecher einen Stummschalter haben, darf dieser nicht eingeschaltet sein.
- ❑ Wenn die Lautsprecher eine externe Stromversorgung benötigen, vergewissern Sie sich, dass sie an eine Stromquelle angeschlossen sind. Weitere Informationen dazu finden Sie in der Bedienungsanleitung der Lautsprecher.

## <span id="page-204-0"></span>Touchpad

#### Was kann ich tun, wenn das Touchpad nicht funktioniert?

- ❑ Möglicherweise haben Sie das Touchpad deaktiviert, ohne zuvor eine Maus an den Computer anzuschließen. Weitere Informationen hierzu finden Sie unter **[Das Touchpad \(Seite 32\)](#page-31-0)**.
- ❑ Vergewissern Sie sich, dass keine Maus an den Computer angeschlossen ist.
- ❑ Wenn sich der Mauszeiger beim Ausführen einer Softwareanwendung nicht bewegt, drücken Sie die Tastenkombination **Alt**+**F4**, um das Anwendungsfenster zu schließen.
- ❑ Wenn die Tastenkombination **Alt**+**F4** nicht funktioniert, drücken Sie zunächst einmal die Windows-Taste und dann mehrmals die Taste →. Wählen Sie anschließend mit der Taste ↑ oder ↓ die Option **Neu starten** aus, und drücken Sie Enter, um den Computer neu zu starten.
- ❑ Wenn der Computer nicht neu gestartet wird, drücken Sie die Tastenkombination **Ctrl**+**Alt**+**Delete**, und wählen Sie mit den Tasten ↓ und → den Pfeil neben der Schaltfläche **Herunterfahren** aus. Wählen Sie anschließend mit der Taste ← oder m die Option **Neu starten** aus, und drücken Sie **Enter**, um den Computer neu zu starten.
- ❑ Wenn diese Maßnahme nicht zum Erfolg führt, halten Sie die Ein-Aus-Taste gedrückt, bis der Computer ausgeschaltet wird.

**!** Wenn Sie den Computer mit der Tastenkombination **Ctrl**+**Alt**+**Delete** oder über die Ein-Aus-Taste ausschalten, kann es zum Verlust nicht gespeicherter Daten kommen.

### <span id="page-205-0"></span>Tastatur

### Was kann ich tun, wenn die Tastatur falsch konfiguriert ist?

Das Sprachlayout der Computertastatur ist durch ein Etikett auf der Verpackung angegeben. Wenn Sie für die Tastatur bei der Ausführung des Windows-Setups eine andere Region auswählen, stimmt die Tastaturkonfiguration nicht. Gehen Sie zur Änderung der Tastaturkonfiguration wie folgt vor:

- **1** Klicken Sie auf **Start** und auf **Systemsteuerung**.
- **2** Klicken Sie auf **Zeit, Sprache und Region** und danach auf **Regions- und Sprachoptionen**.
- **3** Nehmen Sie die gewünschten Änderungen vor.

#### Was kann ich tun, wenn sich bestimmte Zeichen über die Tastatur nicht eingeben lassen?

Wenn Sie die Zeichen **U**, **I**, **O**, **P**, **J**, **K**, **L**, **M** usw. nicht eingeben können, ist vielleicht die Taste **Num Lk** aktiviert. Vergewissern Sie sich, dass die Num lock-Anzeige nicht leuchtet. Leuchtet die Num lock-Anzeige, drücken Sie vor Eingabe dieser Zeichen die Taste **Num Lk**, um sie auszuschalten.

#### $-$  207 $-$

### <span id="page-206-0"></span>**Disketten**

#### Warum wird in der Taskleiste nicht das Symbol für das sichere Entfernen von Hardware angezeigt, wenn das Laufwerk angeschlossen ist?

Der Computer erkennt das Diskettenlaufwerk nicht. Vergewissern Sie sich zunächst, dass das USB-Kabel richtig mit dem USB-Anschluss verbunden ist. Wenn Sie die Verbindung sichern müssen, warten Sie einige Augenblicke, bis der Computer das Laufwerk erkannt hat. Wenn das Symbol noch immer nicht angezeigt wird, gehen Sie wie folgt vor:

- **1** Schließen Sie alle Programme, die auf das Diskettenlaufwerk zugreifen.
- **2** Warten Sie, bis die Kontrollanzeige am Diskettenlaufwerk erlischt.
- **3** Drücken Sie die Auswurftaste, um die Diskette auszuwerfen, und ziehen Sie das Kabel des USB-Diskettenlaufwerks vom Computer ab.
- **4** Schließen Sie das Diskettenlaufwerk wieder an, indem Sie das USB-Kabel in den USB-Anschluss stecken.
- **5** Klicken Sie für einen Neustart des Computers auf **Start**, den Pfeil neben der Schaltfläche **Sperren** und dann auf **Neu starten**.

#### Was kann ich tun, wenn sich auf eine Diskette keine Daten schreiben lassen?

- ❑ Vergewissern Sie sich, dass die Diskette richtig in das Laufwerk eingelegt ist.
- ❑ Wenn die Diskette richtig eingelegt ist, jedoch immer noch keine Daten darauf geschrieben werden können, ist die Diskette möglicherweise voll oder schreibgeschützt. Sie können entweder eine Diskette verwenden, die nicht schreibgeschützt ist, oder den Schreibschutz deaktivieren.

## <span id="page-207-0"></span>Audio/Video

### Was kann ich tun, wenn ich meinen Digitalcamcorder nicht verwenden kann?

Wenn gemeldet wird, dass das i.LINK-Gerät nicht angeschlossen oder ausgeschaltet ist, wurde das i.LINK-Kabel möglicherweise nicht richtig mit den Anschlüssen am Computer oder am Camcorder verbunden. Ziehen Sie das Kabel heraus, und schließen Sie es dann wieder an. Weitere Informationen hierzu finden Sie unter **[Anschließen eines i.LINK-Geräts \(Seite 115\)](#page-114-0)**.

#### Wie schalte ich den Windows-Startsound aus?

So schalten Sie den Windows-Startsound aus:

- **1** Klicken Sie auf **Start** und auf **Systemsteuerung**.
- **2** Klicken Sie auf **Hardware und Sound**.
- **3** Klicken Sie unter **Sound** auf **Audiogeräte verwalten**.
- **4** Deaktivieren Sie auf der Registerkarte **Sounds** das Kontrollkästchen **Windows-Startsound wiedergeben**.
- **5** Klicken Sie auf **OK**.

### <span id="page-208-1"></span><span id="page-208-0"></span>Wie ändere ich das Gerät für die Audioausgabe?

Wenn über das mit einem Anschluss (z. B. USB-Anschluss, HDMI-Ausgang, optischer Digitalausgang oder Kopfhörerbuchse) verbundene Gerät kein Ton zu hören ist, müssen Sie das Audioausgabegerät ändern.

**!** Der **HDMI**-Anschluss kann nur verwendet werden, wenn sich der Computer im SPEED-Modus befindet.

- **1** Schließen Sie alle geöffneten Anwendungen.
- **2** Klicken Sie auf **Start** und auf **Systemsteuerung**.
- **3** Klicken Sie auf **Hardware und Sound**.
- **4** Klicken Sie unter **Sound** auf **Audiogeräte verwalten**.
- **5** Wählen Sie auf der Registerkarte **Wiedergabe** das gewünschte Ausgabegerät aus, und klicken Sie auf **Als Standard**.

#### <span id="page-209-0"></span>Was kann ich tun, wenn über ein mit dem HDMI-Ausgang, dem optischen Digitalausgang oder der Kopfhörerbuchse verbundenes Gerät kein Ton zu hören ist?

**!** Der **HDMI**-Anschluss kann nur verwendet werden, wenn sich der Computer im SPEED-Modus befindet.

- ❑ Sie müssen das Audioausgabegerät ändern, damit der Ton über ein mit dem HDMI-Ausgang, dem optischen Digitalausgang oder der Kopfhörerbuchse verbundenes Gerät zu hören ist. Die entsprechenden Informationen finden Sie unter **[Wie ändere](#page-208-1)  [ich das Gerät für die Audioausgabe? \(Seite 209\)](#page-208-1)**.
- ❑ Gehen Sie wie folgt vor, wenn über das Audioausgabegerät immer noch kein Ton zu hören ist:
	- **1** Führen Sie Schritt 1 bis 4 in der Anleitung **[Wie ändere ich das Gerät für die Audioausgabe? \(Seite 209\)](#page-208-1)** durch.
	- **2** Wählen Sie auf der Registerkarte **Wiedergabe** das HDMI- oder S/PDIF-Symbol aus, und klicken Sie auf **Eigenschaften**.
	- **3** Klicken Sie auf die Registerkarte **Erweitert**.
	- **4** Wählen Sie die Abtastrate und Bittiefe aus (z. B. 48000 Hz, 16 Bit), die das Gerät unterstützt.
	- **5** Klicken Sie auf **OK**.

### <span id="page-210-0"></span>Wie gebe ich Dolby Digital- oder DTS-Ton über ein HDMI-kompatibles Gerät aus?

**!** Der **HDMI**-Anschluss kann nur verwendet werden, wenn sich der Computer im SPEED-Modus befindet.

Gehen Sie wie folgt vor, wenn Sie Dolby Digital- oder DTS-Sound von einer Disc über ein HDMI-fähiges Gerät, das an Ihren Computer angeschlossen ist, ausgeben möchten:

- **1** Klicken Sie auf **Start** und auf **Systemsteuerung**.
- **2** Klicken Sie auf **Hardware und Sound**.
- **3** Klicken Sie unter **Sound** auf **Audiogeräte verwalten**.
- **4** Wählen Sie auf der Registerkarte **Wiedergabe** das HDMI-Symbol aus, und klicken Sie auf **Eigenschaften**.
- **5** Klicken Sie auf die Registerkarte **Unterstützte Formate**.
- **6** Aktivieren Sie die Kontrollkästchen **DTS-Audio** und **Dolby Digital**.
- **7** Klicken Sie auf **OK**.

**!** Wenn der Dolby Digital- oder DTS-Ausgang mit einem Gerät verbunden sind, das diese Formate nicht unterstützt, ist keine Audiowiedergabe möglich. Deaktivieren Sie in diesem Fall die Kontrollkästchen **DTS-Audio** und **Dolby Digital**.

#### Warum kommt es bei der Wiedergabe von HD-Videos (z. B. Aufnahmen mit einem AVCHD-Camcorder) zu Tonstörungen und/oder Bildaussetzern?

Die Wiedergabe von HD-Videos stellt sehr hohe Ansprüche an die Ressourcen des Computers (z. B. CPU, Grafikprozessor, Systemspeicher). Daher kann es bei manchen Hardwarekonfigurationen während der Wiedergabe zu Funktionsstörungen kommen. Außerdem können Tonstörungen und Bildaussetzer auftreten.

# <span id="page-211-0"></span>Memory Sticks

#### Was kann ich tun, wenn ich die auf einem VAIO-Computer formatierten Memory Sticks nicht in anderen Geräten verwenden kann?

Sie müssen möglicherweise den Memory Stick neu formatieren.

Beim Formatieren des Memory Stick werden alle Daten gelöscht, einschließlich der darauf gespeicherten Musikdaten. Sichern Sie daher vor dem Formatieren die wichtigen Daten, und vergewissern Sie sich, dass der Memory Stick keine Dateien enthält, die Sie noch benötigen.

- **1** Kopieren Sie die Daten vom Memory Stick auf das interne Speichergerät, um die Daten oder Bilder zu speichern.
- **2** Formatieren Sie den Memory Stick entsprechend der Anleitung im Abschnitt **[Formatieren eines Memory Stick \(Seite 45\)](#page-44-0)**.

### Kann ich Bilder von einer Digitalkamera mithilfe von Memory Sticks kopieren?

Ja, und Sie können auch Videoclips anzeigen, die Sie mit Memory Stick-kompatiblen Digitalkameras aufgenommen haben.

#### Warum lassen sich keine Daten auf einen Memory Stick schreiben?

Manche Memory Sticks verfügen über einen Schreibschutzschalter, mit dem Sie verhindern können, dass Daten versehentlich gelöscht oder überschrieben werden. Vergewissern Sie sich, dass der Schreibschutz deaktiviert ist.

### <span id="page-212-0"></span>Peripheriegeräte

#### Was kann ich tun, wenn auf ein angeschlossenes USB-Gerät nicht zugegriffen werden kann?

- ❑ Überprüfen Sie ggf., ob das USB-Gerät eingeschaltet ist und seine eigene Stromversorgung verwendet. Wenn Sie z. B. eine Digitalkamera verwenden, überprüfen Sie, ob der Akku aufgeladen ist. Wenn Sie einen Drucker verwenden, überprüfen Sie, ob das Netzkabel richtig an eine Steckdose angeschlossen ist.
- ❑ Probieren Sie einen anderen USB-Anschluss am Computer aus. Der Treiber könnte speziell für den Anschluss installiert sein, den Sie beim ersten Anschließen des Geräts verwendet haben.
- ❑ Weitere Informationen dazu finden Sie in der Bedienungsanleitung des USB-Geräts. Möglicherweise müssen Sie vor dem Anschließen des Geräts eine Software installieren.
- ❑ Versuchen Sie, ein einfaches Gerät mit geringem Stromverbrauch (z. B. eine Maus) anzuschließen, um zu testen, ob der Anschluss überhaupt funktioniert.
- ❑ Wenn das Gerät an einen USB-Hub angeschlossen ist, wird das Problem möglicherweise durch einen Stromverteilungsfehler verursacht. Es ist empfehlenswert, das Gerät ohne Hub direkt an den Computer anzuschließen.

## <span id="page-213-0"></span>**Dockingstation**

#### Warum wird auf einem mit dem DVI-D-Anschluss verbundenen TFT/DVI-Monitor kein Bild angezeigt?

Der **DVI-D**-Anschluss der Dockingstation ist deaktiviert, wenn sich der Computer im STAMINA-Modus befindet. Schalten Sie den Leistungsmodus in den SPEED-Modus um, bevor Sie ein Kabel mit dem Anschluss verbinden. Informationen zur Modusauswahl finden Sie unter **[Auswählen des Leistungsmodus \(Seite 118\)](#page-117-0)**.

#### Was kann ich tun, wenn beim Abdocken des Computers von der Dockingstation eine Fehlermeldung angezeigt wird?

- ❑ Der Computer kann nicht abgedockt werden, wenn aktuell ein Gerät verwendet wird, das an die Dockingstation angeschlossen bzw. in die Dockingstation eingesetzt ist. Speichern Sie Ihre Daten, und beenden Sie alle Anwendungen, die auf diese Geräte zugreifen. Versuchen Sie es anschließend erneut. Wenn sich der Computer immer noch nicht abdocken lässt, fahren Sie ihn herunter, und nehmen ihn von der Dockingstation ab.
- ❑ Wenn der Akku leer ist, kann der Computer nicht von der Dockingstation abgenommen werden. Laden Sie den Akku, oder fahren Sie den Computer herunter, und versuchen Sie es erneut.
- ❑ Melden Sie sich unbedingt wieder mit dem ursprünglich verwendeten Benutzerkonto an, bevor Sie den Computer von der Dockingstation trennen. Beim Abdocken mit einem anderen Benutzerkonto kann es zu Funktionsstörungen kommen. Informationen zum Wechseln zwischen Benutzerkonten finden Sie unter **Windows-Hilfe und Support**.

# <span id="page-214-0"></span>Marken

Sony, VAIO, das VAIO-Logo, VAIO Control Center, VAIO Power Management, VAIO Power Management Viewer, VAIO Update und "BRAVIA" sind Marken oder eingetragene Marken der Sony Corporation.

 $\sum_{\text{Memory} \leq n}{\sum_{\text{NEW} \in \text{NTC}}}$ 

sowie "Memory Stick", "Memory Stick Duo", "MagicGate", "OpenMG", "MagicGate Memory Stick", "Memory Stick PRO", "Memory Stick PRO-HG", "Memory Stick Micro", "M2" und das Memory Stick-Logo sind Marken oder eingetragene Marken der Sony Corporation.

Walkman ist eine eingetragene Marke der Sony Corporation.

Blu-ray Disc™ und das Blu-ray Disc-Logo sind Marken der Blu-ray Disc Association.

Intel, Pentium, Intel SpeedStep und Atom sind Marken oder eingetragene Marken der Intel Corporation.

Microsoft Windows Vista, das Windows-Logo und BitLocker sind in den USA und in anderen Ländern Marken oder eingetragene Marken der Microsoft Corporation.

i.LINK ist eine Marke von Sony und dient ausschließlich zur Kennzeichnung, dass ein Gerät mit einem IEEE 1394-Anschluss ausgestattet ist.

Roxio Easy Media Creator ist eine Marke von Sonic Solutions.

WinDVD for VAIO und WinDVD BD for VAIO sind Marken von InterVideo Inc.

ArcSoft und das ArcSoft-Logo sind eingetragene Marken von ArcSoft Inc. ArcSoft WebCam Companion ist eine Marke von ArcSoft Inc.

ATI und ATI Catalyst sind Marken von Advanced Micro Devices Inc.

Die Wortmarke Bluetooth und die zugehörigen Bildmarken sind Eigentum von Bluetooth SIG Inc. Die Nutzung dieser Marken durch die Sony Corporation erfolgt unter Lizenz. Alle weiteren Marken und Handelsnamen sind Eigentum der jeweiligen Inhaber.

<span id="page-215-0"></span>Die Wortmarke ExpressCard und die zugehörigen Bildmarken sind Eigentum von PCMCIA. Die Nutzung dieser Marken durch die Sony Corporation erfolgt unter Lizenz. Alle weiteren Marken und Handelsnamen sind Eigentum der jeweiligen Inhaber.

Das SD-Logo ist eine Marke.

Das SDHC-Logo ist eine Marke.

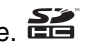

CompactFlash® ist eine Marke der SanDisk Corporation.

MultiMediaCard™ ist eine Marke der MultiMediaCard Association.

HDMI, das HDMI-Logo und High-Definition Multimedia Interface sind Marken oder eingetragene Marken von HDMI Licensing LLC.

"PlaceEngine" ist eine eingetragene Marke von Koozyt Inc.

"PlaceEngine" wurde von Sony Computer Science Laboratories Inc. entwickelt und von Koozyt Inc lizenziert.

\*\*\*\*\*\*\*, "XMB" und "xross media bar" sind Marken der Sony Corporation und von Sony Computer Entertainment Inc.

"AVCHD" ist eine Marke der Panasonic Corporation und der Sony Corporation.

Alle weiteren Namen von Systemen, Produkten und Diensten sind Marken und Eigentum der jeweiligen Inhaber. Auf die Kennzeichnung ™ oder ® wird in diesem Handbuch verzichtet.

Änderungen der technischen Daten vorbehalten. Alle weiteren Marken sind Marken der jeweiligen Inhaber.

Die oben genannte Software wird nicht bei allen Modelle mitgeliefert.

Dem Online-Dokument mit den technischen Daten können Sie entnehmen, welche Software für Ihr Modell erhältlich ist.
## <span id="page-216-0"></span>Hinweis

© 2009 Sony Corporation. Alle Rechte vorbehalten.

Ohne vorherige schriftliche Genehmigung dürfen dieses Handbuch und die darin beschriebene Software weder vollständig noch in Auszügen kopiert, übersetzt oder in maschinenlesbare Form gebracht werden.

Sony Corporation übernimmt keine Gewähr für die Richtigkeit der Angaben in diesem Handbuch sowie für die Software oder andere darin enthaltene Angaben. Jede konkludente Gewährleistung, Zusicherung marktüblicher Qualität oder Eignung für einen bestimmten Zweck hinsichtlich des Handbuchs, der Software und anderer Angaben wird hiermit ausdrücklich ausgeschlossen. Sony Corporation haftet unter keinen Umständen für mittelbare, unmittelbare oder spezielle Schäden sowie für Folgeschäden, die sich aus oder in Verbindung mit diesem Handbuch ergeben, gleichgültig, ob diese aufgrund unerlaubter Handlungen, eines Vertrages oder aus sonstigen Gründen in Verbindung mit diesem Handbuch, der Software oder darin enthaltenen oder verwendeten Angaben entstehen.

Auf die Kennzeichnung ™ oder ® wird in diesem Handbuch verzichtet.

Sony Corporation behält sich das Recht vor, dieses Handbuch und die darin enthaltenen Informationen jederzeit ohne Ankündigung zu ändern. Die hier beschriebene Software unterliegt den Bedingungen eines gesonderten Lizenzvertrags.

Sony Corporation schließt jegliche Haftung sowie Schadenersatzansprüche für den Verlust von Daten auf internen Laufwerken des Computers, auf externen Speichergeräten oder Laufwerken und auf beschriebenen Datenträgern aus. Dies gilt auch für das nicht mögliche Beschreiben eines Datenträgers oder den Verlust von Daten aufgrund eines Defekts oder einer Reparatur des Computers. Sony Corporation führt keine Wiederherstellung oder Replikation der auf dem Computer, auf Datenträgern oder auf externen Speichergeräten/Laufwerken gespeicherten Daten durch.

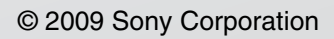

<span id="page-217-0"></span>a